# ISEによるRA-VPNaaSポスチャアセスメントの セキュアアクセスの設定

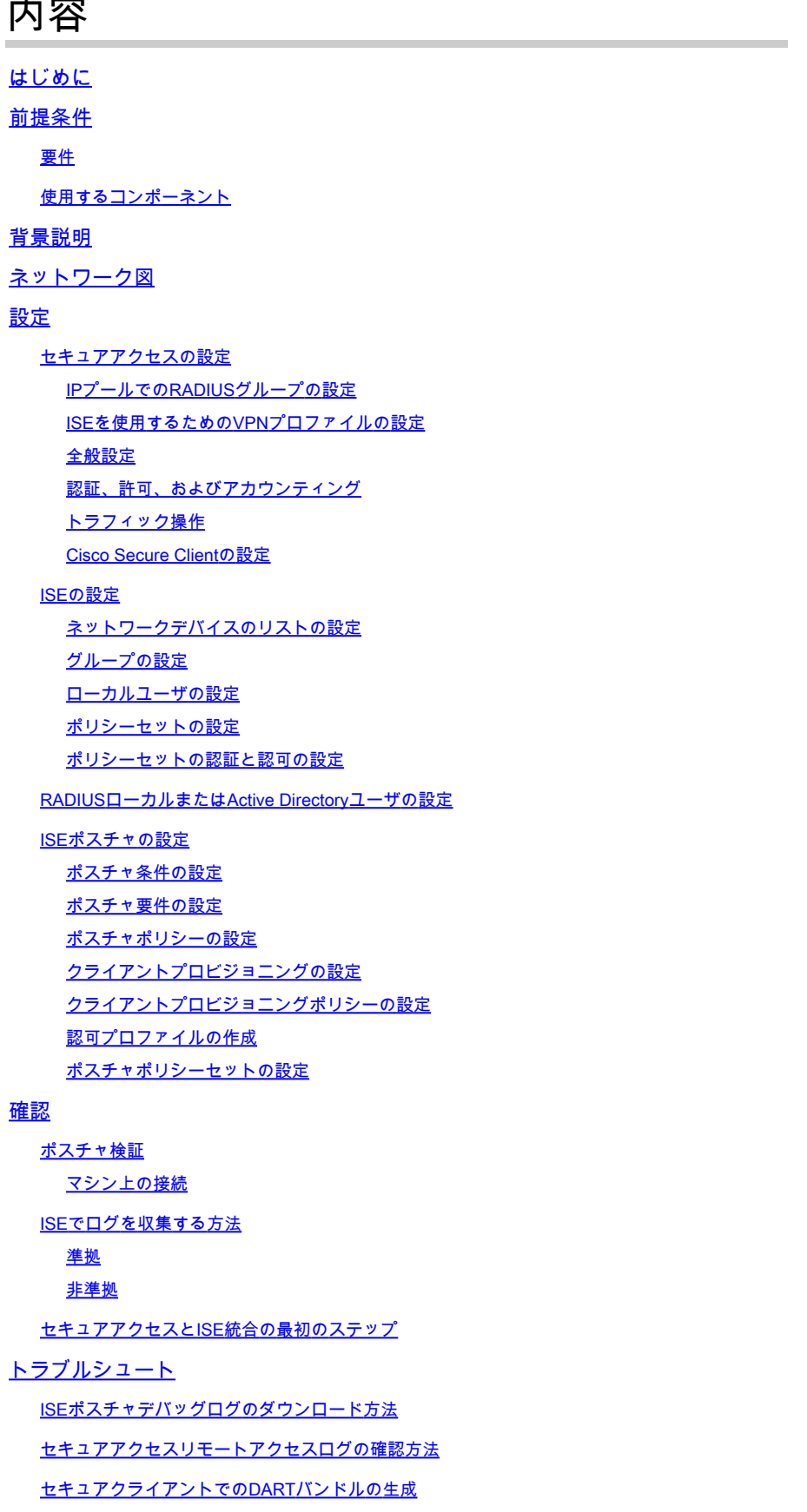

## はじめに

このドキュメントでは、Identity Service Engine(ISE)とセキュアアクセスを使用して、リモートア クセスVPNユーザのポスチャアセスメント(POSTURE ASSESSMENT)を設定する方法について 説明します。

# 前提条件

- [ユーザプロビジョニングの設定](https://docs.sse.cisco.com/sse-user-guide/docs/manage-users-and-groups)
- トンネル経由でセキュアアクセスに接続されたCisco ISE

#### 要件

次の項目に関する知識があることが推奨されます。

- [アイデンティティサービスエンジン](https://www.cisco.com/c/en/us/td/docs/security/ise/3-3/admin_guide/b_ise_admin_3_3/b_ISE_admin_33_compliance.html)
- [セキュアなアクセス](https://docs.sse.cisco.com/sse-user-guide/docs/welcome-cisco-secure-access)
- [Cisco Secureクライアント](https://www.cisco.com/c/en/us/td/docs/security/vpn_client/anyconnect/Cisco-Secure-Client-5/admin/guide/b-cisco-secure-client-admin-guide-5-0.html)
- ISE ポスチャ
- 認証、許可、およびアカウンティング

### 使用するコンポーネント

このドキュメントの情報は、次のハードウェアに基づくものです。

- Identity Service Engine(ISE)バージョン3.3パッチ1
- セキュアなアクセス
- Cisco Secure Client:Anyconnect VPNバージョン5.1.2.42

このドキュメントの情報は、特定のラボ環境にあるデバイスに基づいて作成されました。このド キュメントで使用するすべてのデバイスは、クリアな(デフォルト)設定で作業を開始していま す。本稼働中のネットワークでは、各コマンドによって起こる可能性がある影響を十分確認して ください。

### 背景説明

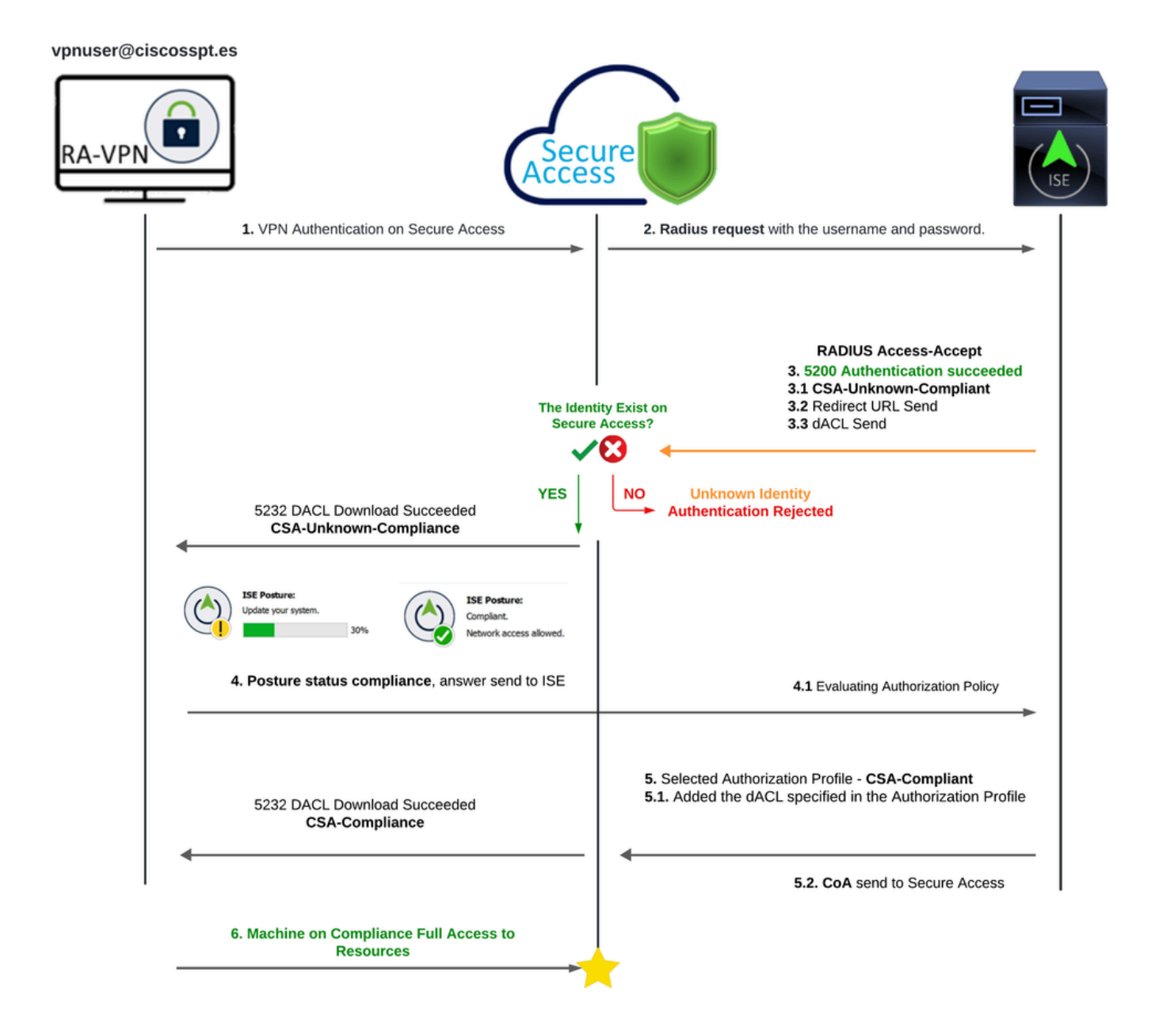

セキュアアクセス – ISE – 図

Cisco Secure AccessをIdentity Services Engine(ISE)と統合することで、包括的なセキュリティア プローチが実現し、MS-CHAPv2などのさまざまな認証プロトコルを活用して接続を保護できま す。Cisco Secure Accessは、高度なセキュリティサービスエッジ(SSE)ソリューションを使用し て、VPN as a Service(VPNaaS)などの機能を提供し、ISE機能を使用して保護できる高度に分散 された環境全体のセキュアな接続を強化します。

この統合により、シームレスで安全なアクセスエクスペリエンスが実現し、ユーザは場所やアプ リケーションを問わず、最適なパフォーマンスとセキュリティで接続できます。ポスチャアセス メントなどのCisco ISEの高度な機能を使用して、アクセスを許可する前に内部ユーザポリシーに 対するPCのコンプライアンスを評価することで、このセキュリティモデルをさらに強化します。 これにより、組織のセキュリティ要件を満たすデバイスだけがネットワークリソースにアクセス できるようになり、脆弱性のリスクが軽減されます。

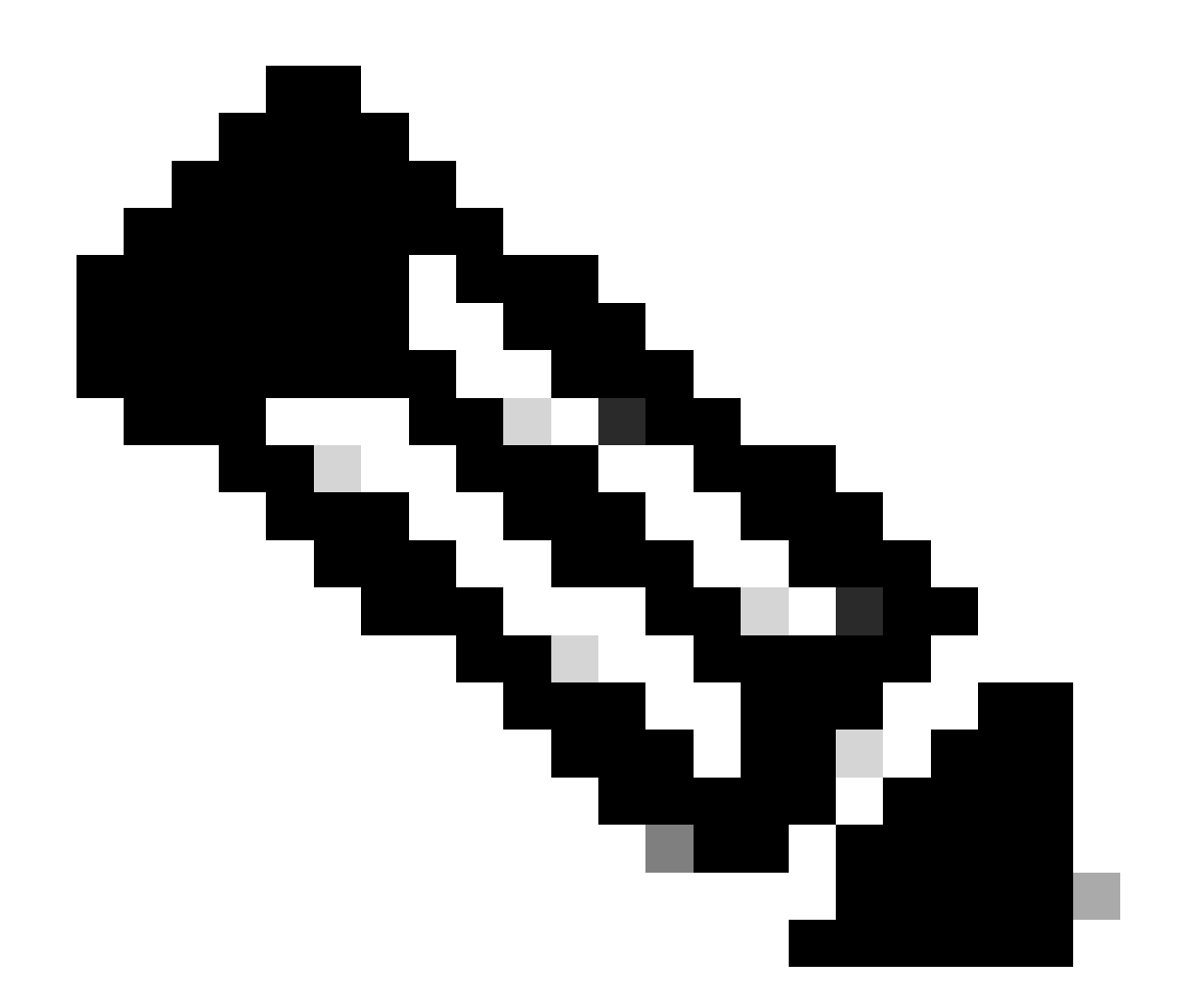

注:RADIUS統合を設定するには、両方のプラットフォーム間で通信が行われていること を確認する必要があります。

ネットワーク図

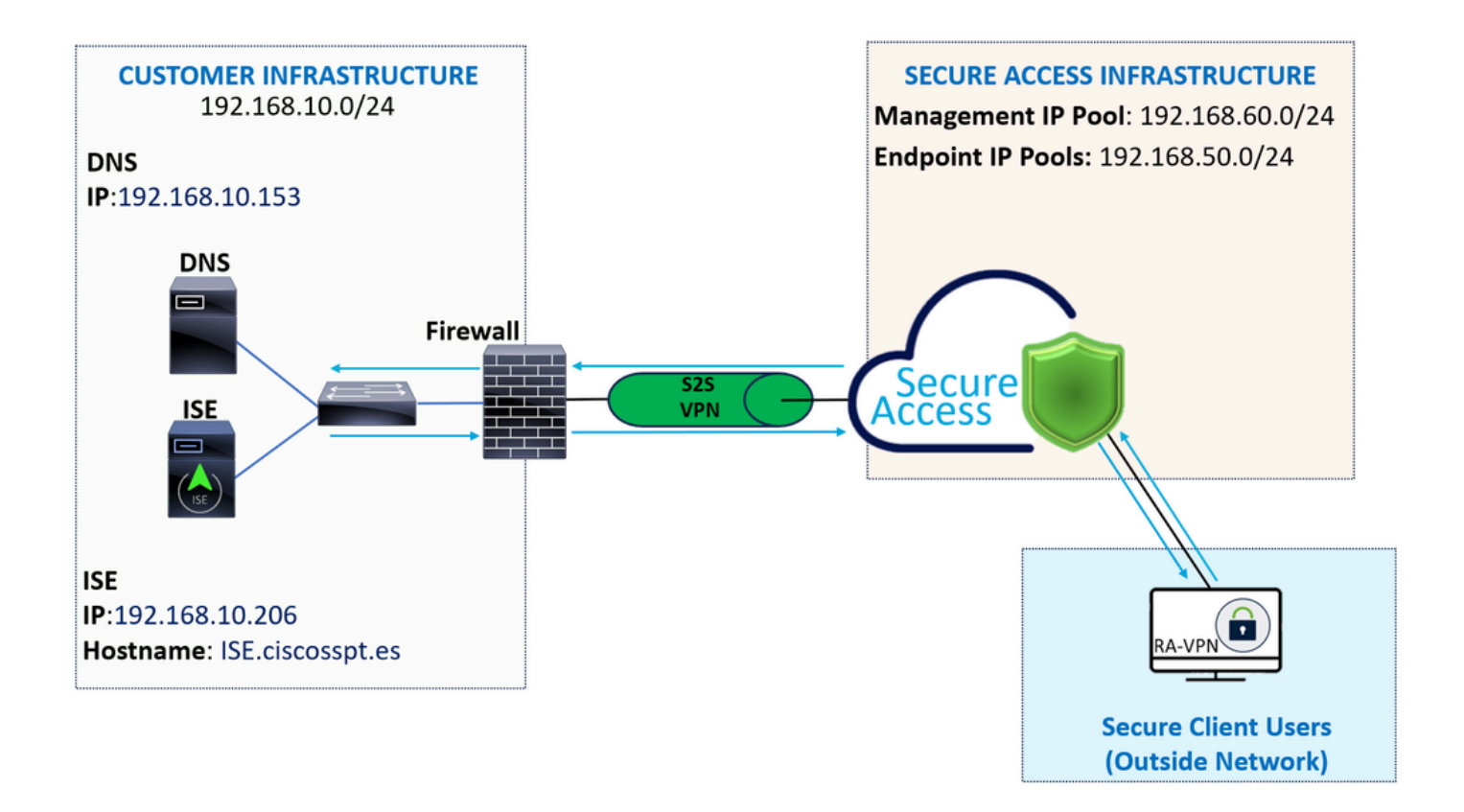

設定

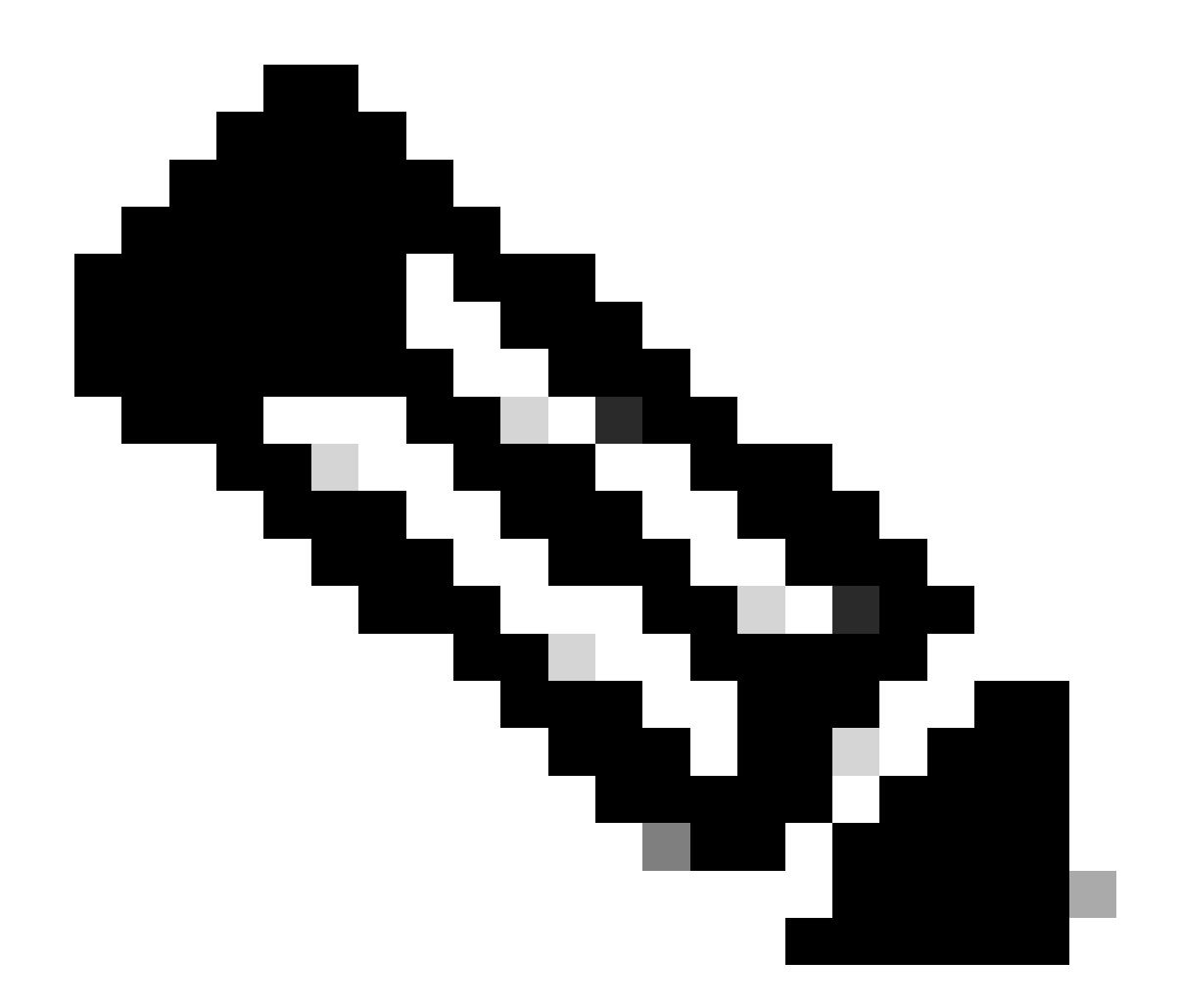

注:設定プロセスを開始する前に、「セキュアアクセスとISE統合の最初の手順」を完了 する必要があります。

セキュアアクセスの設定

IPプールでのRADIUSグループの設定

Radiusを使用してVPNプロファイルを設定するには、次の手順に進みます。

[Secure Access Dashboard](https://dashboard.sse.cisco.com/)に移動します。

- クリック **Connect > Enduser Connectivity > Virtual Private Network**
	- プール設定(**Manage IP Pools**)で、Manage

**IP Pool Region**

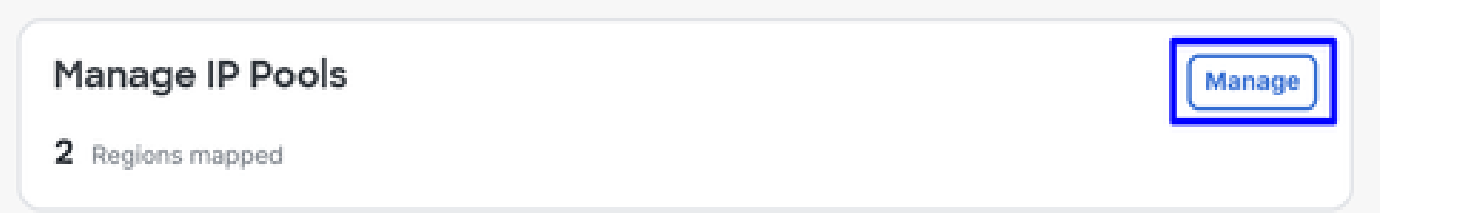

• コマンドを選択し、 **Radius Server**

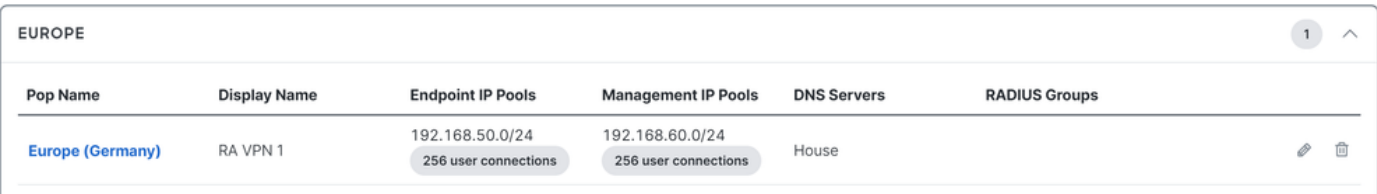

• 編集する鉛筆をクリックします

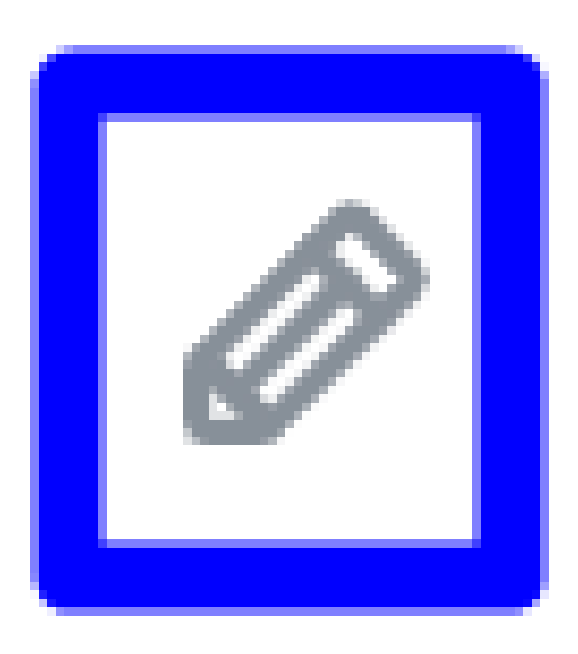

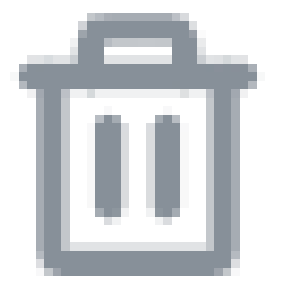

- ここで、IP Poolセクションのconfigurationドロップダウンで、 **Radius Group (Optional)**
- クリック Add RADIUS Group

# RADIUS Groups (optional)

Associate one RADIUS group per AAA method to this IP pool.

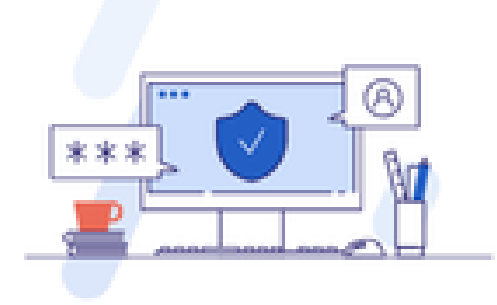

### No RADIUS groups created

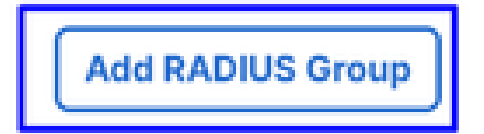

# ← Edit RADIUS Group

Add group of RADIUS servers, which will be used to control access to your VPN profiles

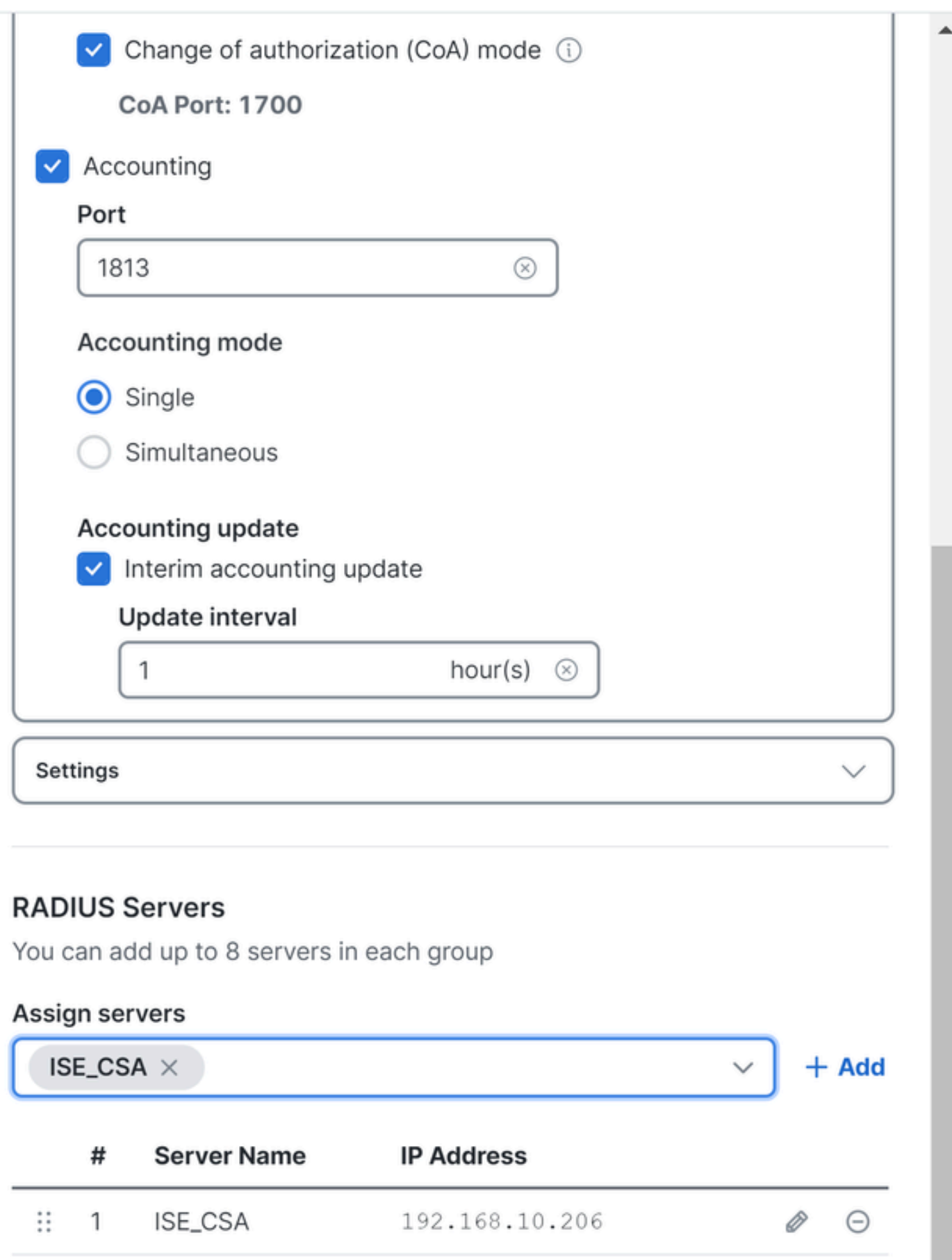

○ **AAA** method

- **Authentication**:**Authentication** のチェックボックスをオンにし、ポートを選択します。デフォルトは1812で す。
	- 認証でMicrosoft Challenge Handshake Authentication Protocol Version 2 (MCHAPv2)が必要な場合は、チ ェックボックスをオンにします

• **Authorization**:Authorizationのチェックボックスをオンにし、ポートを選択します。デフォルトは1812で す。

- ISEからのポスチャと変更を許可する**Authorization mode Only Change of Authorization (CoA) mode** チェックボックスをオンにします。
- **Accounting**:Authorizationのチェックボックスをオンにし、ポートを選択します。デフォルトは1813です  $\circ$

**Single or Simultaneous**

- を選択します(シングルモードでは、アカウンティングデータは1台のサーバだけに送信されます 。同時モードでは、グループ内のすべてのサーバへのアカウンティングデータ)
- RADIUS interim-accounting-updateメッセージの定期的な生成を有効にするには、 **Accounting update** のチェックボックスをオンにします。

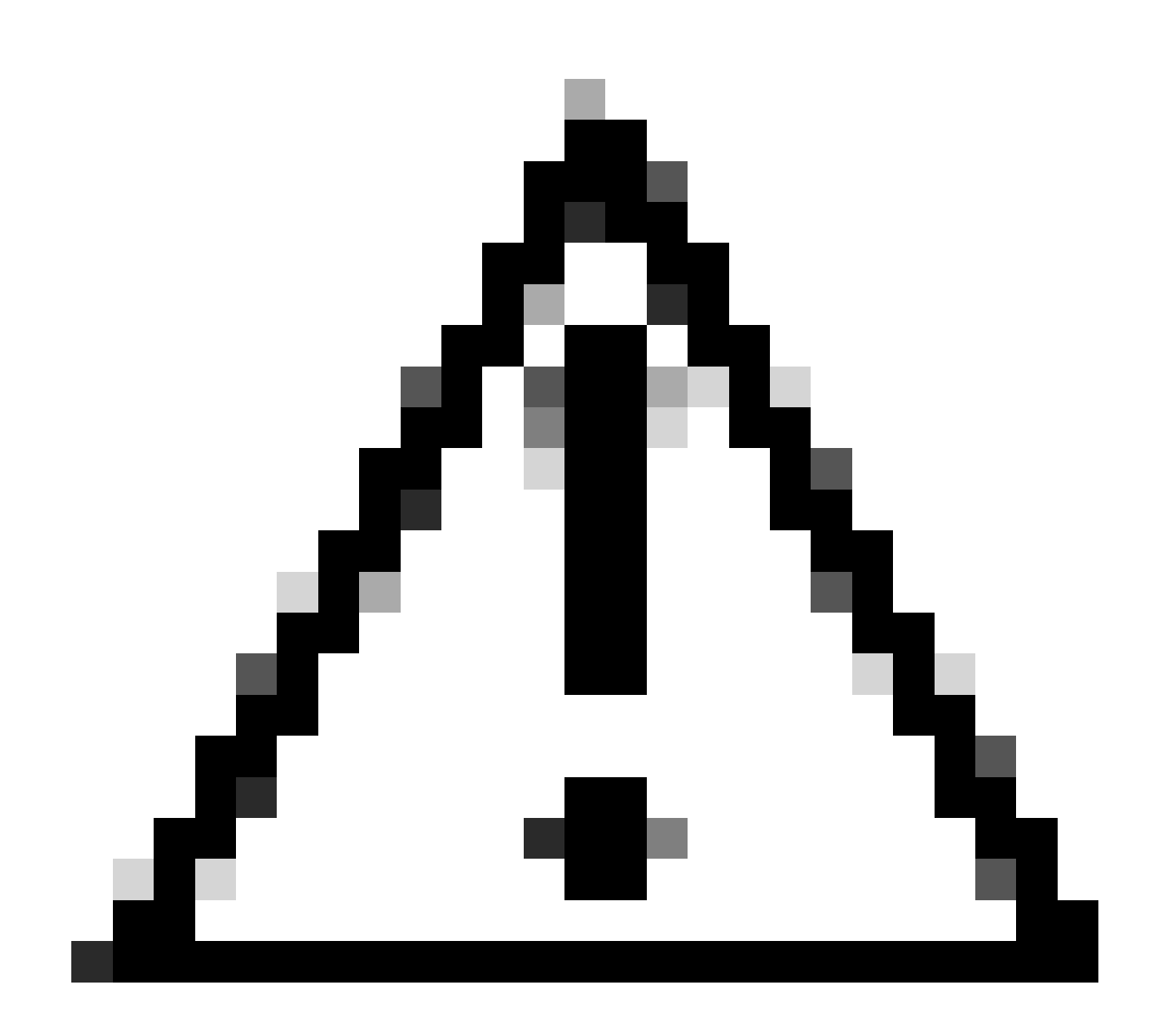

**注意**:Authenticationと**Authorization** の両方の方法を選択する場合は、同じポートを使用する必要があります。

**RADIUS Servers**

- その後、セクション **RADIUS Servers**:
- クリック + Add

## **RADIUS Servers**

You can add up to 8 servers in each group

## Assign servers

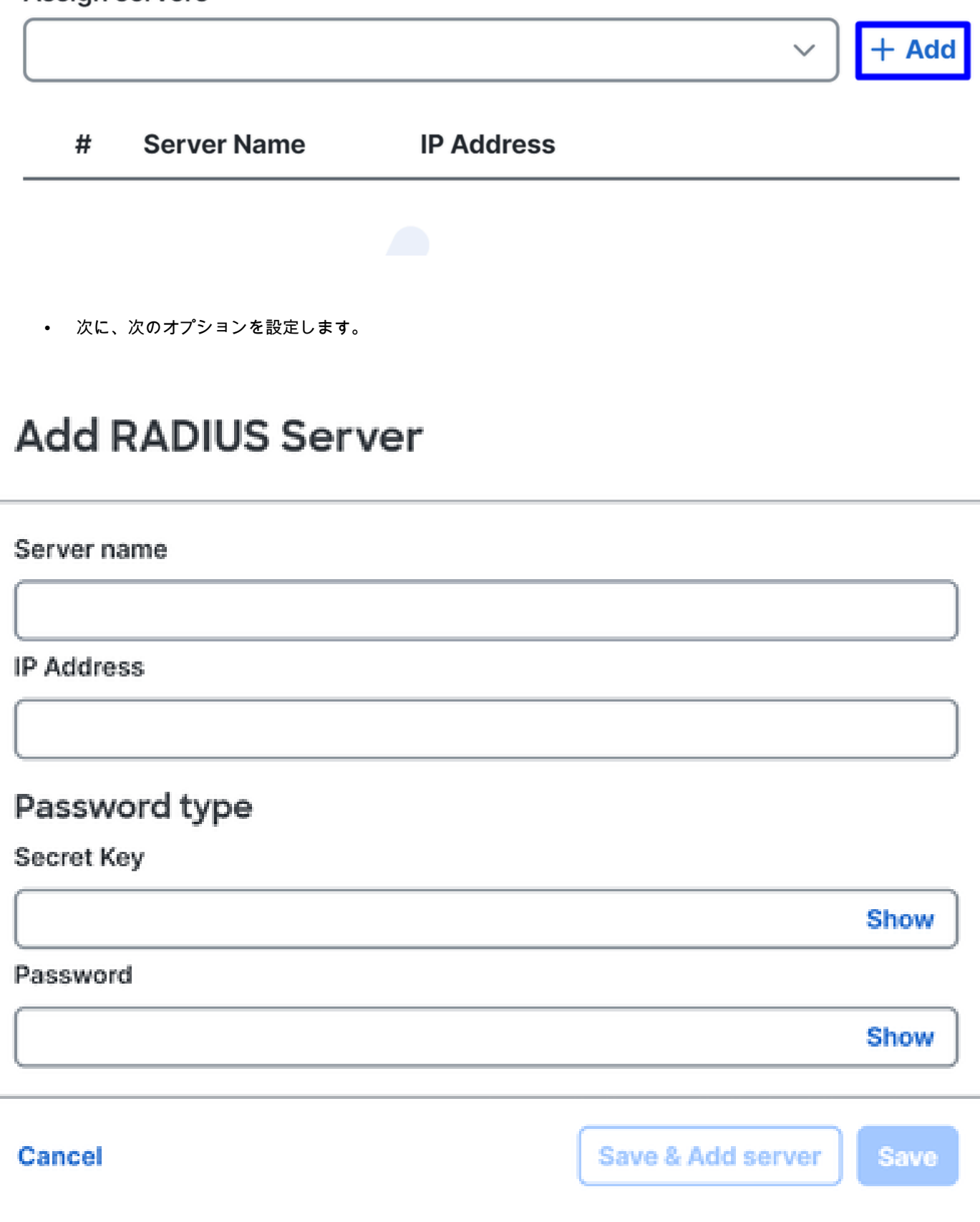

- Server Name:ISEサーバを識別するための名前を設定します。
- **IP Address**:セキュアアクセスを介して到達可能なCisco ISEデバイスのIPを設定します。
- **Secret Key**: RADIUS秘密キーの設定
- **Password**: RADIUSパスワードの設定
- をクリック**Save** し、Assign ServerのオプションでRadiusサーバを割り当て、ISEサーバを選択します。

### **RADIUS Servers**

You can add up to 8 servers in each group

## Assign servers

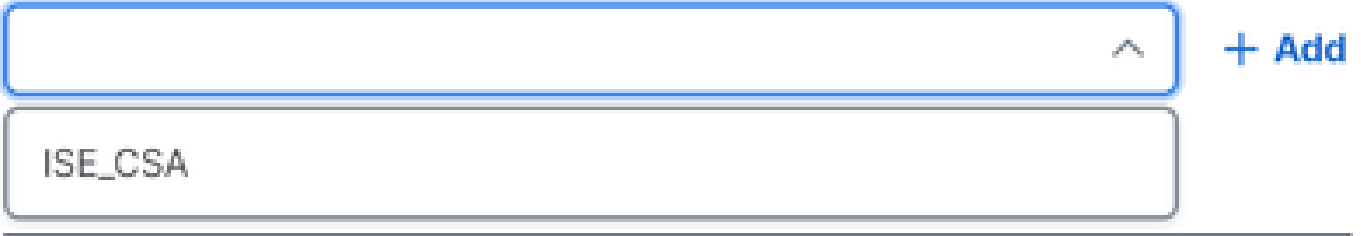

• 完了したすべての設定を保存するには、**Save** をもう一度クリックします

# ← Edit RADIUS Group

Add group of RADIUS servers, which will be used to control access to your VPN profiles

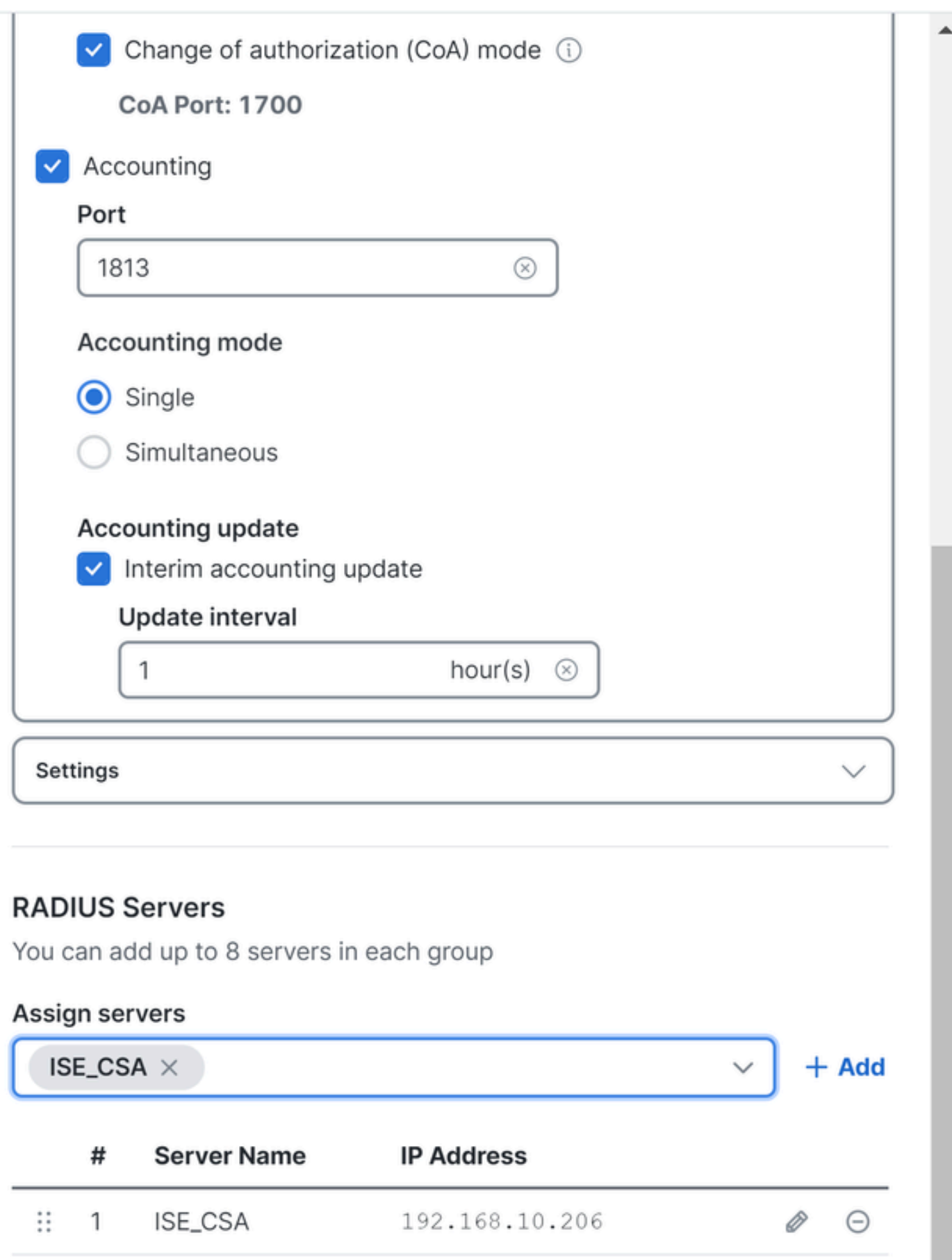

- **Protocols**:選択 **Radius**
	- **Map authentication groups to regions**:リージョンを選択し、 **Radius Groups**
- クリック **Next**

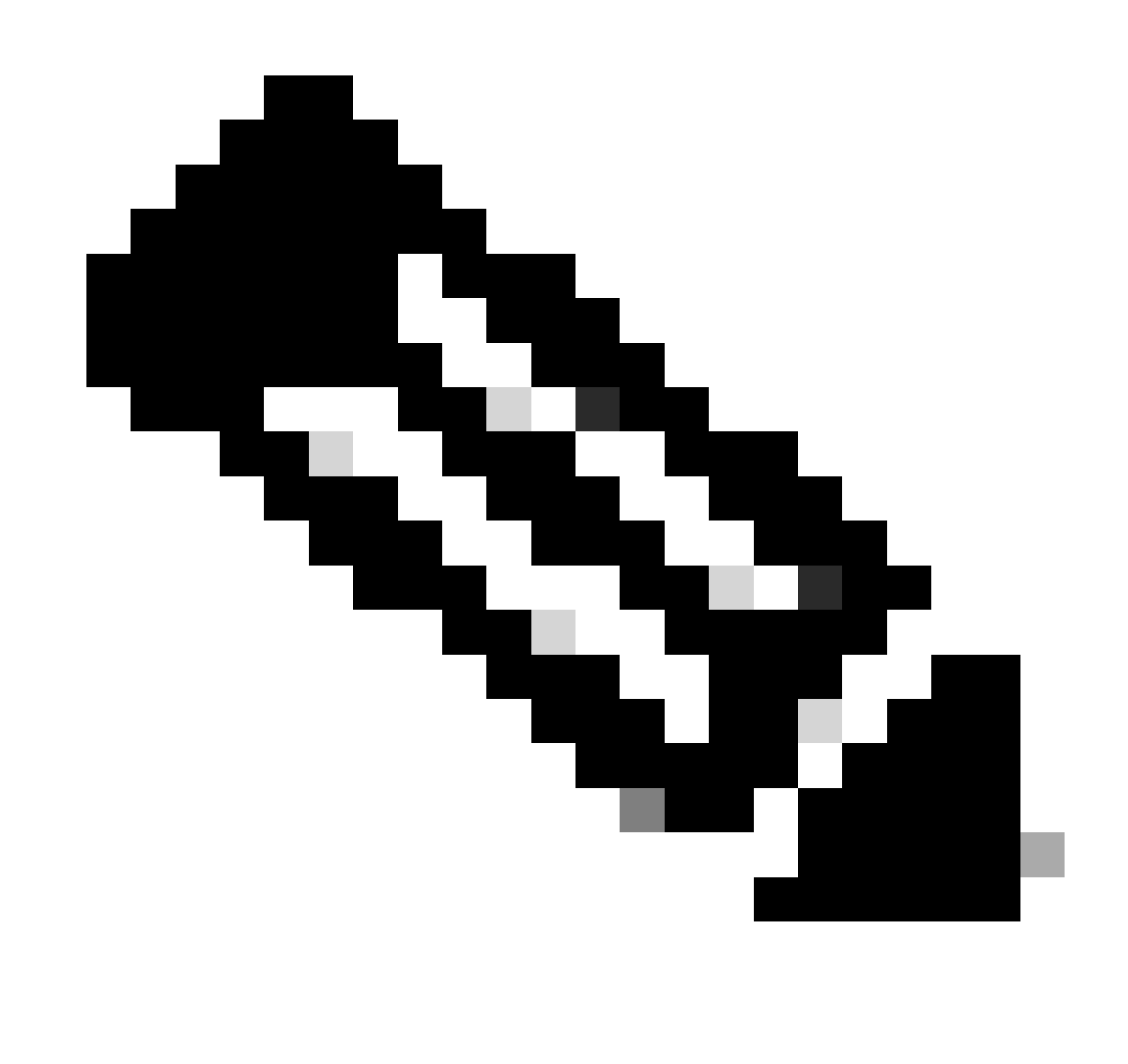

**注**:複数のリージョンがある場合は、すべてのリージョンにチェックマークを付け、RADIUSグループを選択する必要 があります。これを行わないと、**Next** ボタンはグレー表示になります。

すべての認証部分を設定した後、認可に進みます。

#### **許可**

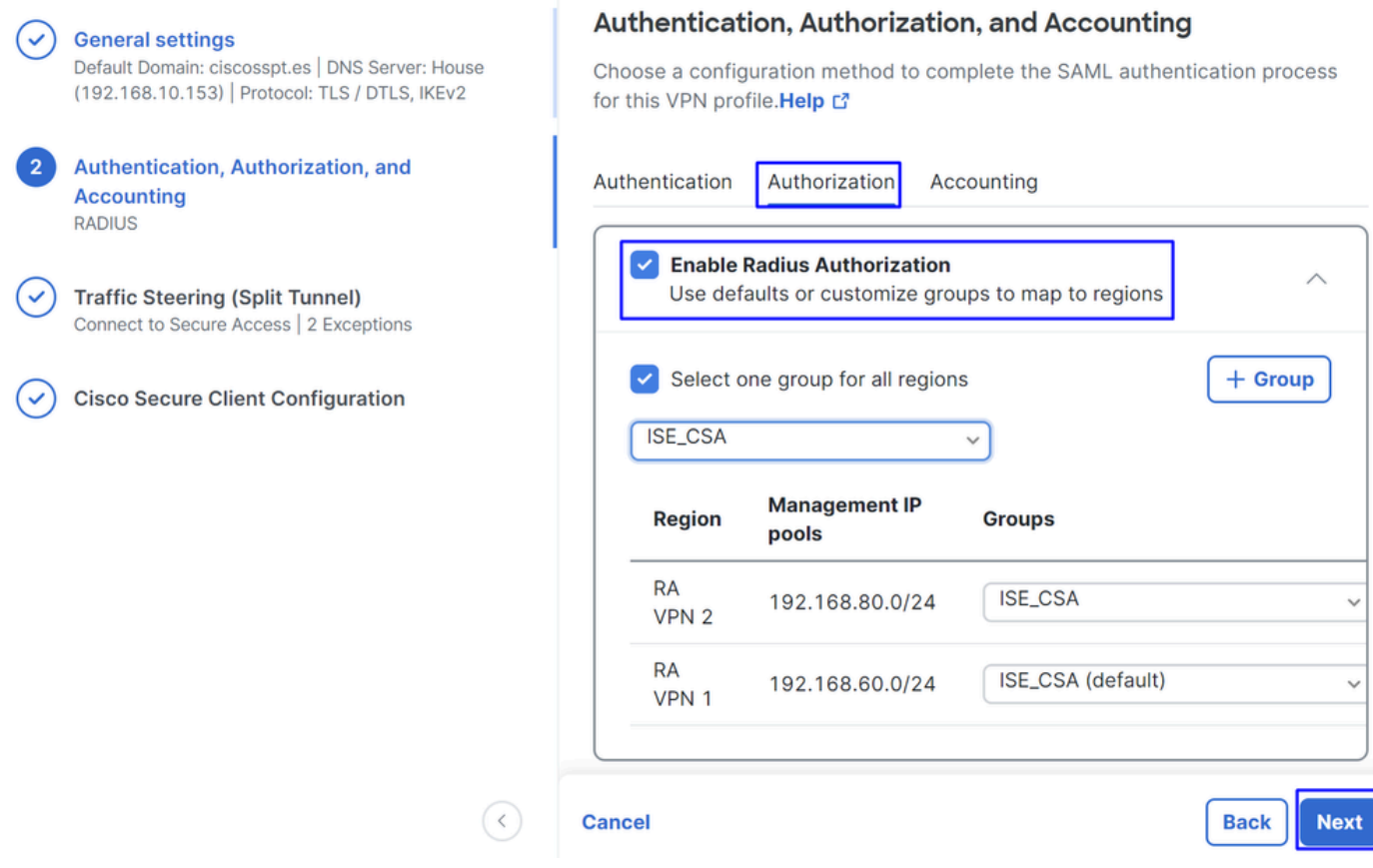

- **Authorization**
	- **Enable Radius Authorization**:チェックボックスをオンにして、RADIUS認証を有効にします。
		- **すべてのリージョンに対して1つのグループを選択する**:チェックボックスをオンにすると、すべてのリモート アクセス – バーチャルプライベートネットワーク(RA-VPN)プールに対して1つの特定のRADIUSサーバーが使用さ れます。または、プールごとに個別に定義します
- クリック **Next**

すべての**Authorization** 部品を設定した後、 **Accounting**に進みます。

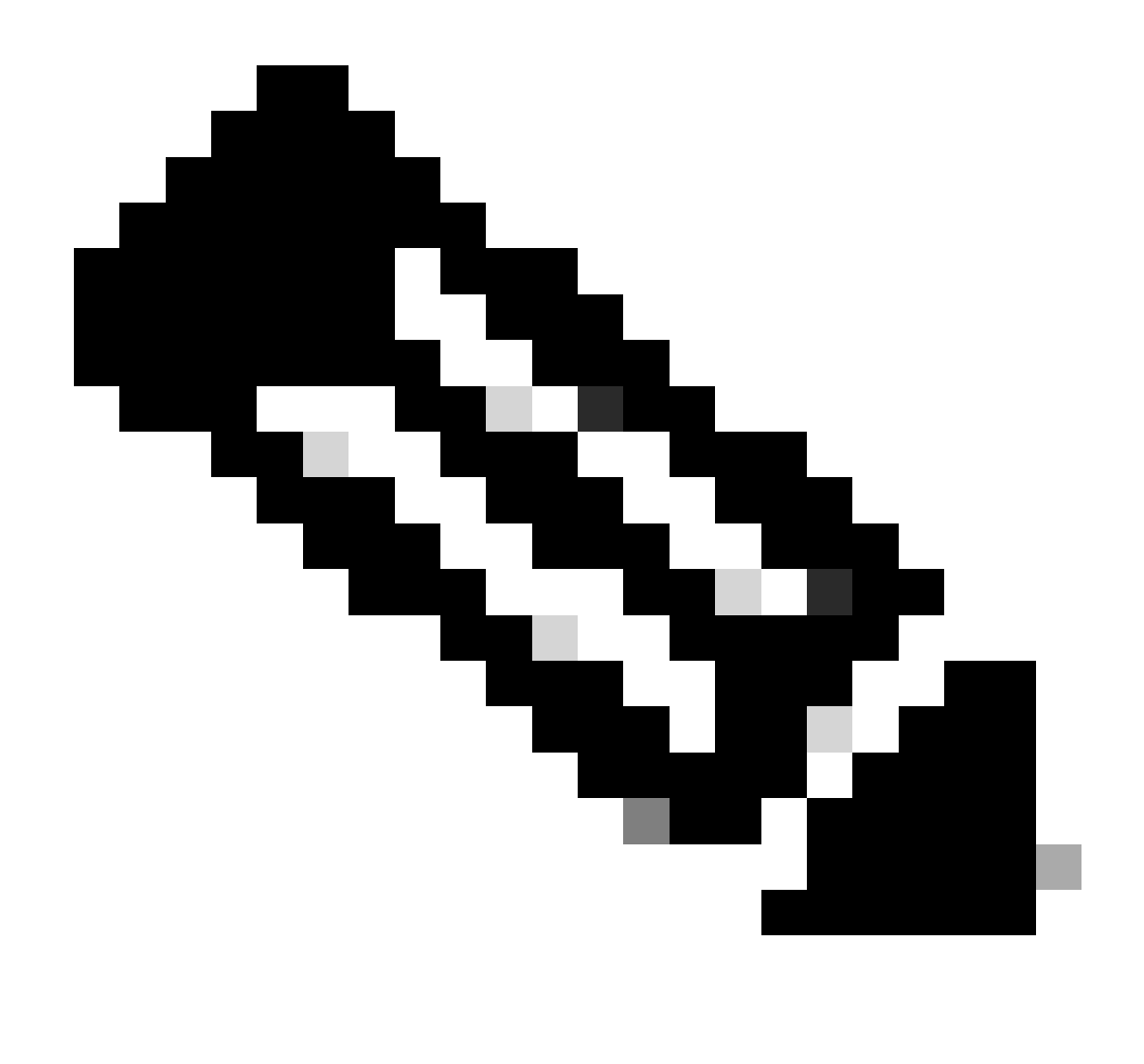

**注**: **Radio Authorization**を有効にしないと、ポスチャは機能しません。

**アカウンティング**

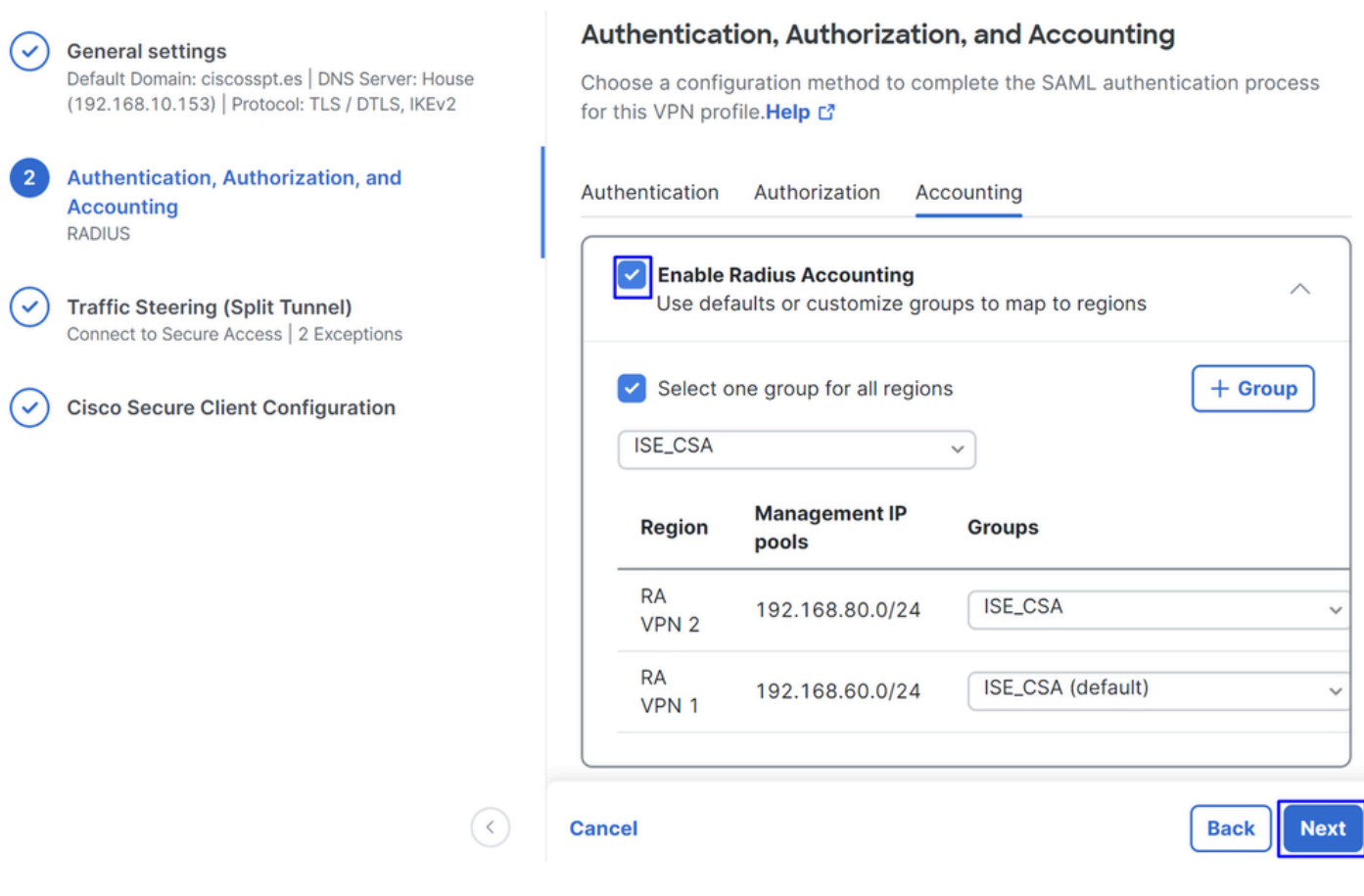

```
• Accounting
```
○ **Map Authorization groups to regions**:リージョンを選択し、 **Radius Groups**

• クリック **Next**

After you have done configured the Authentication, Authorization and Accounting 続行してくださいTraffic Steering。

トラフィック誘導

トラフィックステアリングの下で、セキュアアクセスを介した通信のタイプを設定する必要があります。

#### **Tunnel Mode**

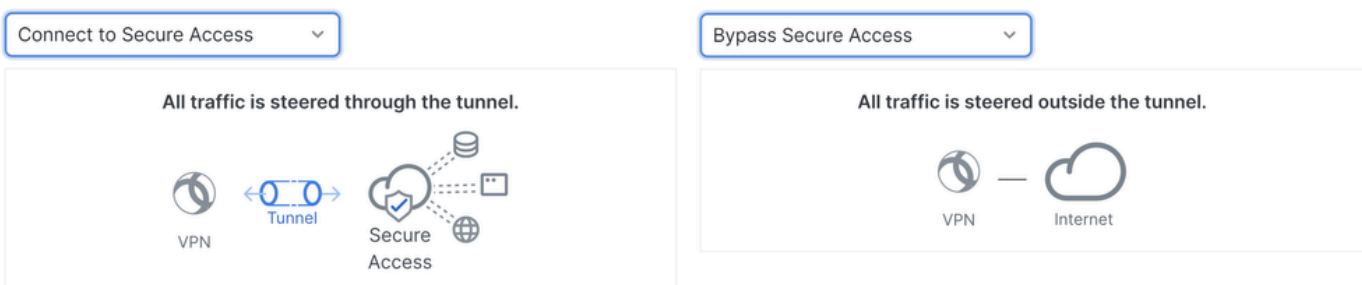

**Tunnel Mode** 

• **Connect to Secure Access**を選択すると、すべてのインターネットトラフィックは **Secure Access**

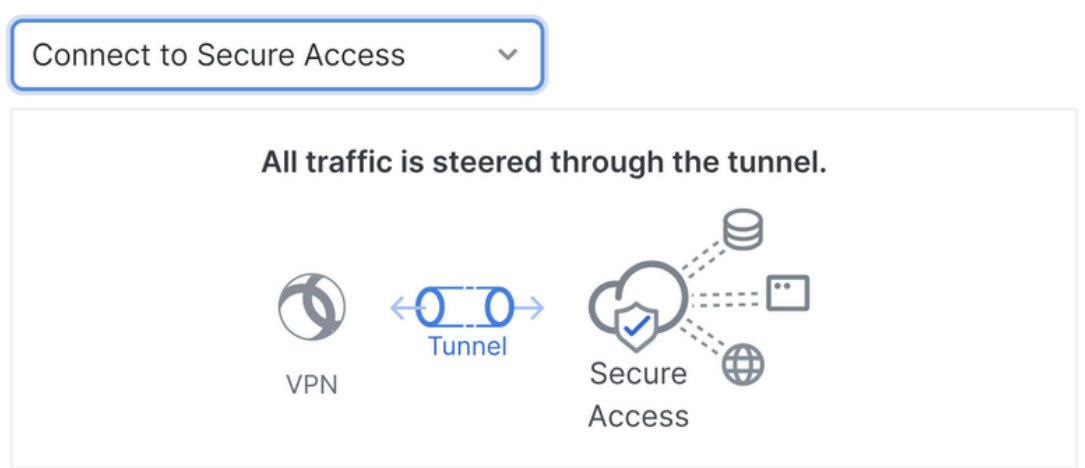

### **Add Exceptions**

Destinations specified here will be steered OUTSIDE the tunnel.

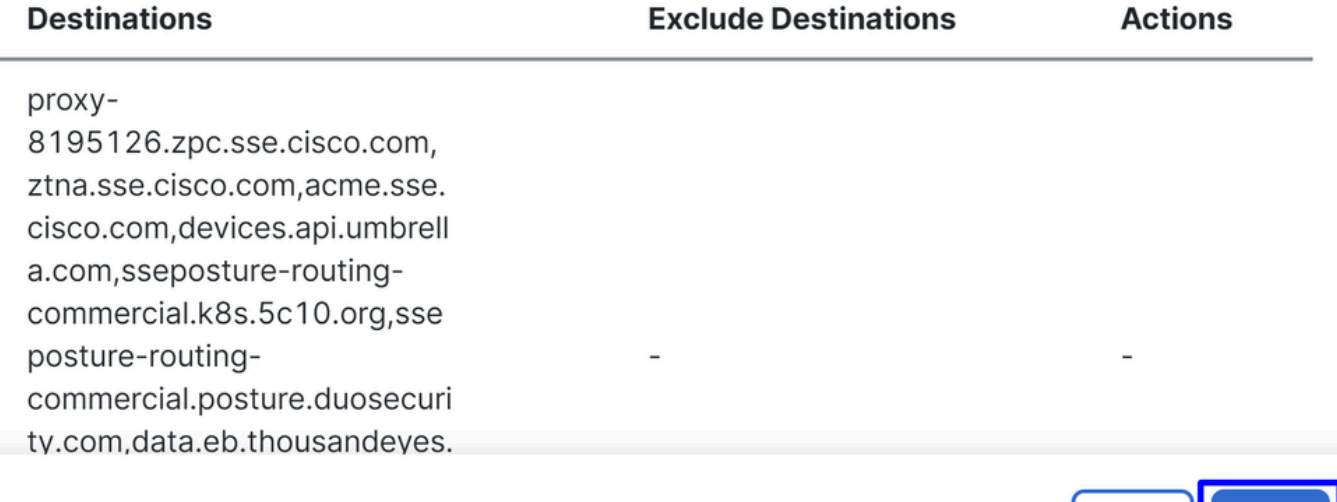

### **Cancel**

インターネットドメインまたはIPの除外を追加する場合は、**+ Add** ボタンをクリックし、**Next**をクリックします。

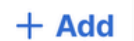

Back |

**Next** 

- **Bypass Secure Access**を選択した場合、すべてのインターネットトラフィックはSecure Access(インターネット保護な し)ではなく、インターネットプロバイダーを通過します
- 

#### **Tunnel Mode**

**Cancel** 

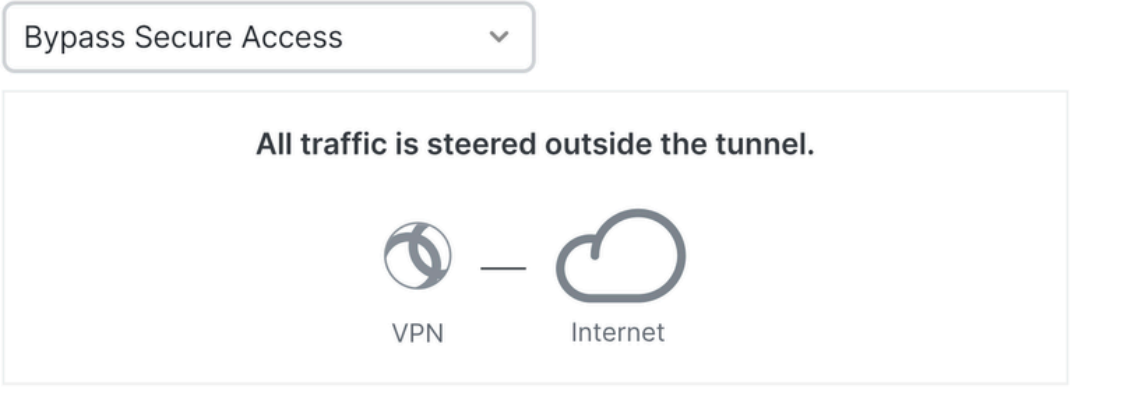

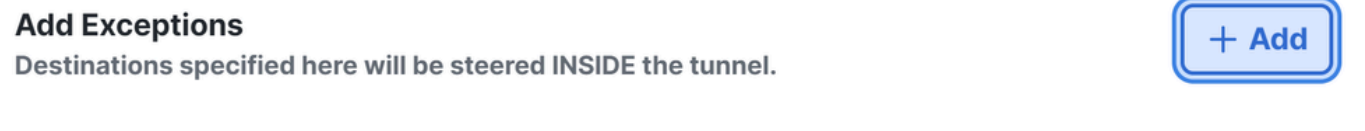

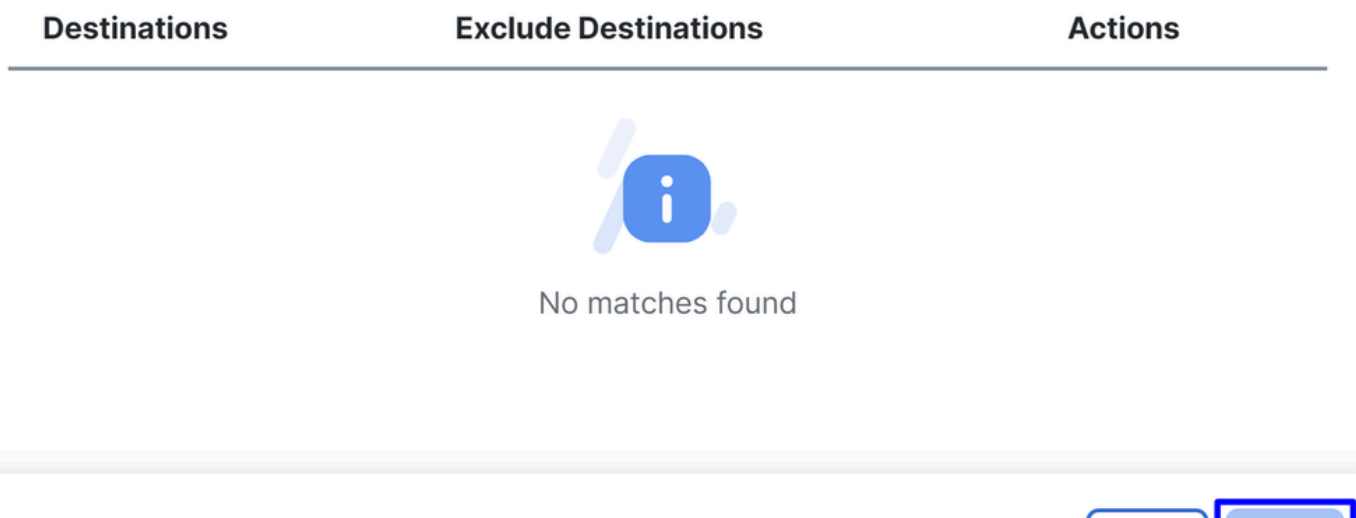

**Back** 

**Next** 

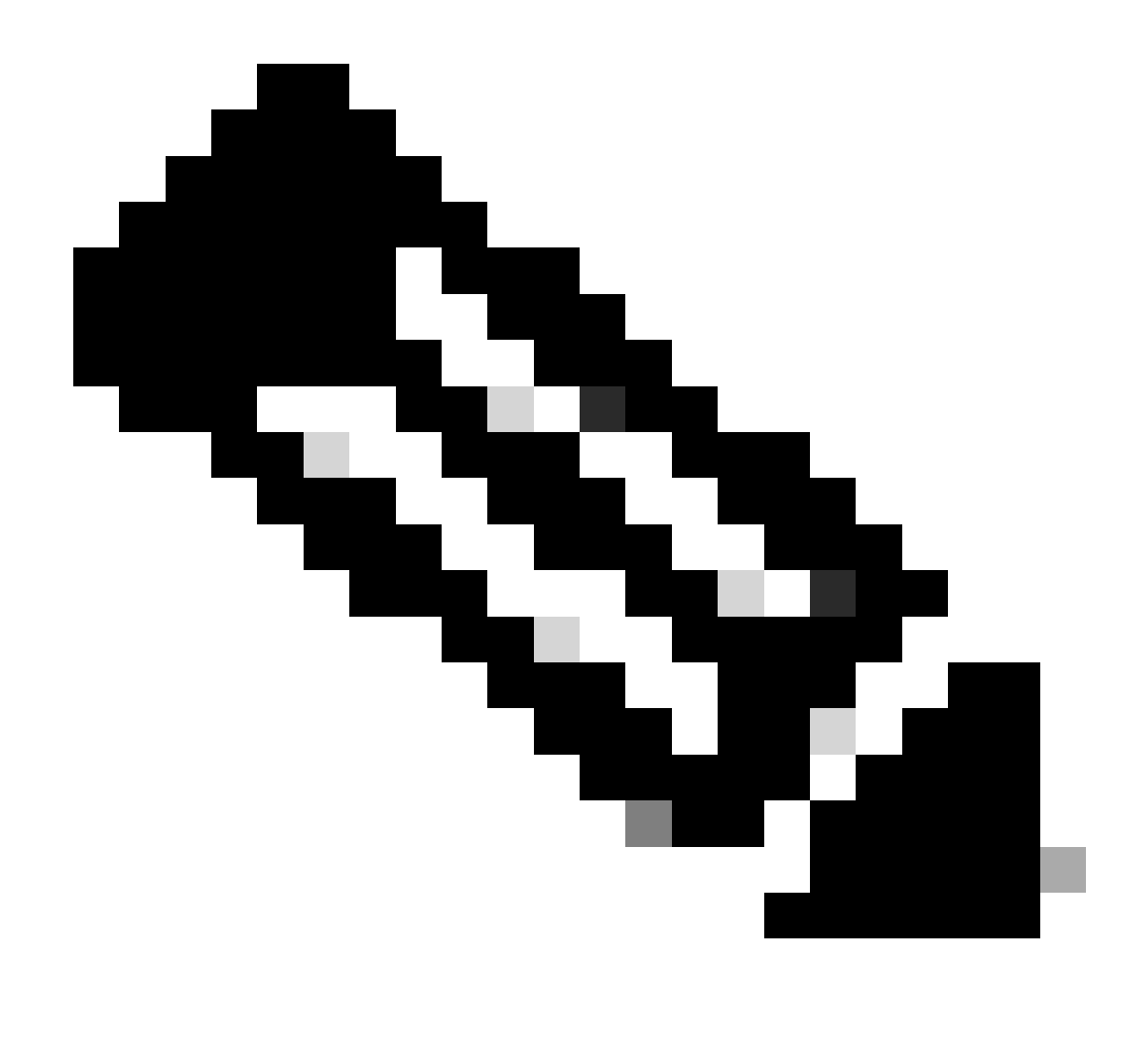

**注**:**Bypass Secure Access**を選択する際は、ISEポスチャに**enroll.cisco.com** を追加してください。

この手順では、VPN経由でアクセスするすべてのプライベートネットワークリソースを選択します。これを行うには、「 **+ Add**」 をクリックし、すべてのリソースを追加したら「**Next** 」をクリックします。

Cisco Secure Clientの設定

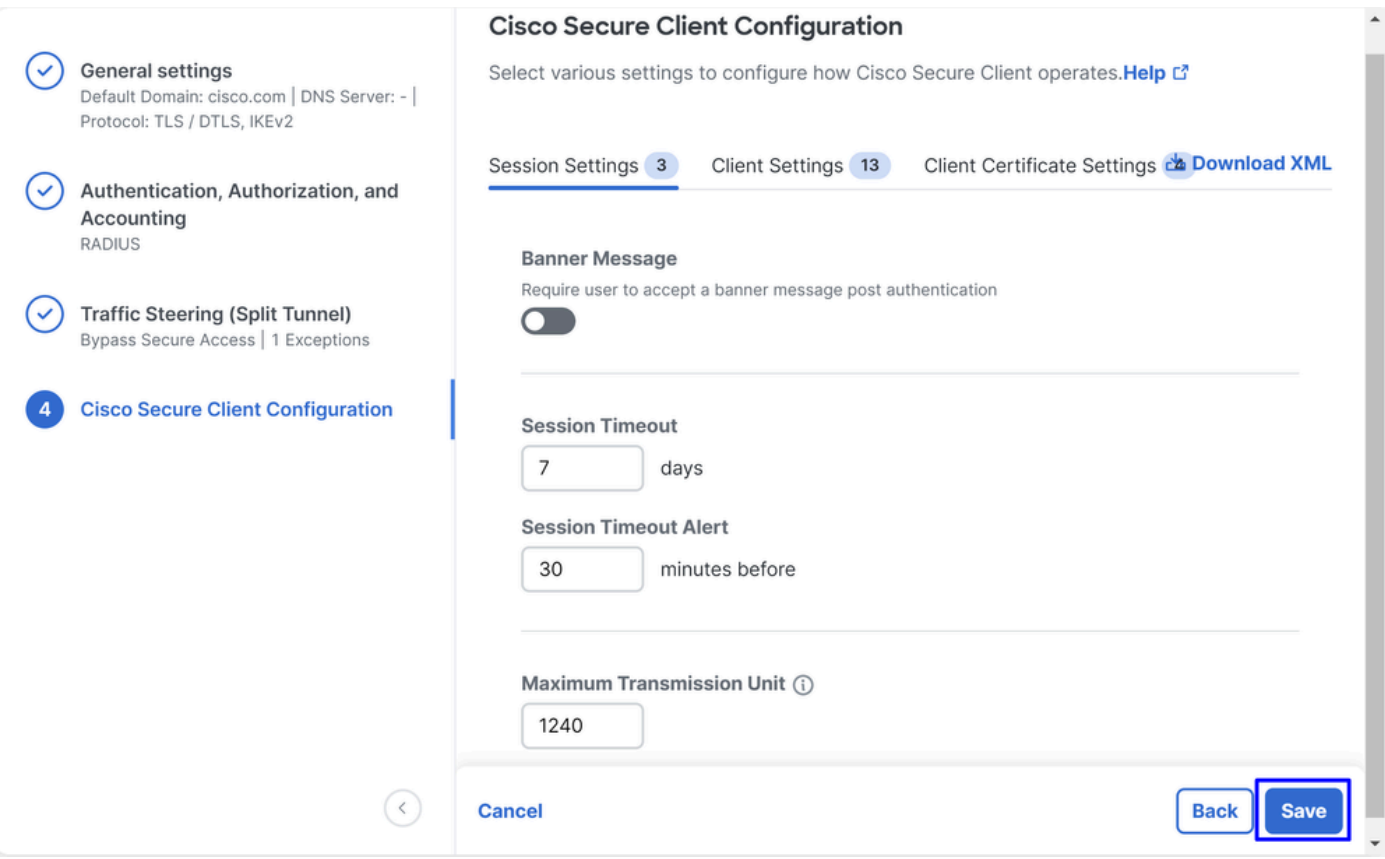

このステップでは、すべてをデフォルトのままにして「 **Save**」をクリックすることもできますが、設定をさらにカスタマイズす る場合は、『[Cisco Secure Client](https://www.cisco.com/c/en/us/td/docs/security/vpn_client/anyconnect/Cisco-Secure-Client-5/admin/guide/b-cisco-secure-client-admin-guide-5-1/anyconnect-profile-editor.html?bookSearch=true)[管理者ガイド』](https://www.cisco.com/c/en/us/td/docs/security/vpn_client/anyconnect/Cisco-Secure-Client-5/admin/guide/b-cisco-secure-client-admin-guide-5-1/anyconnect-profile-editor.html?bookSearch=true)を確認してください。

ISEの設定

ネットワークデバイスのリストの設定

Cisco ISE経由で認証を設定するには、Cisco ISEに対してクエリを実行できる許可デバイスを設定する必要があります。

- 移動先 **Administration > Network Devices**
- クリック **+ Add**

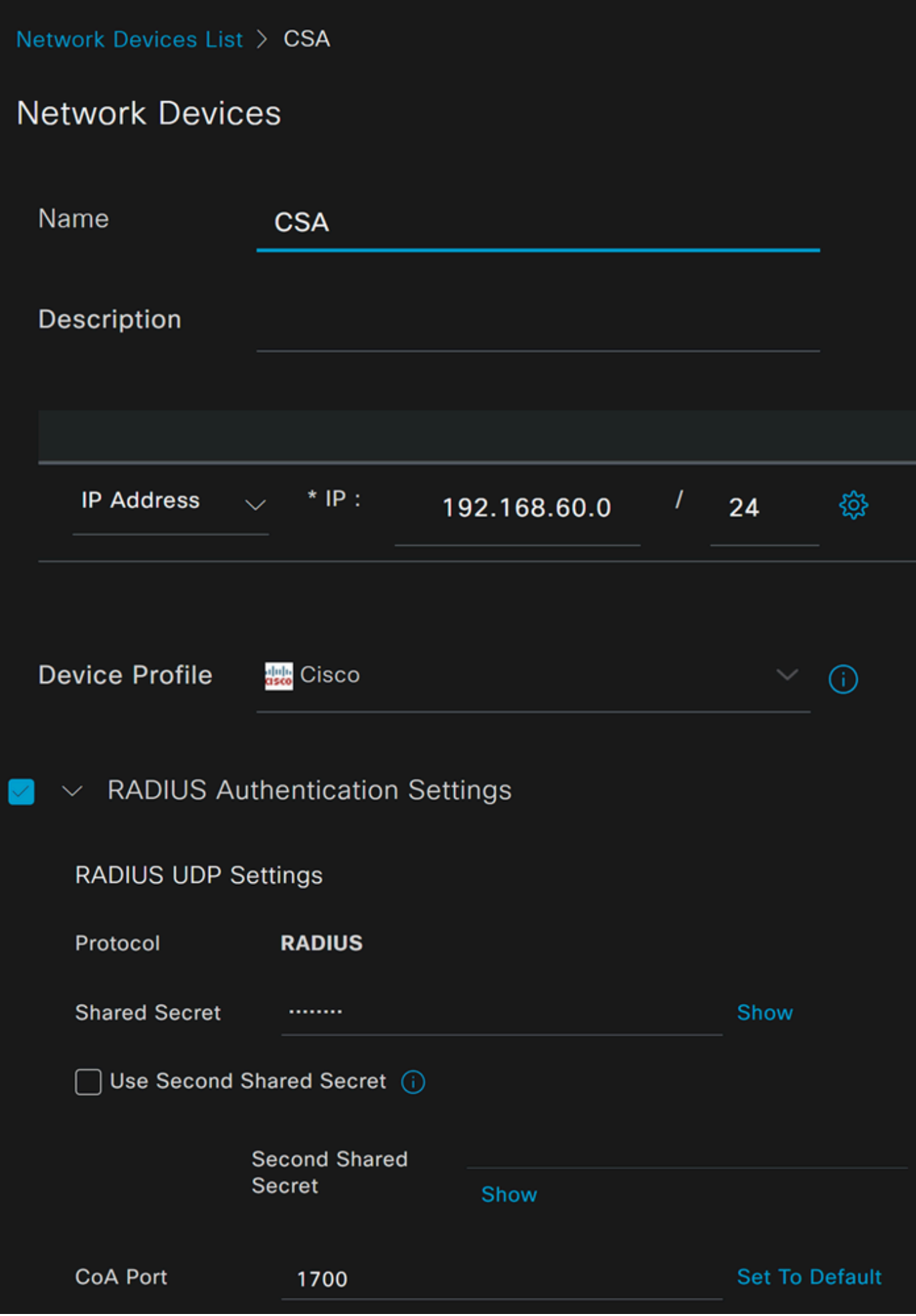

- **Name**:名前を使用してセキュアアクセスを識別する
- IP Address: ステップのManagement Interface、IPプール領域</u>を設定します。
- **Device Profile**:シスコを選択
	- Radius Authentication Settings
		- Shared Secret:ステップで設定したのと同じ共有秘密を設定します(秘密キー)。
			- **CoA Port**:デフォルトのままにしておきます。セキュアアクセスでは1700も使用されます。

その後、**Save**をクリックして、統合が正しく機能するかどうかを確認してから、統合検証用のローカルユーザの作成に進みます。

グループの設定

ローカルユーザで使用するグループを設定するには、次の手順を実行します。

- クリック **Administration > Groups**
- クリック **User Identity Groups**
- クリック + Add
- グループのNameを作成し、 **Submit**

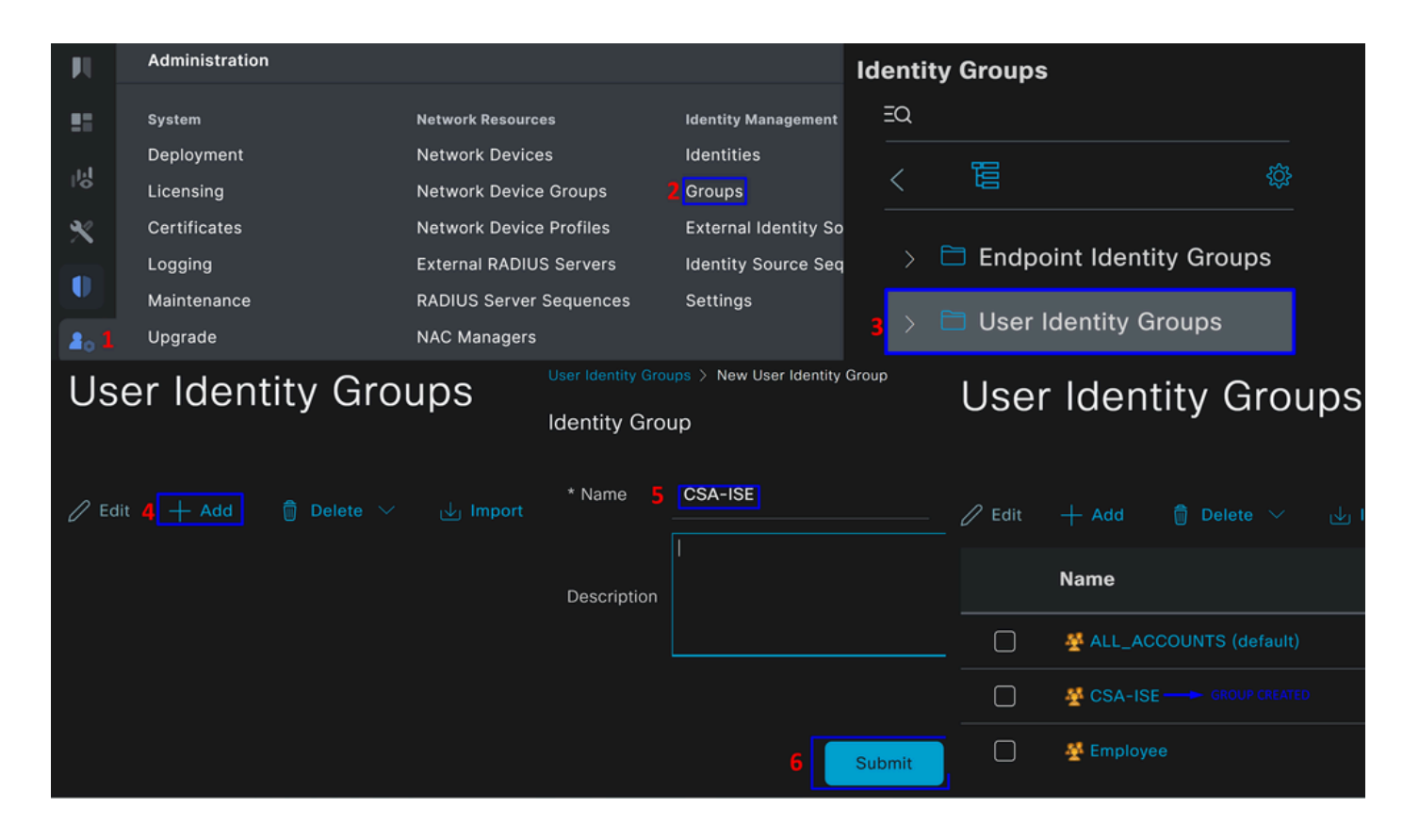

ローカルユーザの設定

統合を確認するようにローカルユーザを設定するには、次の手順を実行します。

- 移動先 **Administration > Identities**
- クリック **Add +**

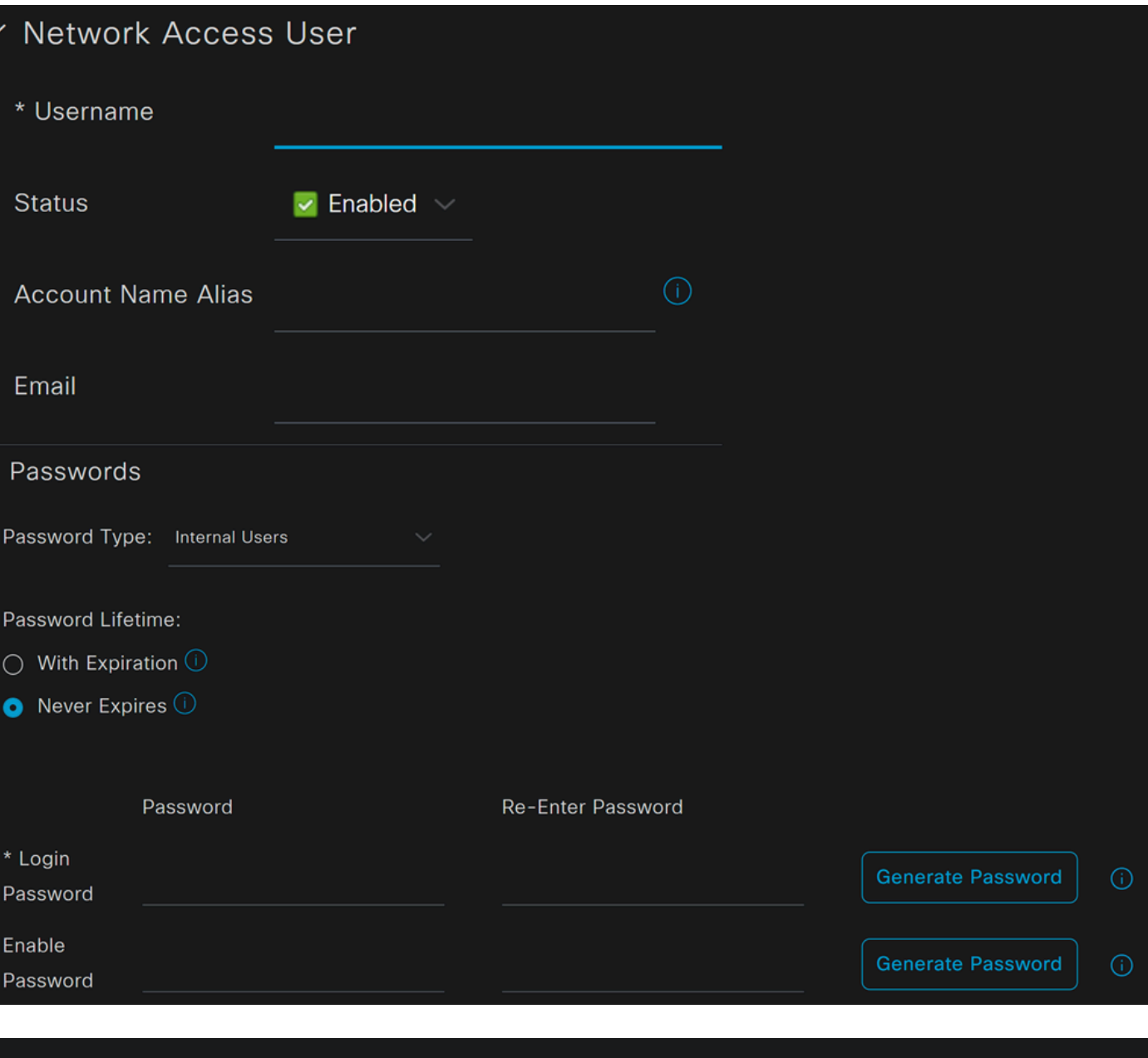

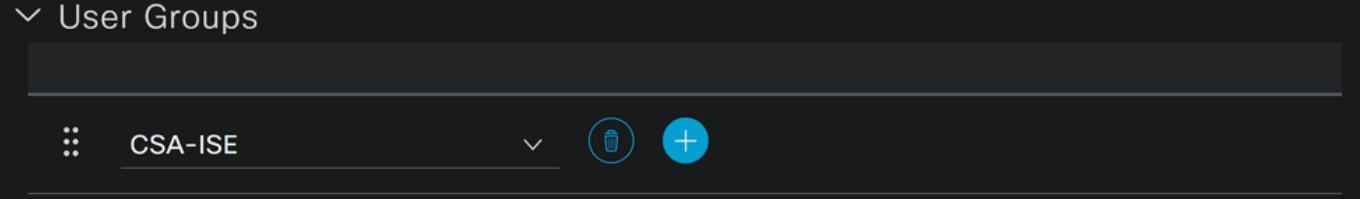

• **Username**:セキュアアクセスで既知のUPNプロビジョニングを使用してユーザ名を設定します。これは、手順「前提 条件

- **Status**:アクティブ
- **Password Lifetime**:設定する**With Expiration** か、Never Expiresを使用します
- **Login Password**:ユーザのパスワードを作成します。
- **User Groups**:ステップ「グループの設定」で作成したグループを選択します。

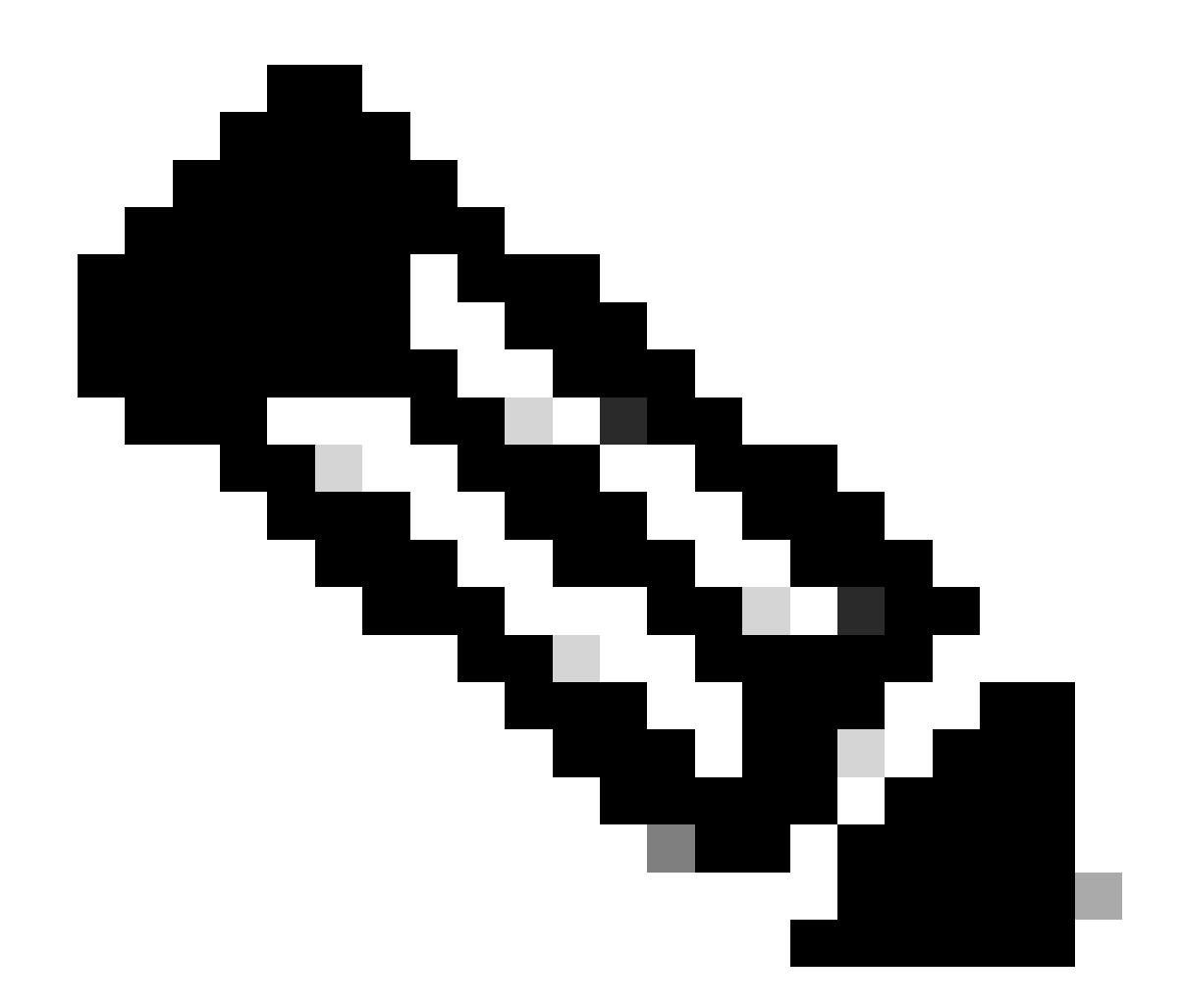

**注**:UPNに基づく認証は、セキュアアクセスの今後のバージョンで変更されるように設定されています。

その後、設定**Save** を行い、 **Configure Policy Set**の手順に進みます。

ポリシーセットの設定

ポリシーセットの下で、認証および認可時にISEが実行するアクションを設定します。このシナリオでは、ユーザアクセスを提供 する簡単なポリシーを設定する使用例を示します。最初に、ISEはRADIUS認証の送信元を確認し、アクセスを提供するために ISEユーザデータベースにIDが存在するかどうかを確認します

このポリシーを設定するには、Cisco ISEダッシュボードに移動します。

- クリック Policy > Policy Sets
- 新しいポリシーセットを追加するには、**+** をクリックします。

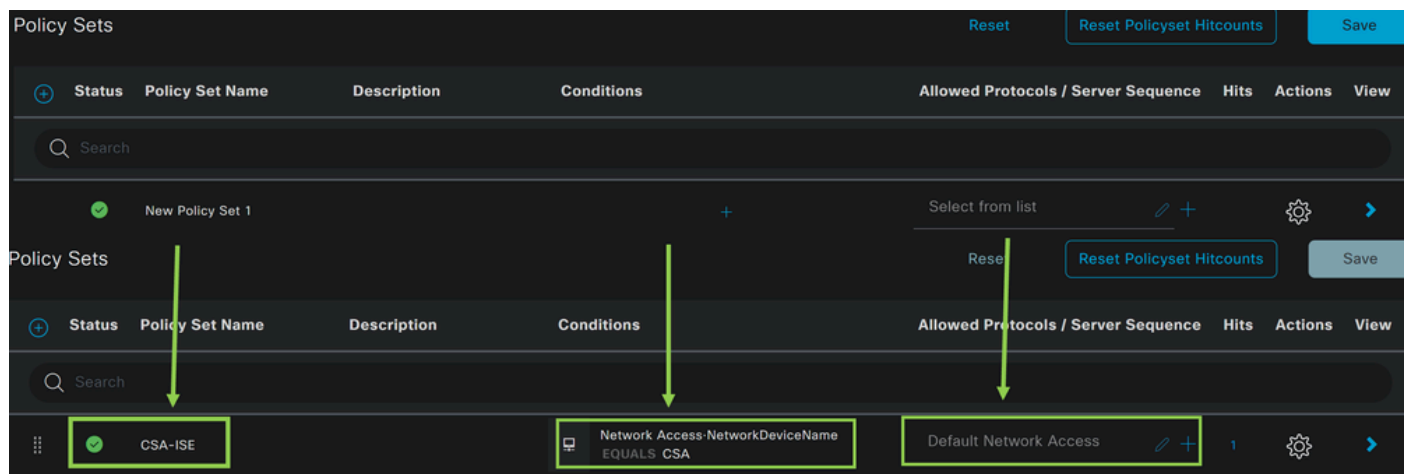

この場合は、デフォルトのポリシーセットで動作するのではなく、新しいポリシーセットを作成します。次に、そのポリシーセッ トに基づいて認証と認可を設定します。設定されたポリシーは、「ネットワークデバイスのリストの設定」の手順で定義されたネ ットワークデバイスへのアクセスを許可し、これらの認証がCSA Network Device Listから到達したことを確認してから、 **Conditions**としてポリシーに到達するようにします。最後に、**Default Network Access**のように、許可されるプロトコルです。

ポリシーセットに一致する**condition** を作成するには、次の手順に進みます。

• クリック +

**Condition Studio**

• で使用可能な情報は次のとおりです。

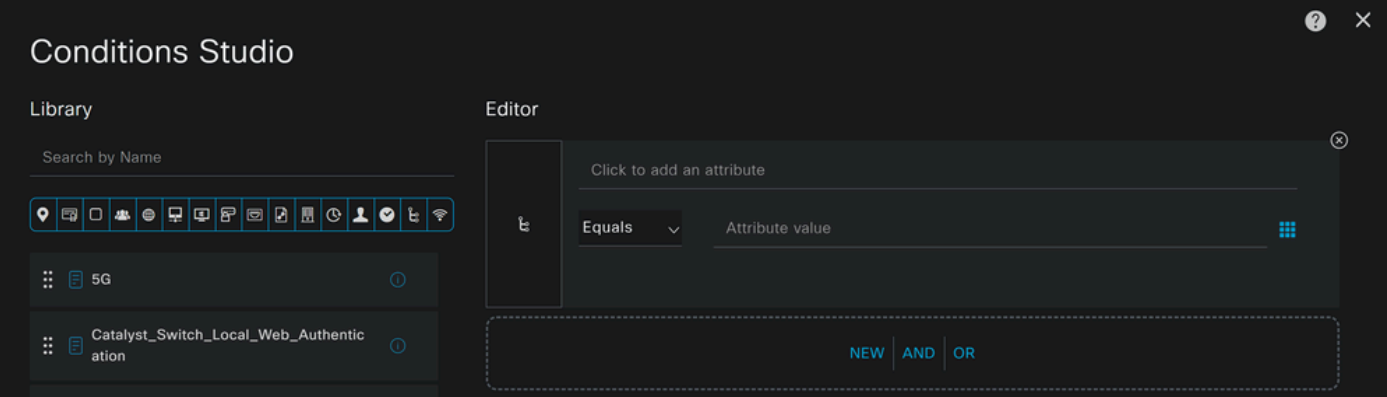

- 条件を作成するには、 Click to add an attribute
- ボタ**Network Device** ンをクリックします。
- 背後にあるオプションの下で、「**Network Access Network Device Name** option」をクリックします。
- Equalsオプションの下に、手順Configure Network Devices Listの下の**Network Device** の名前を書き込みます
- クリック **Save**

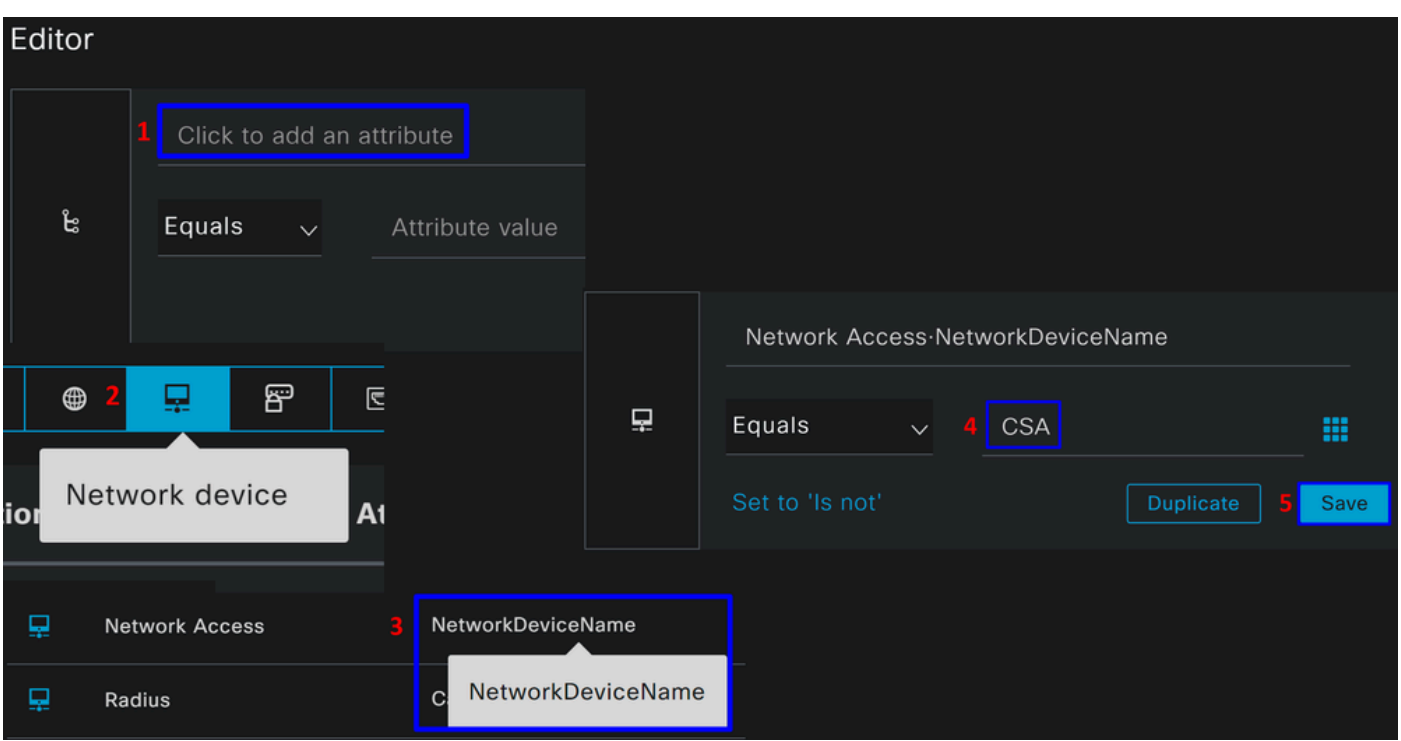

このポリシーは、ポリシーセットに基づいてCSA**Authentication** および**Authorization** 設定を続行するための送信元からの要求だけ を承認し、許可されたプロトコルに対して **CSA-ISE**に基づいて許可されたプロトコル **Default Network Access** を検証します。

定義されたポリシーの結果は次のようになります。

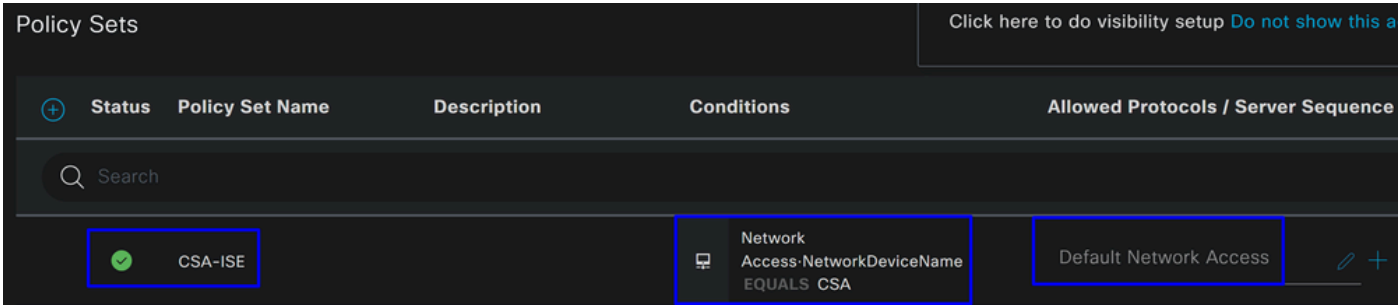

- **Default Network Access Protocols** が許可されていることを確認するには、次の手順に進みます。
	- クリックPolicy > Results
		- クリック **Allowed Protocols**
		- クリック **Default Network Access**

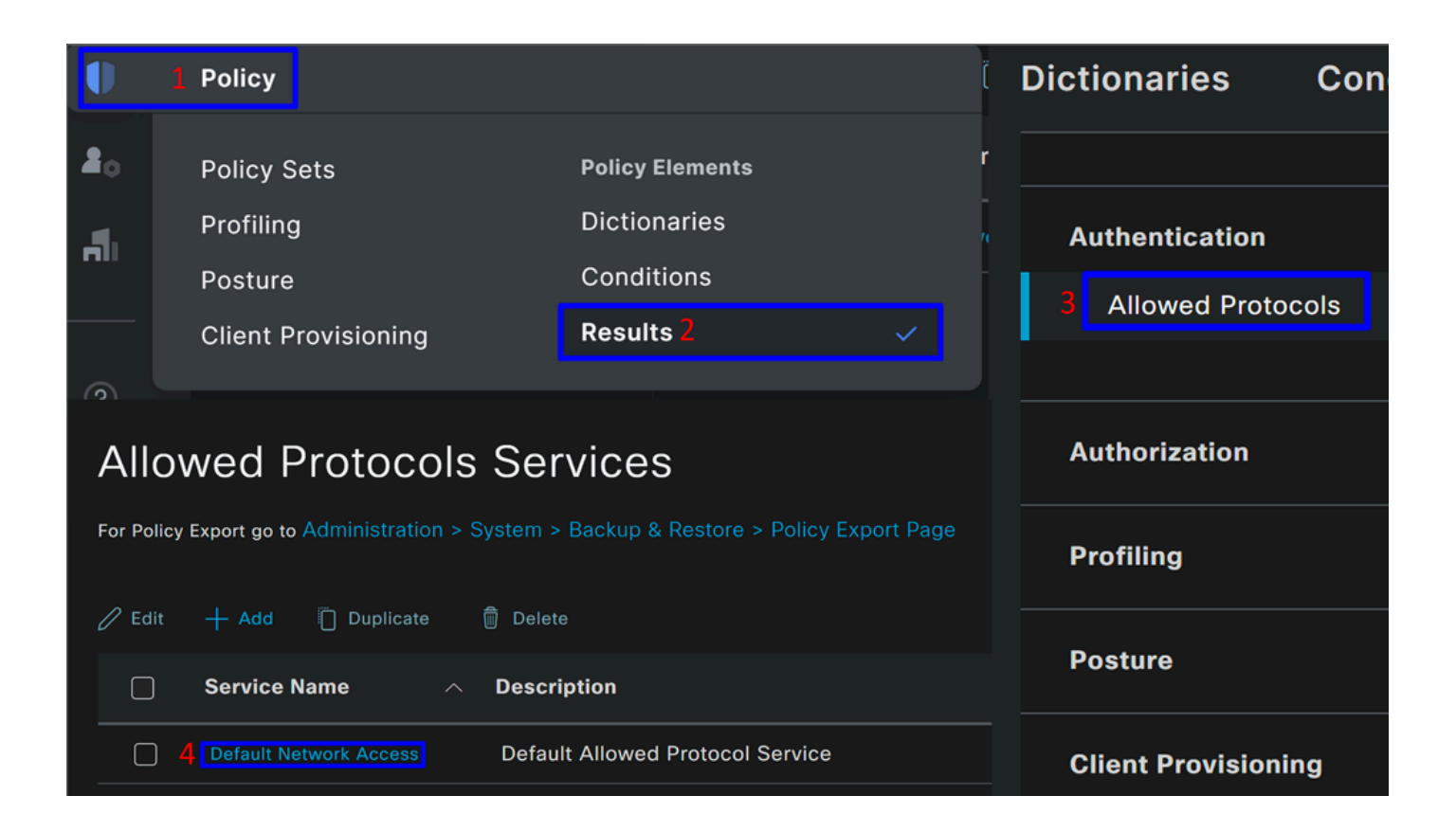

• 次に、許可されているすべてのプロトコルが表示されます **Default Network Access**

#### ポリシーセットの認証と認可の設定

**Policy Set**の下にAuthenticationおよび**Authorization** ポリシーを作成するには、次の手順に進みます。

• クリック **>**

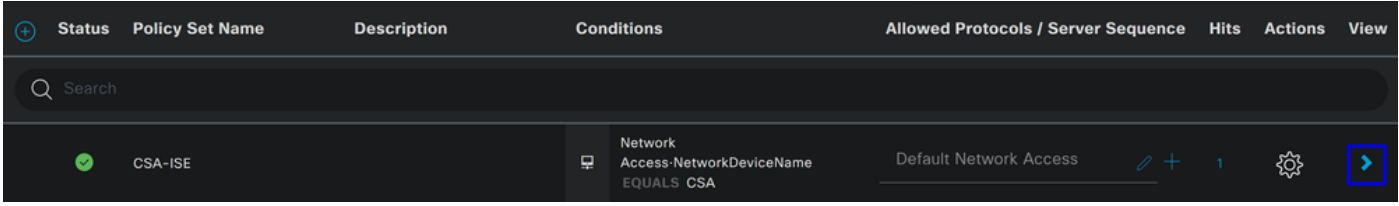

• その後、Authenticationとポ**Authorization** リシーが表示されます。

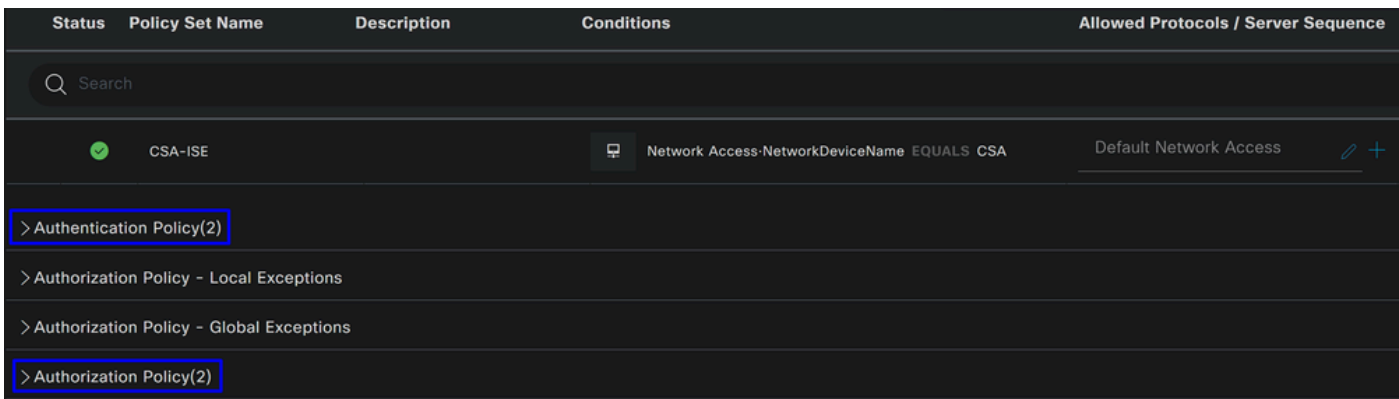

#### **認証ポリシー**

認証ポリシーについては、さまざまな方法で設定できます。この場合、手順「<u>ネットワークデバイスのリストの設定</u>」で定義され たデバイスのポリシーが表示され、特定の基準に基づいて認証を確認します。

• **Network Device CSA** で認証されたユーザの認証は成功したか、拒否されました。

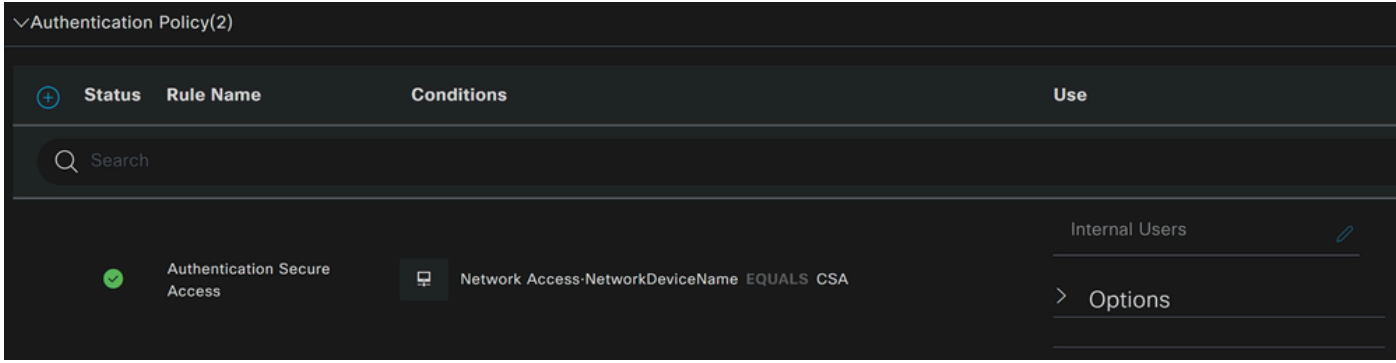

ポリシーは、ポリシーセットの設定のステップで定義したポリシーと同じです。

**認可ポリシー**

認可ポリシーはさまざまな方法で設定できます。この場合、「グループの設定」の手順で定義したグループ内のユーザだけを認可 します。認可ポリシーを設定するには、次の例を参照してください。

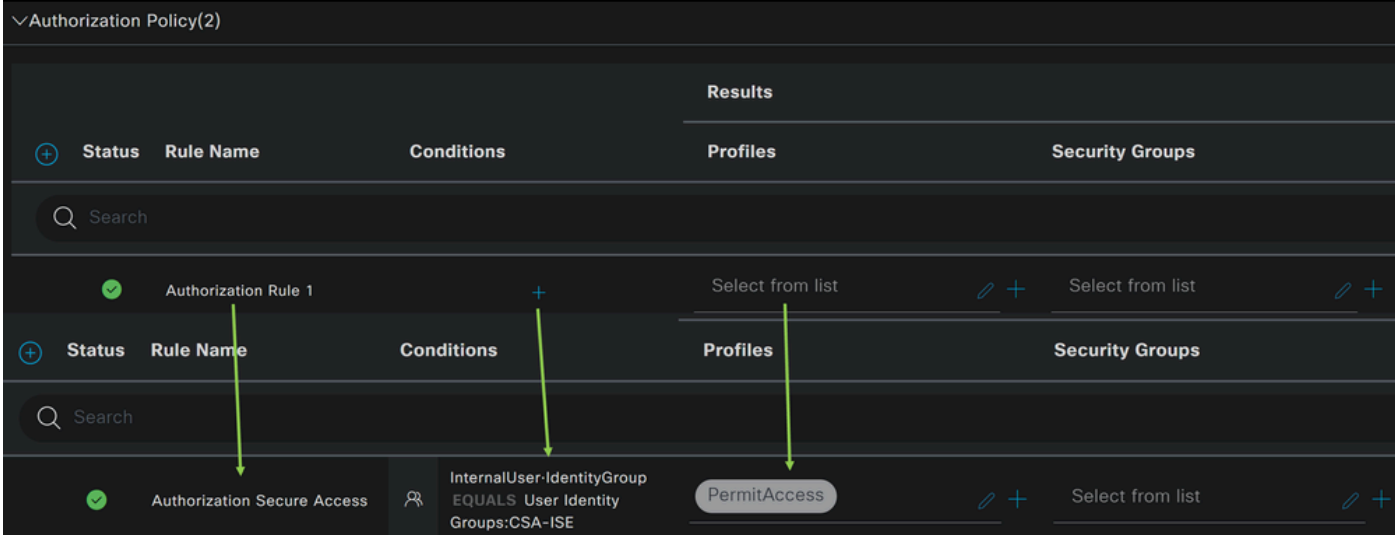

• クリック **Authorization Policy**

**+**

• をクリックして、次のような認可のポリシーを定義します。

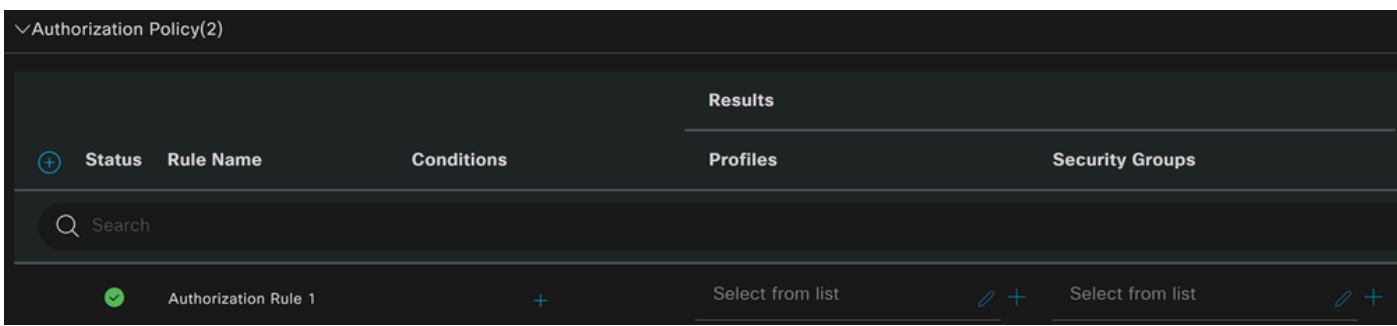

- 次の手順では、Rule NameConditions および Profiles
- 認可ポリシーを簡単に識別できるように名前を設**Name** 定する場合

#### **Condition**

• を設定するには、 +

#### **Condition Studio**

• の下に、次の情報があります。

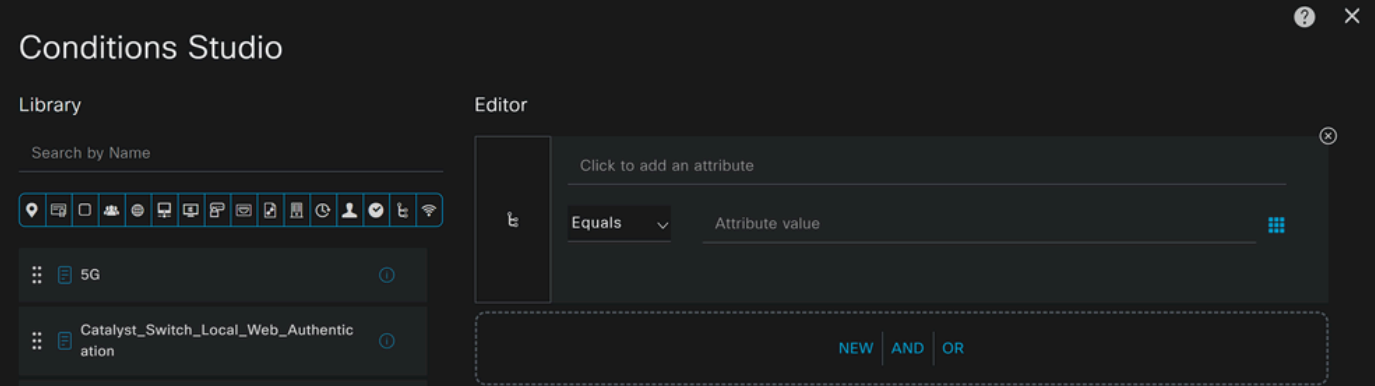

- 条件を作成するには、 Click to add an attribute
- ボタ**Identity Group** ンをクリックします。
- 背後にあるオプションで**Internal User IdentityGroup** optionをクリックします
- オプ**Equals** ションの下のドロップダウンを使用して、手順「Configure a Group」で認証の承**Group** 認済みを見つけます
- クリック **Save**
- クリック **Use**

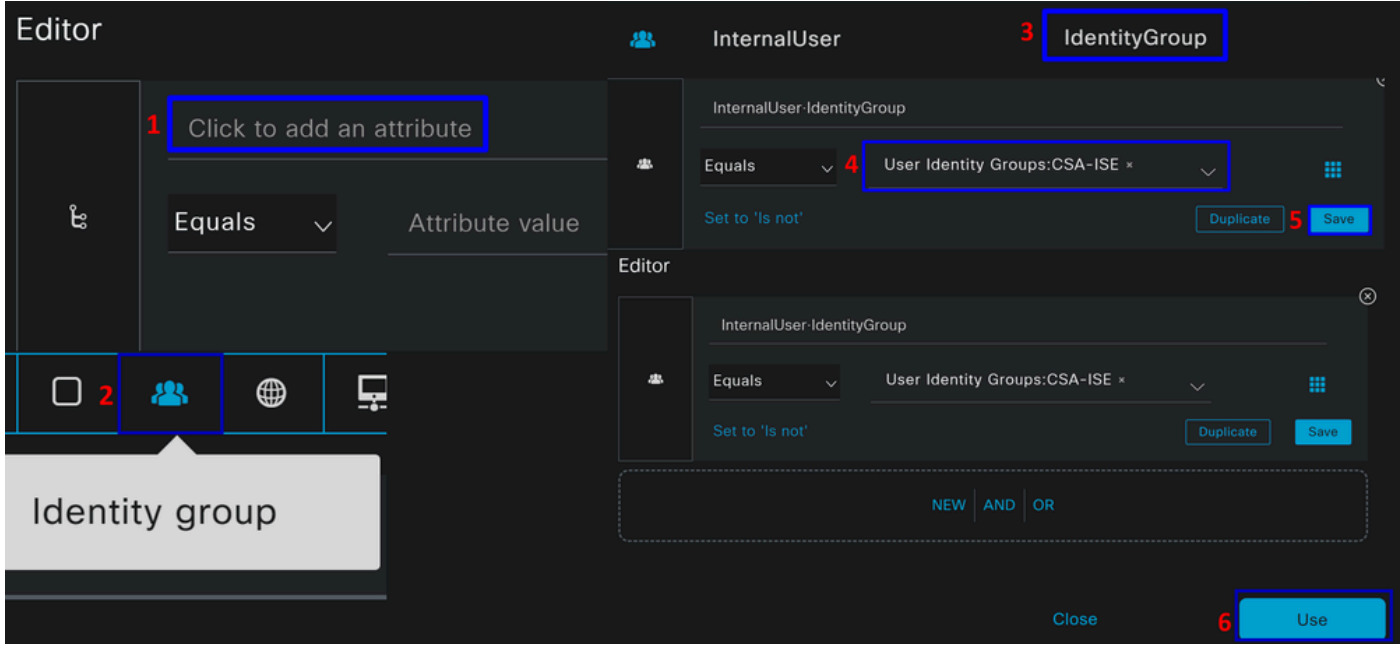

その後で、 **Profiles**, which help approve user access under the authorization policy once the user authentication matches the group selected on the policy.

- 「 **Authorization Policy**」の下にあるドロップダウンボタンをクリックして、 **Profiles**
- 許可の検索
- 選択 **PermitAccess**
- クリック Save

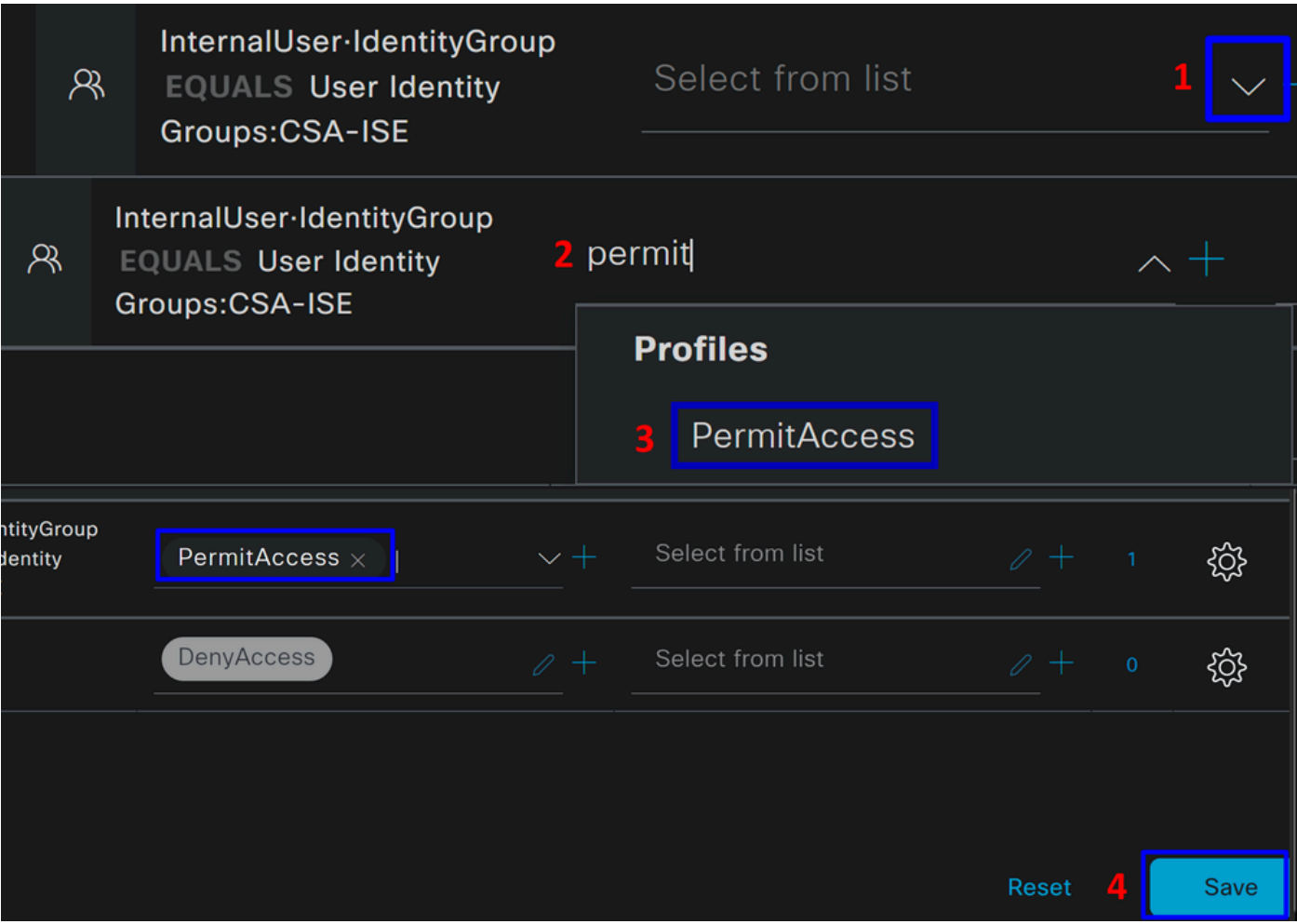

その後、**Authentication Authorization** とポリシーを定義しました。ユーザが問題なく接続するかどうか、およびセキュアアクセ スとISEのログを表示できるかどうかを確認するために認証します。

VPNに接続するには、セキュアアクセスで作成されたプロファイルを使用し、ISEプロファイルを使用してセキュアクライアント 経由で接続します。

- **認証が承認されると、セキュアアクセスでログはどのように表示されますか。** 
	- <u>[セキュアアクセスダッシュボード](https://dashboard.sse.cisco.com/)</u>に移動します
	- クリック **Monitor > Remote Access Log**

28 Events

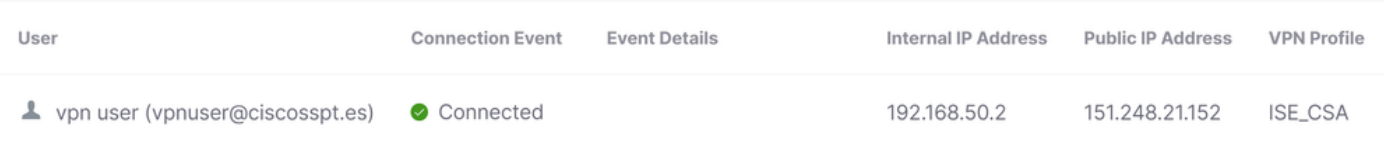

• **認証が承認されると、ログはどのようにISEに表示されますか。**

- に移動します。 **Cisco ISE Dashboard**
	- クリック **Operations > Live Logs**

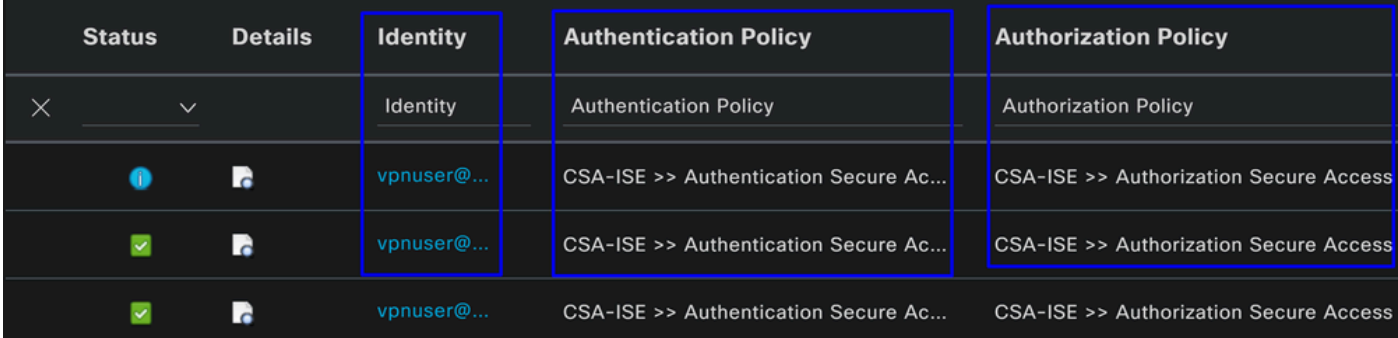

RADIUSローカルまたはActive Directoryユーザの設定

ISEポスチャの設定

このシナリオでは、内部リソースへのアクセスを許可または拒否する前に、エンドポイントのコンプライアンスを確認する設定を 作成します。

これを設定するには、次の手順に進みます。

ポスチャ条件の設定

- ISEダッシュボードに移動します
- クリック **Work Center > Policy Elements > Conditions**
- クリック **Anti-Malware**

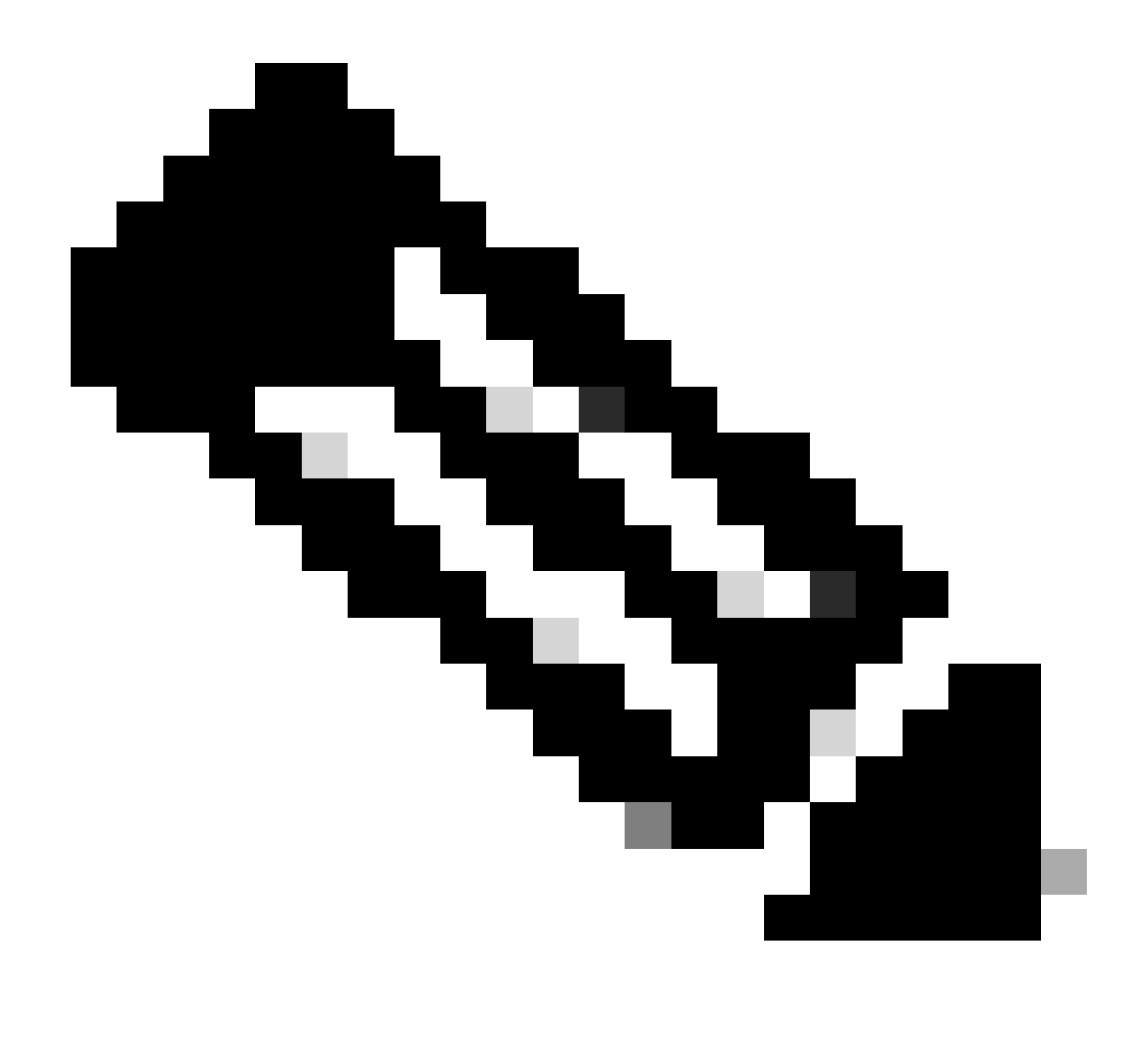

**注**:デバイスのポスチャを確認し、内部ポリシーに基づいて正しい評価を行うための多くのオプションがあります。

**Anti-Malware Conditions**
## **Conditions**

Anti-Malware

Anti-Spyware

Anti-Virus

Application

Compound

**Dictionary Compound** 

**Dictionary Simple** 

**Disk Encryption** 

**External DataSource** 

File

**Firewall** 

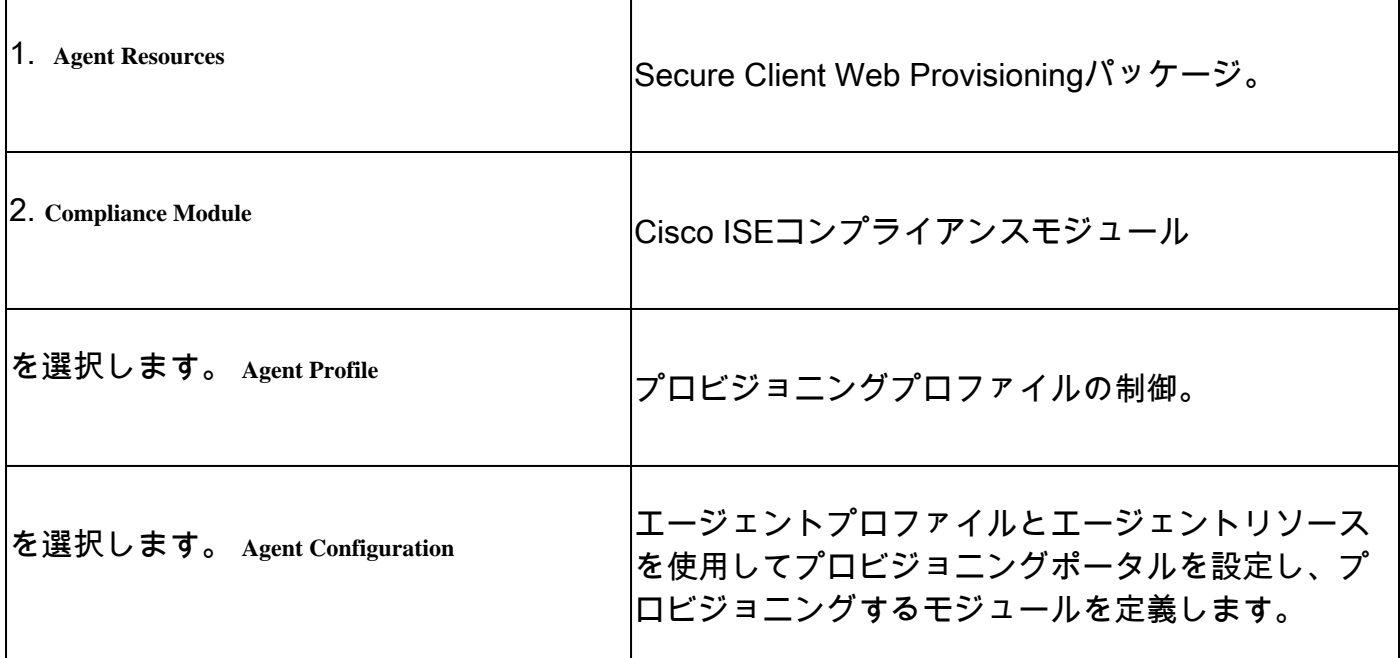

**Step 1** エージェントリソースのダウンロードとアップロード

### • 新しいエージェントリソースを追加するには、<u>シスコダウンロードポータル</u>に移動し、Web展開パッケージをダウンロ ードします。Web展開ファイルは.pkg形式である必要があります。

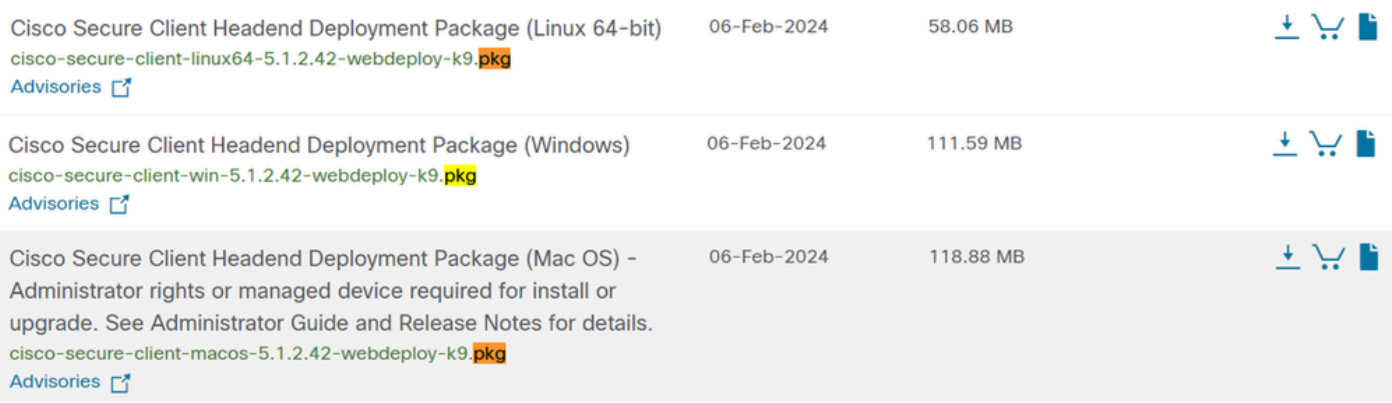

• をクリック+ Add > Agent resources from local disk し、パッケージをアップロードします。

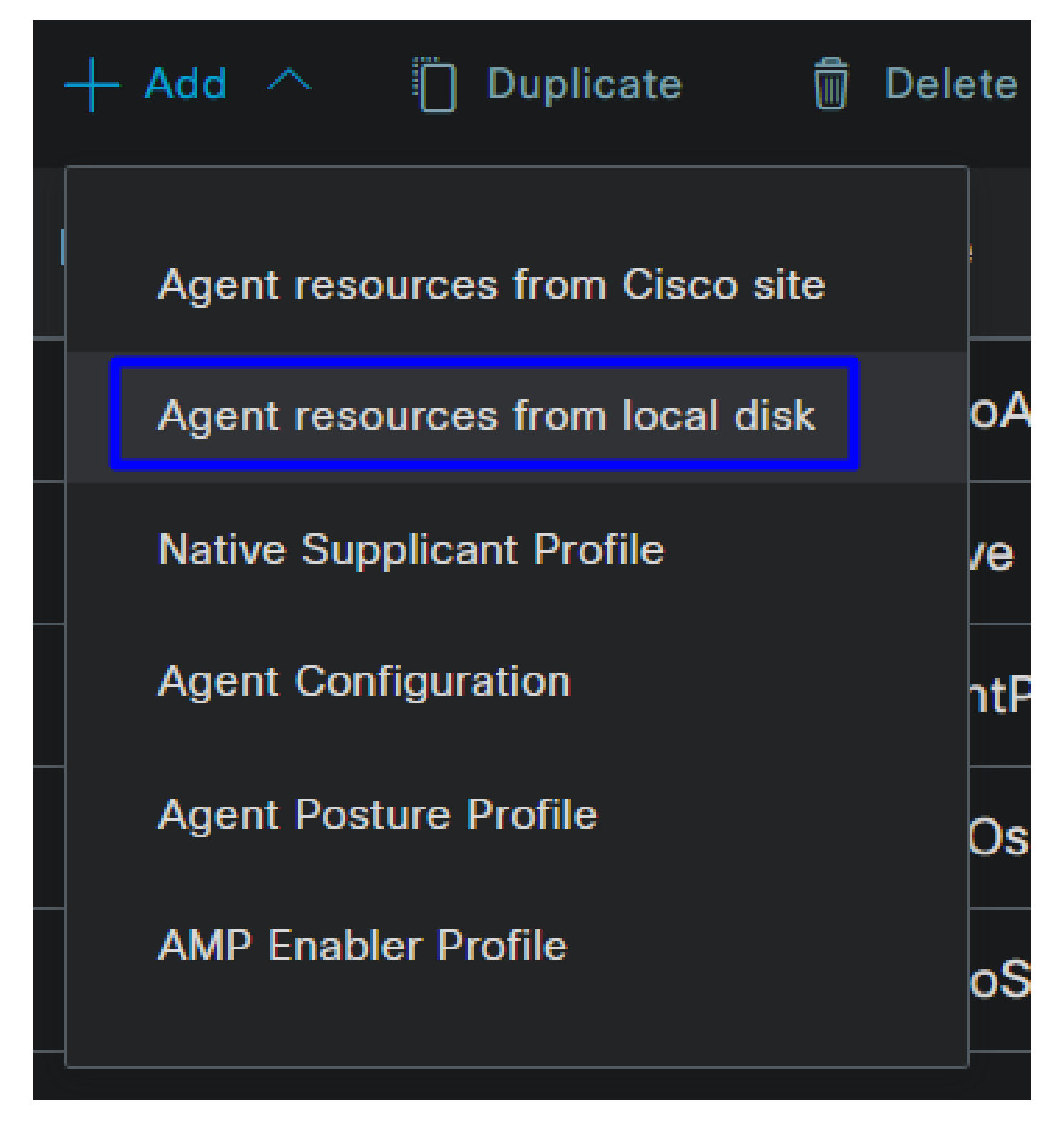

**Step 2**コンプライアンスモジュールのダウンロード

• クリック + Add > Agent resources from Cisco Site

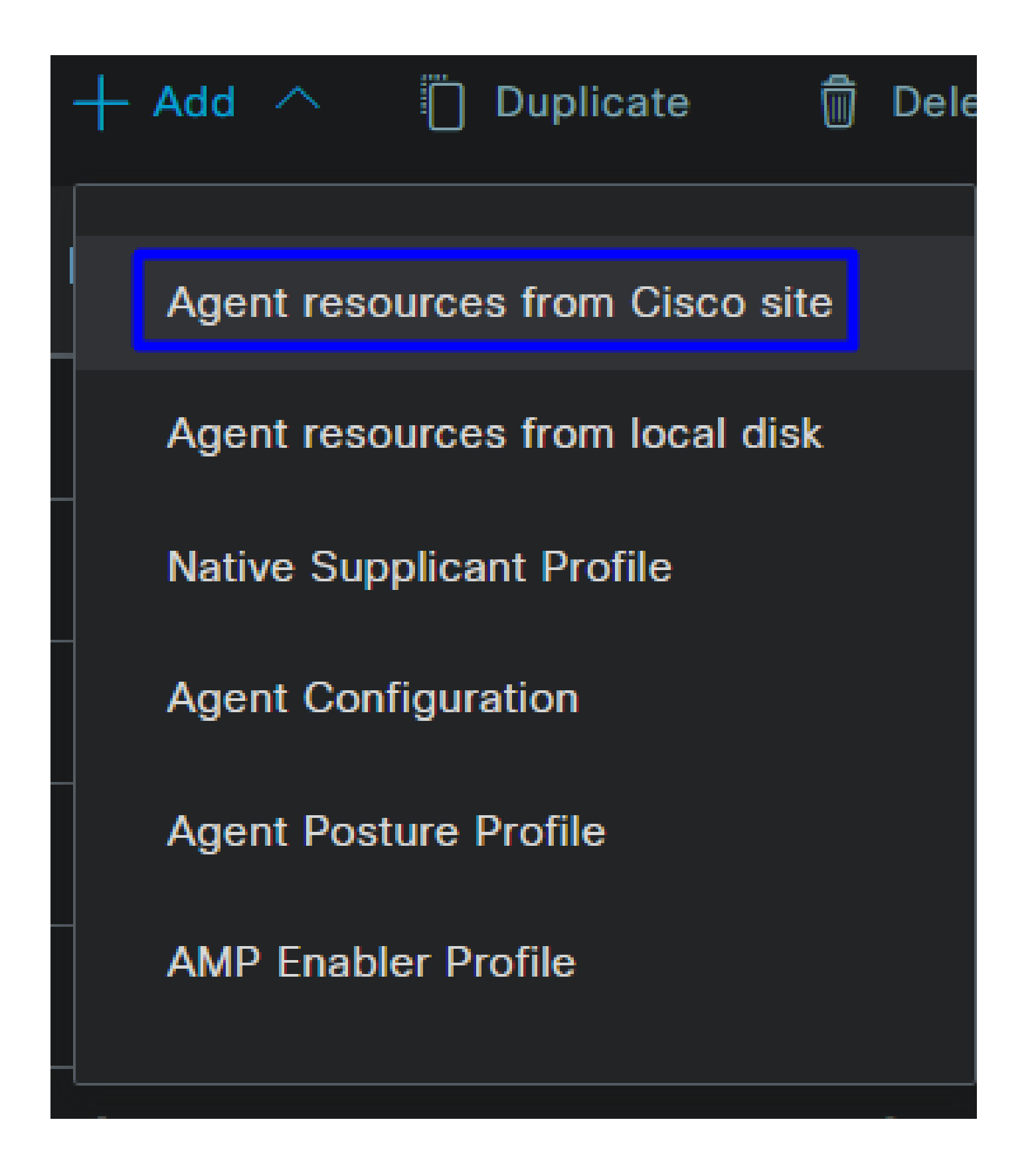

• 必要なすべてのコンプライアンスモジュールのチェックボックスをオンにして、 **Save**

# **Download Remote Resources**

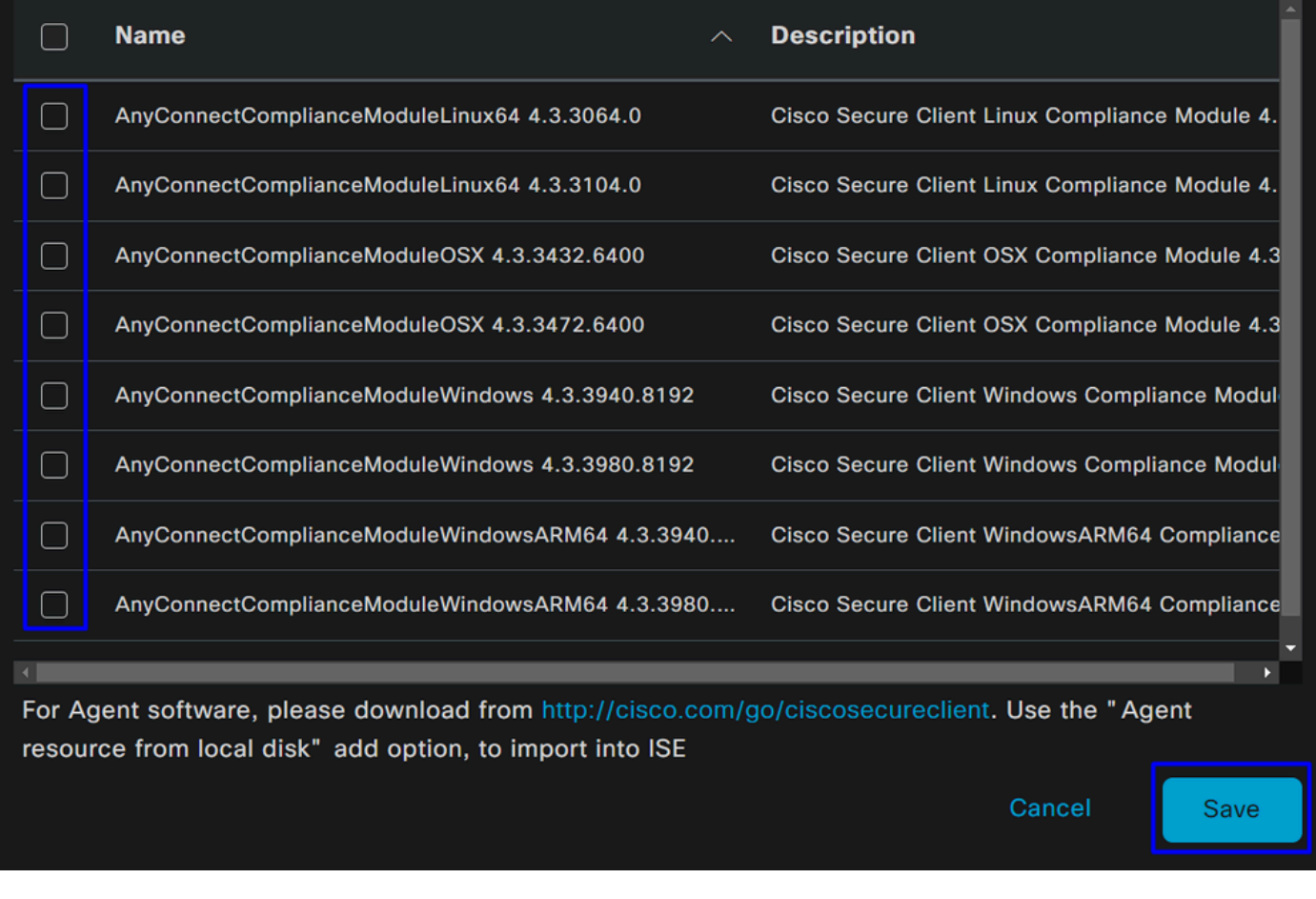

Step 3エージェントプロファイルの設定

• クリック + Add > Agent Posture Profile

**Name**

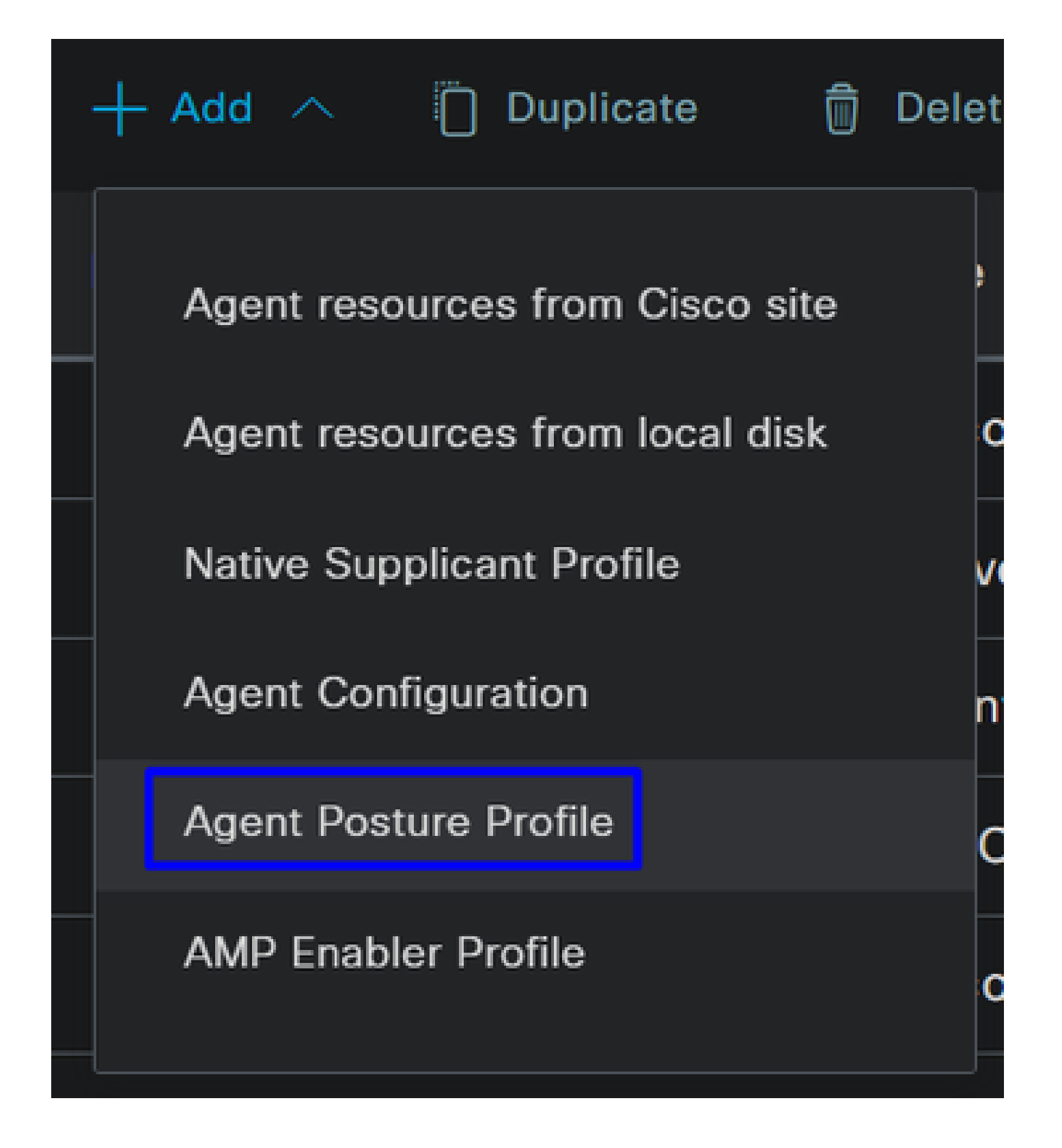

• 用の **Posture Profile**

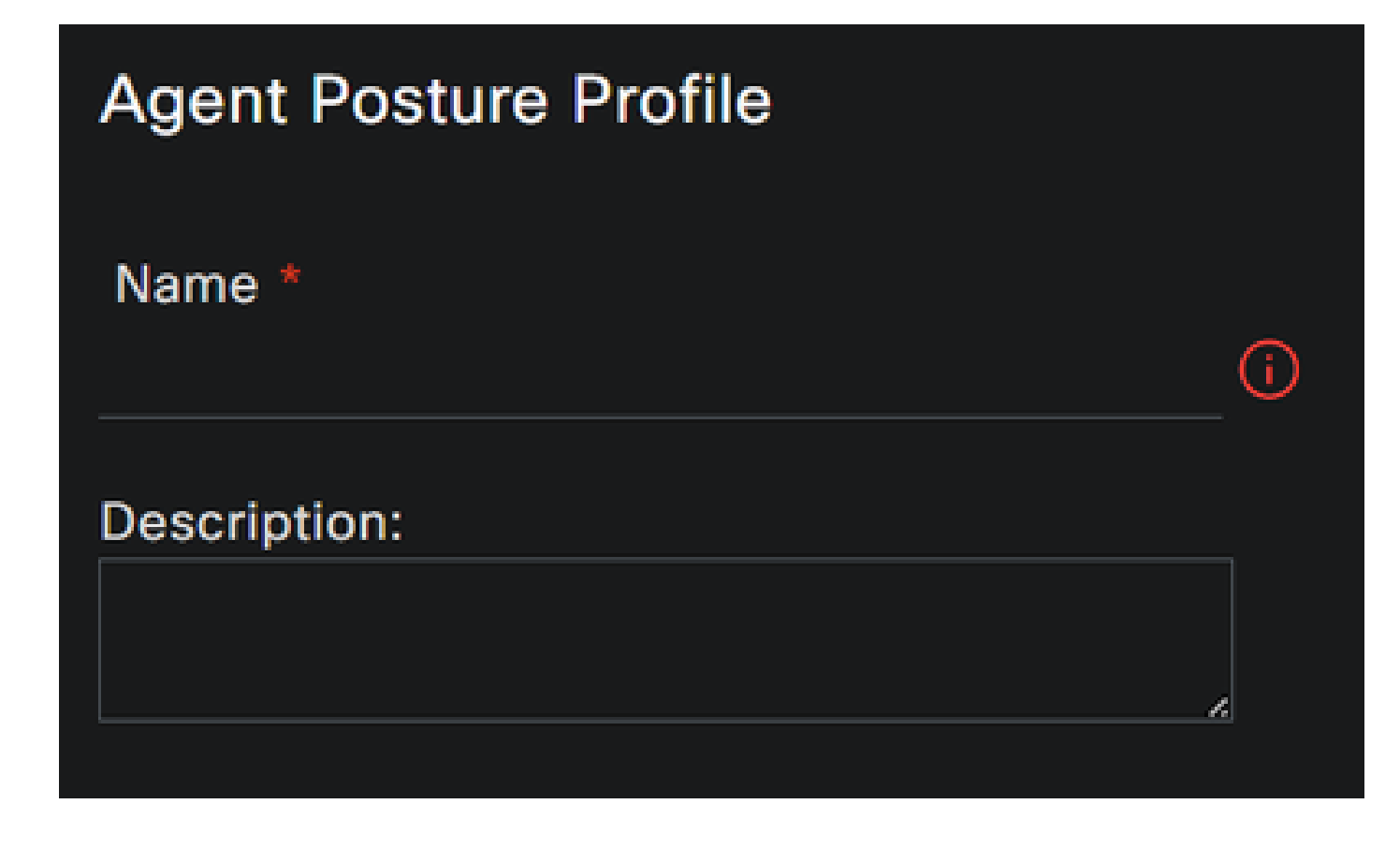

• Server name rulesの下に**\*** を置き、その**Save** 後にクリックします

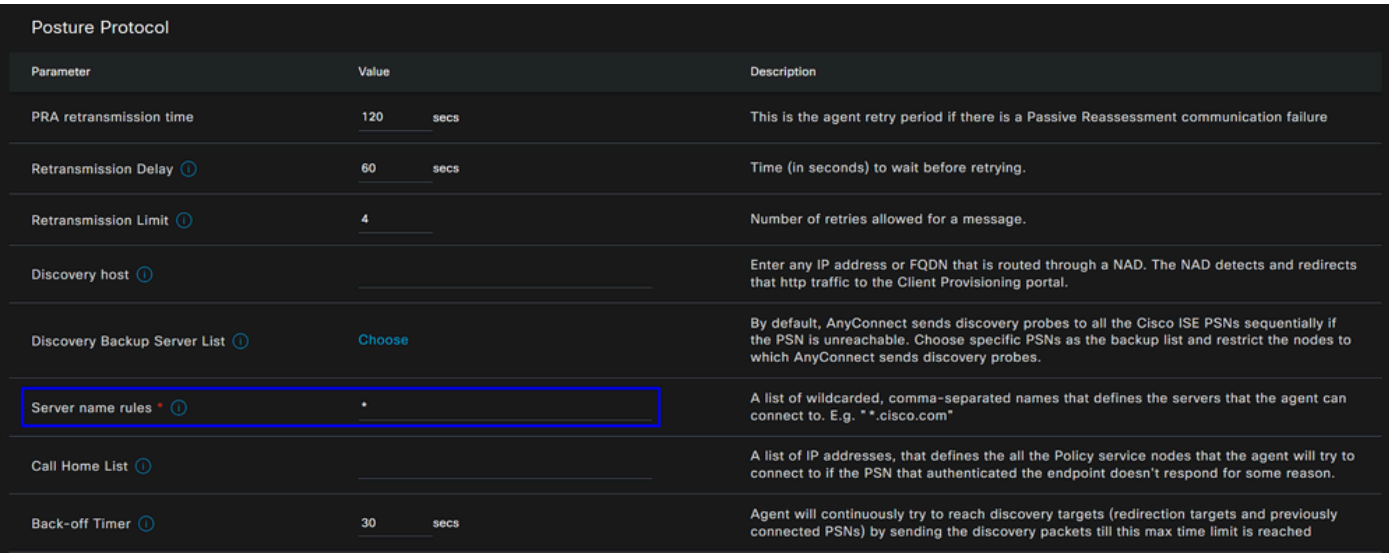

**Step 4** エージェントの設定

• クリック + Add > Agent Configuration

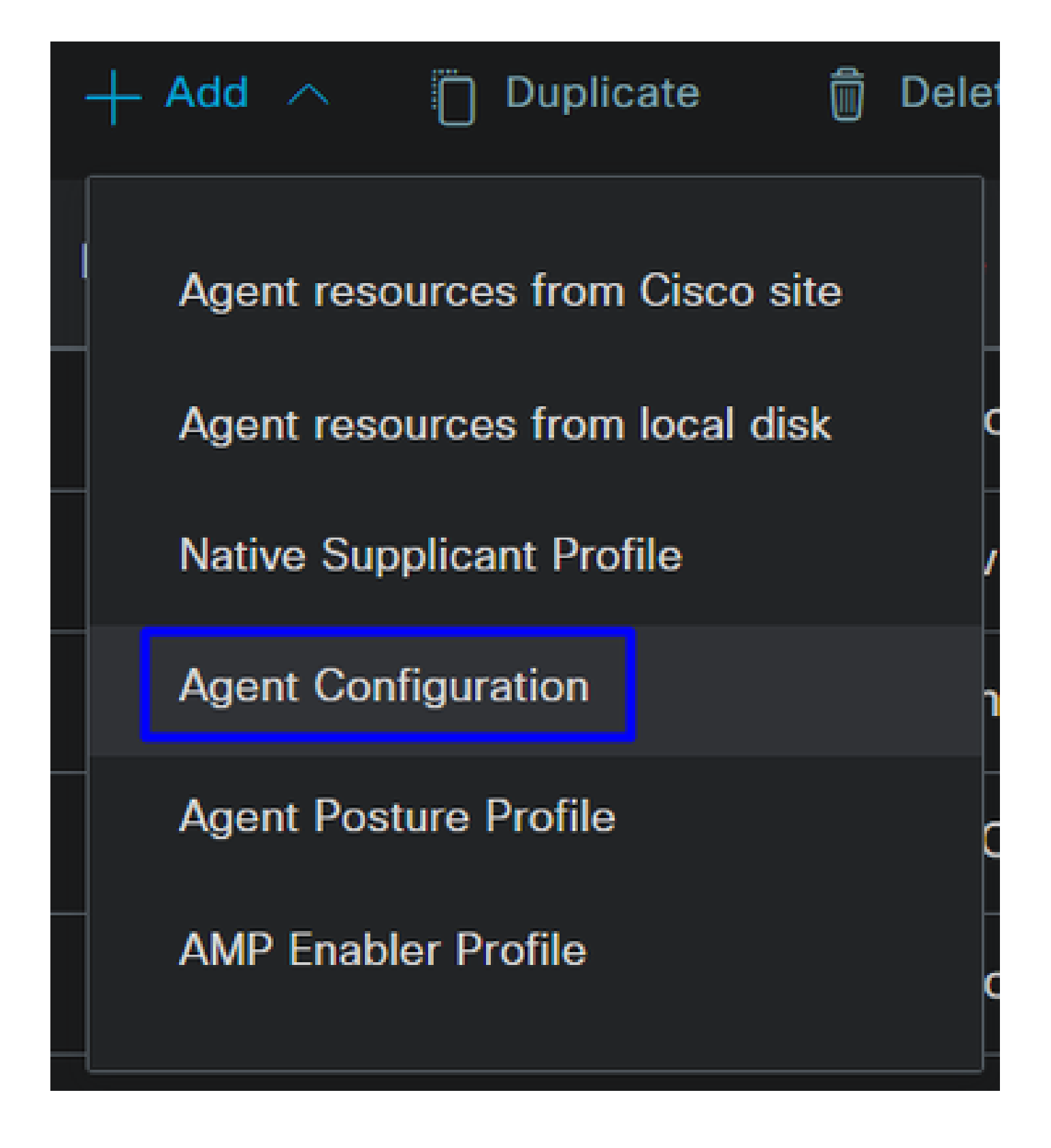

• その後、次のパラメータを設定します。

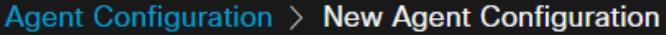

\* Select Agent Package:

### CiscoSecureClientDesktopWindows 5.1  $\vee$

\* Configuration Name:

**Description:** 

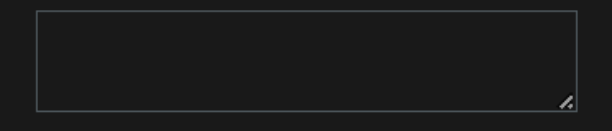

### **Description Value Notes**

\* Compliance Module

 $\textbf{CiscoSecureClientComplianceModuleWi} \backsim$ 

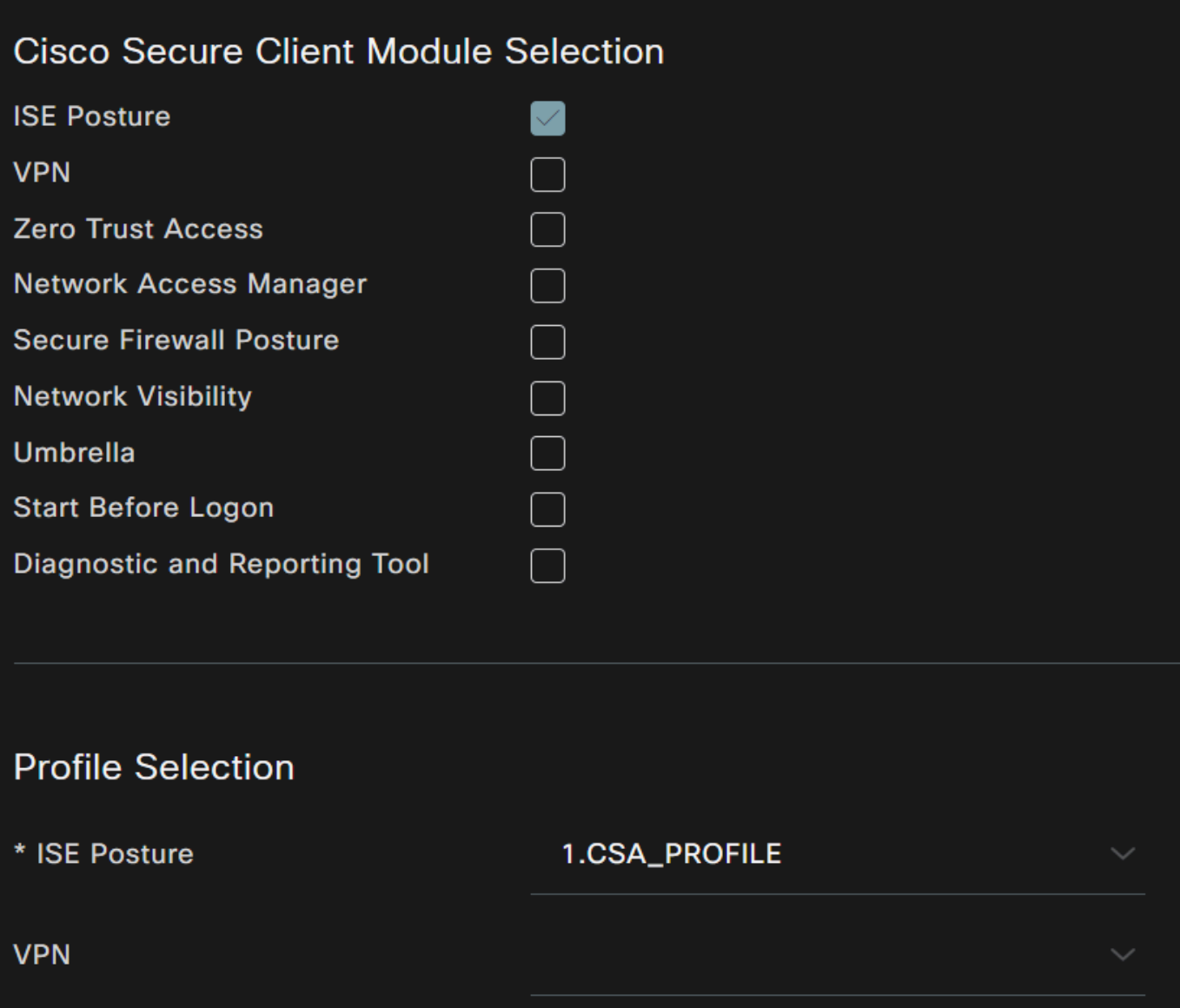

- Select Agent Package :Step1 Download and Upload Agent Resourcesでアップロードしたパッケージを選択します。
- **Configuration Name**:名前を選択して、 **Agent Configuration**
- **Compliance Module**:ステップ2コンプライアンスモジュールのダウンロードでダウンロードしたコンプライアンスモ ジュールを選択します
- Cisco Secure Client Module Selection
	- **ISE Posture**:チェックボックスをオンにする
- **Profile Selection**

○ **ISE Posture: 手順3**で設定したISEプロファイルを選択します<u>。エージェントプロファイルを設定します</u>

• クリック **Save**

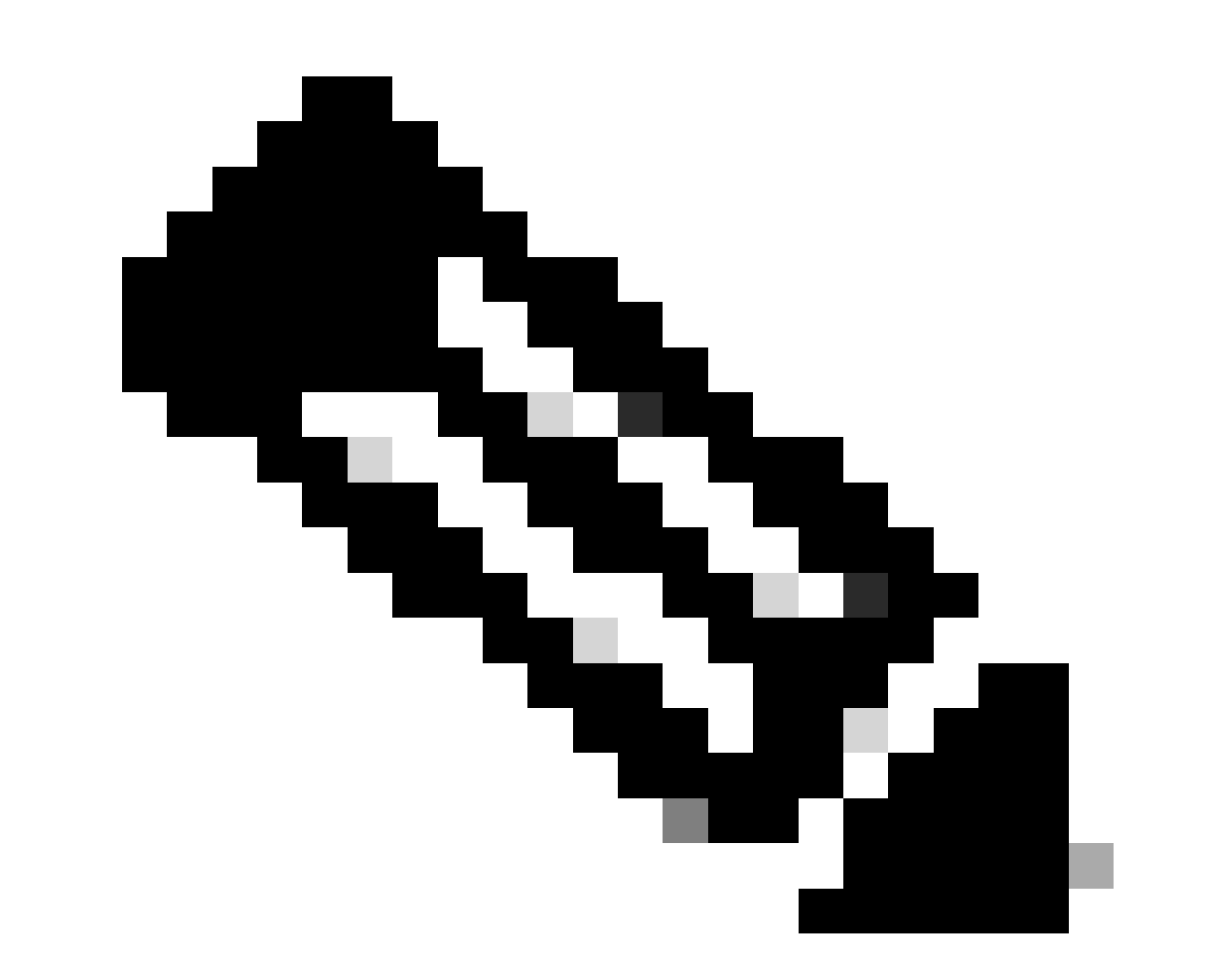

**注**:各オペレーティングシステム、Windows、Mac OS、またはLinuxで、1つのクライアント設定を個別に使用するこ とをお勧めします。

### クライアントプロビジョニングポリシーの設定

最後の手順で設定したISEポスチャとモジュールのプロビジョニングを有効にするには、プロビジョニングを行うようにポリシー を設定する必要があります。

- ISEダッシュボードに移動します
- クリック **Work Center > Client Provisioning**

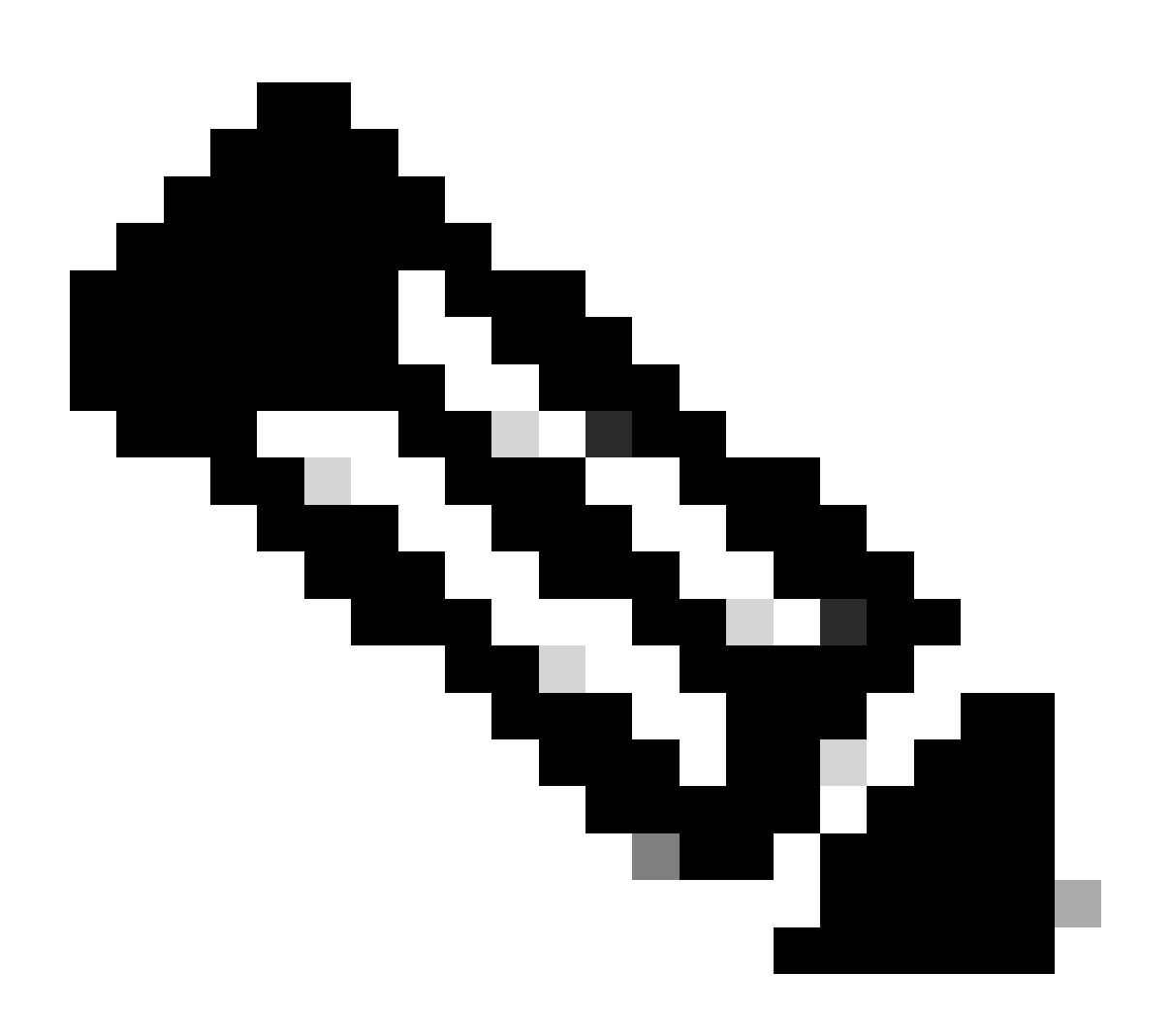

**注**:オペレーティングシステム、Windows、Mac OS、またはLinuxごとに1つのクライアント設定ポリシーを設定する ことをお勧めします。

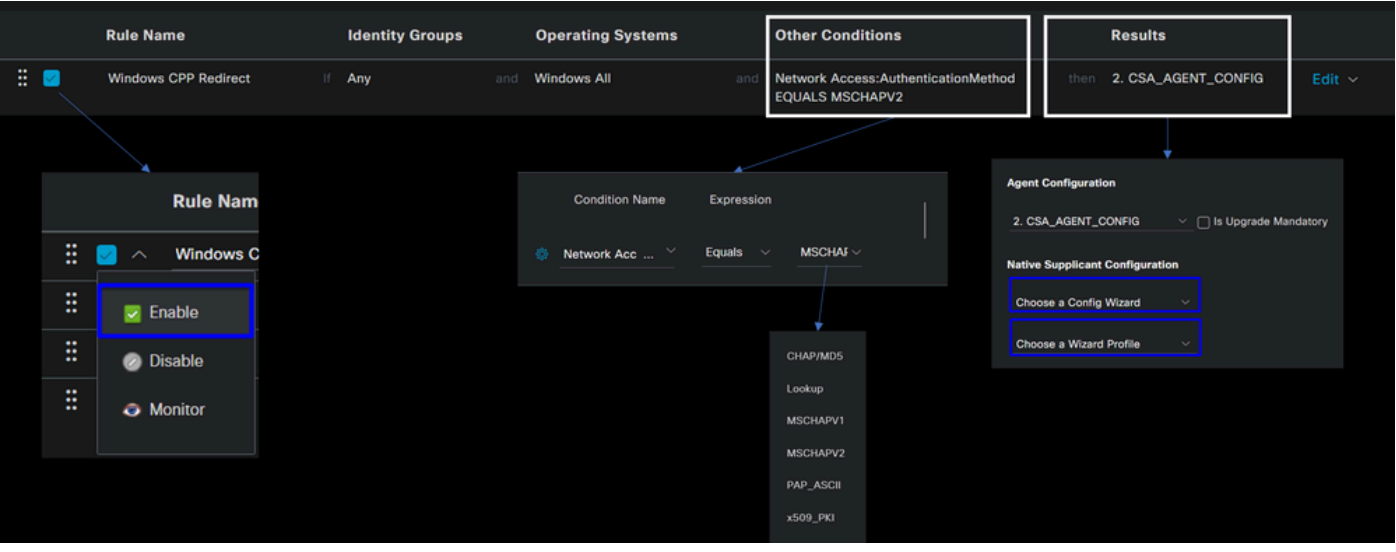

• **Rule Name**:デバイスタイプとアイデンティティグループの選択に基づいてポリシー名を設定し、各ポリシーを簡単に 識別できるようにします

• **Identity Groups**:ポリシーで評価するIDを選択します

• **Operating Systems**:ステップ「エージェントパッケージの選択」で選択したエージェントパッケージに基づいてオペ レーティングシステムを選択します

• **Other Condition**:ステップで設定した方式に**Network Access** 基づいて**Authentication Method**EQUALS、RADIUSグルー プの追加を選択します。または、空欄のままにしておきます

• **Result**:手順4で設定したエージェント設定を選択します。エージェント設定

○ **Native Supplicant Configuration**:Config Wizardを選択し、 Wizard Profile

• チェックボックスでポリシーが有効としてリストされていない場合は、有効としてマークします。

認可プロファイルの作成

認可プロファイルは、認証パス後のユーザポスチャに応じて、リソースへのアクセスを制限します。ユーザがポスチャに基づいて アクセスできるリソースを判別するには、認可を確認する必要があります。

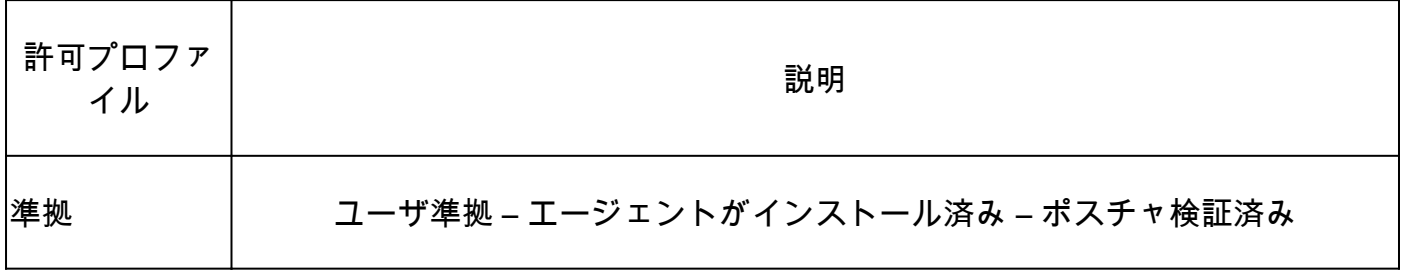

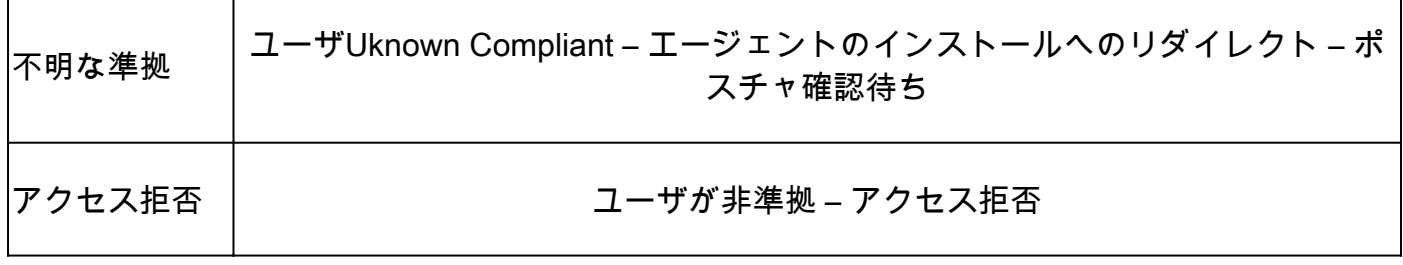

DACLを設定するには、ISEダッシュボードに移動します。

- クリック **Work Centers > Policy Elements > Downloadable ACLs**
- クリック **+Add**
- 作成: **Compliant DACL**

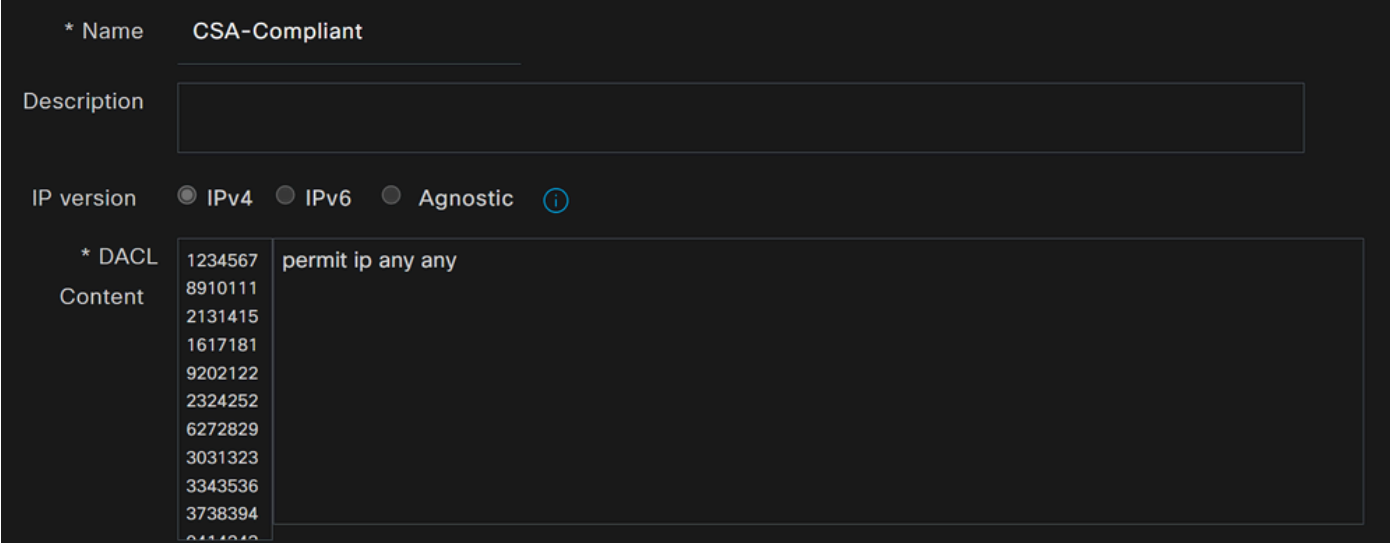

- **Name**: DACL準拠を参照する名前を追加します。
- **IP version**:選択 **IPv4**

• DACL Content:ネットワークのすべてのリソースへのアクセスを許可するダウンロード可能アクセスコントロールリ スト(DACL)を作成します。

<#root>

permit ip any any

をクリック**Save** し、不明なコンプライアンスDACLを作成します

- クリック **Work Centers > Policy Elements > Downloadable ACLs**
- クリック **+Add**
- 作成: **Unknown Compliant DACL**

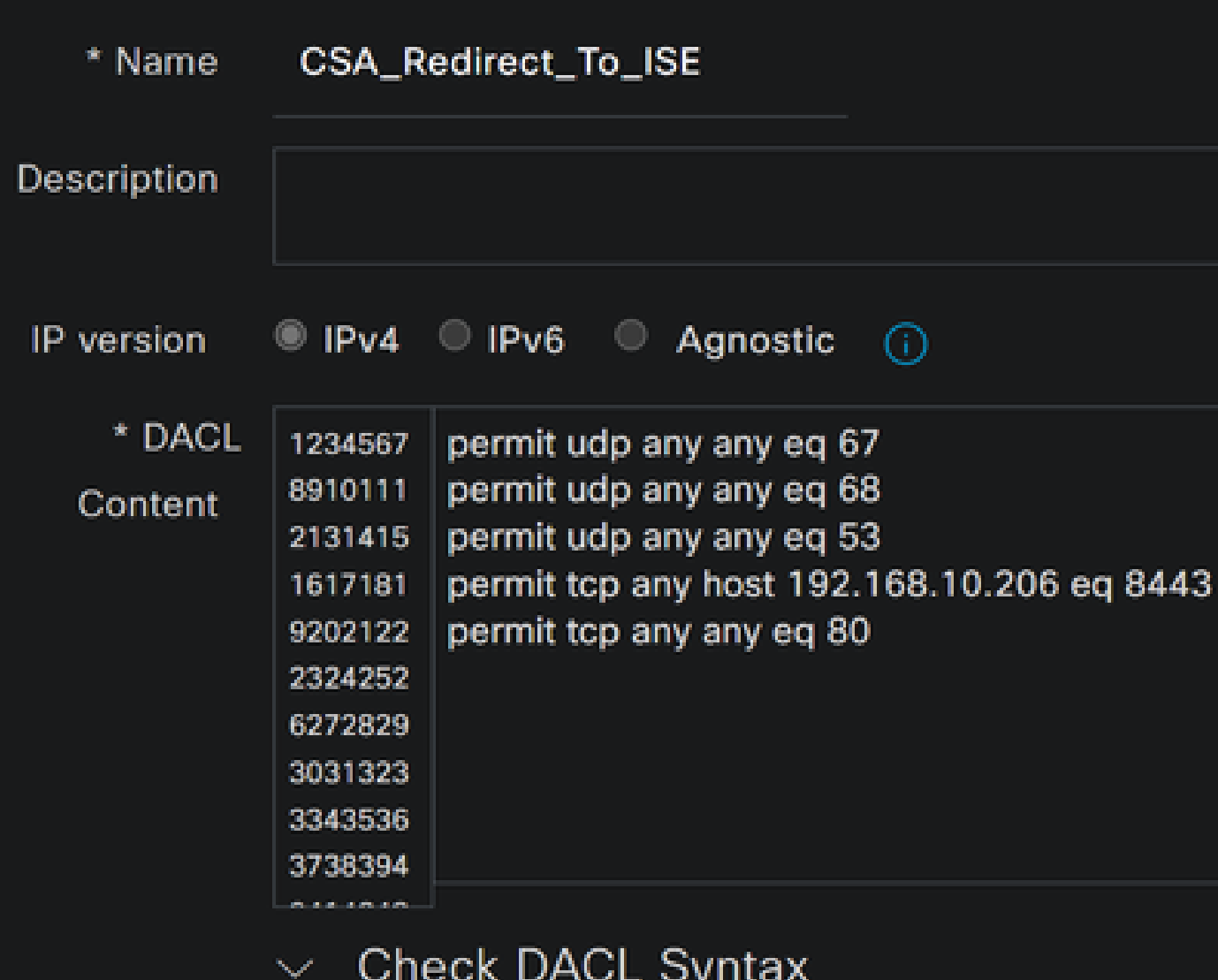

- **Name**:DACL-Unknown-Compliantを参照する名前を追加します。
- **IP version**:選択 **IPv4**
- **DACL Content**: ポート8443を介したネットワーク、DHCP、DNS、HTTP、およびプロビジョニングポータルへの制限 付きアクセスを提供するDACLを作成します

**permit udp any any eq 53 permit tcp any any eq 80 permit tcp any host 192.168.10.206 eq 8443**

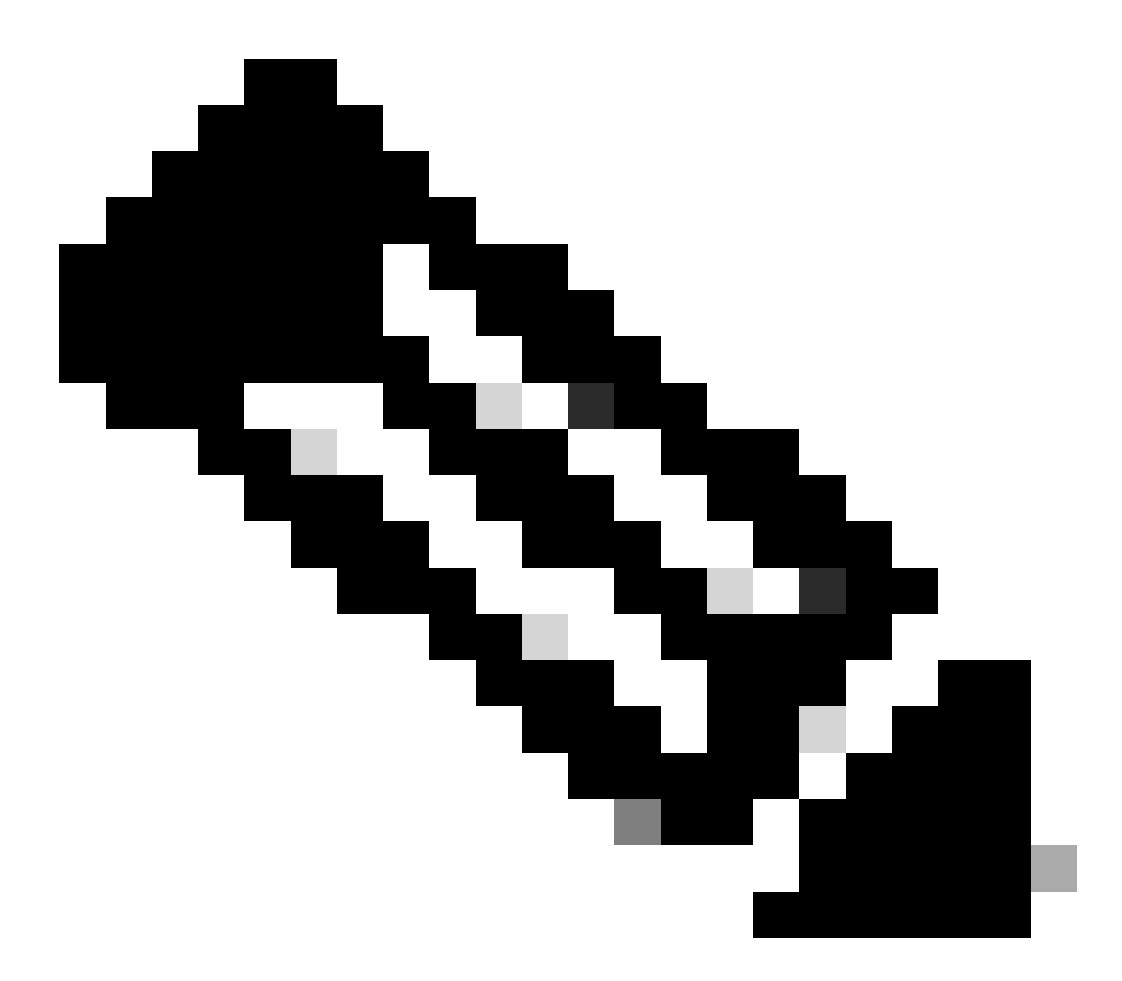

**注**:このシナリオでは、IPアドレス192.168.10.206はCisco Identity Services Engine(ISE)サーバに対応し、ポート8443は プロビジョニングポータル用に指定されています。つまり、ポート8443を経由するIPアドレス192.168.10.206への TCPトラフィックが許可され、プロビジョニングポータルへのアクセスが容易になります。

この時点で、認可プロファイルを作成するために必要なDACLが完成します。

認可プロファイルを設定するには、ISEダッシュボードに移動します。

- クリック **Work Centers > Policy Elements > Authorization Profiles**
	- クリック **+Add**
	- 作成: **Compliant Authorization Profile**

# **Authorization Profile**

\* Name

## **CSA-Compliant**

Description

\* Access Type

## ACCESS\_ACCEPT

**Network Device Profile** 體 Cisco œ **Service Template Track Movement** ⋒ **Agentless Posture** ⋒ **Passive Identity Tracking** ⋒

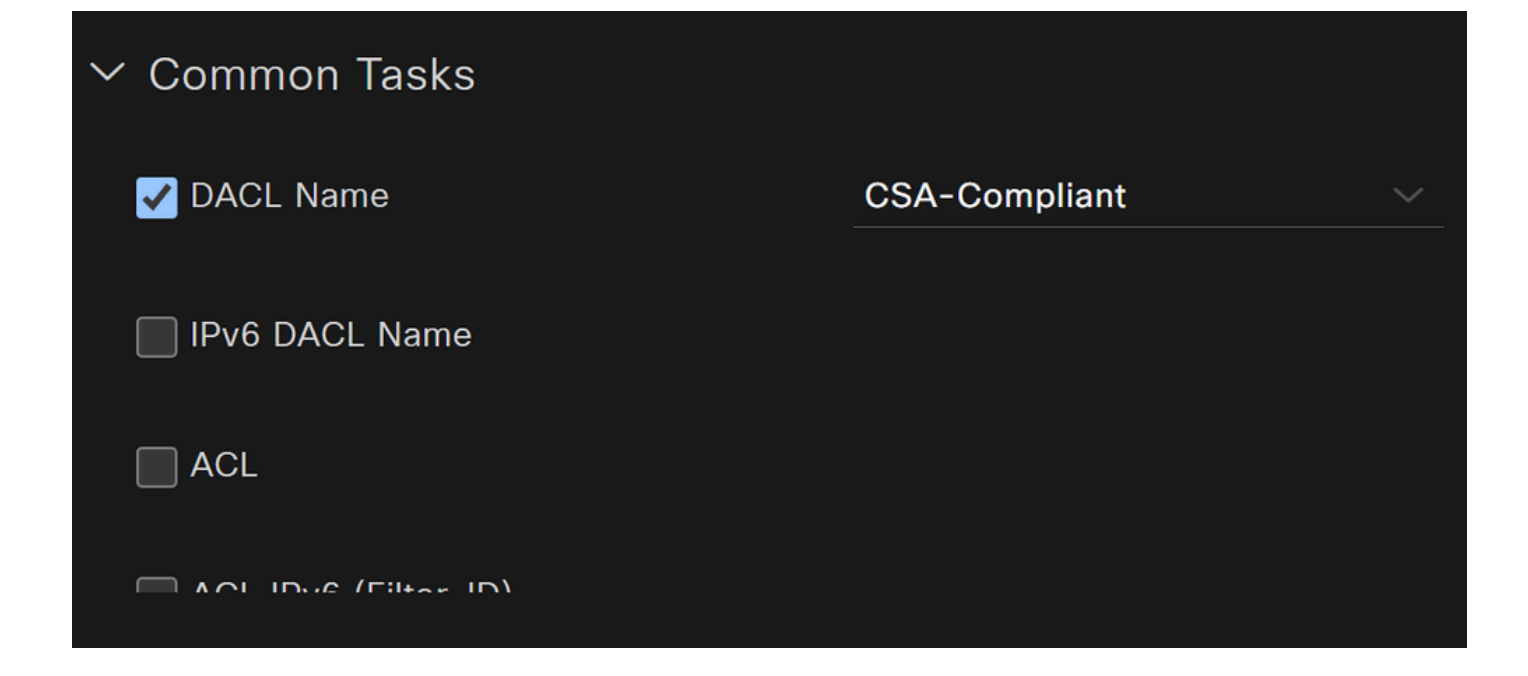

- **Name**:準拠する認可プロファイルを参照する名前を作成します。
- Access Type:選択 **ACCESS\_ACCEPT**

• **Common Tasks**

○ **DACL NAME**: ステップ Compliant DACLで設定したDACLを選択します。

をクリック**Save** し、 Unknown Authorization Profile

- クリック **Work Centers > Policy Elements > Authorization Profiles**
- クリック **+Add**

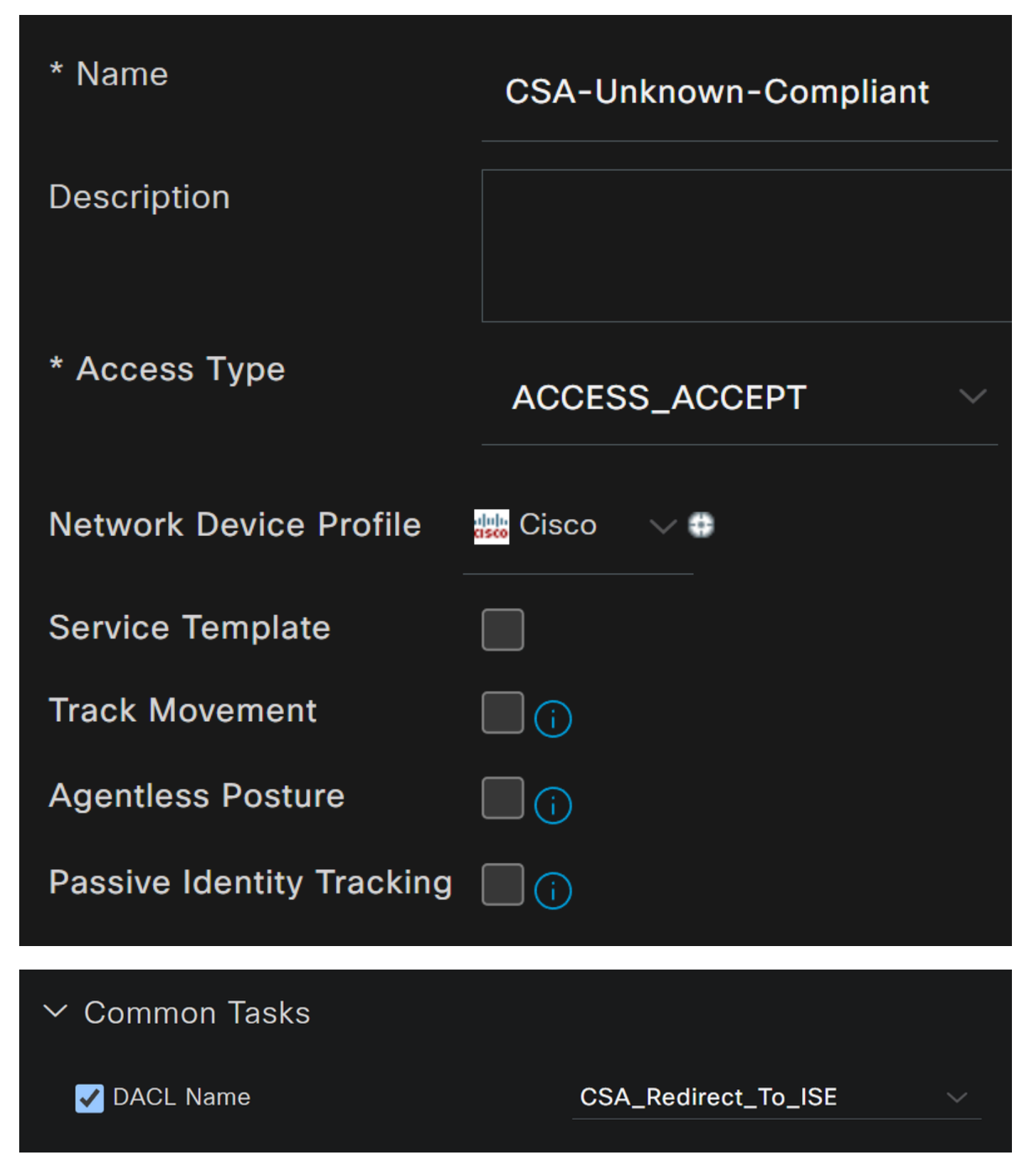

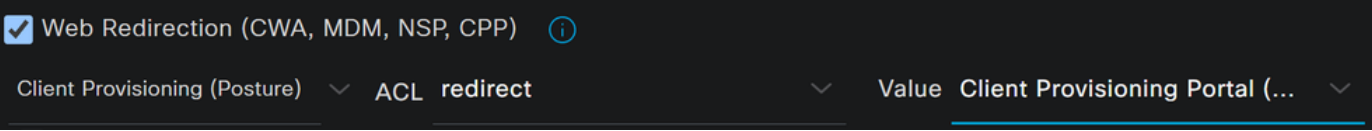

- **Name**:不明な準拠する認可プロファイルを参照する名前を作成します。
- Access Type:選択 **ACCESS\_ACCEPT**

- **Common Tasks**
	- **DACL NAME**: ステップUnknown Compliant DACLで設定したDACLを選択します。
		- **Web Redirection (CWA,MDM,NSP,CPP)**
			- 選択 **Client Provisioning (Posture)**
				- **ACL**:次の値でなければなりません。 redirect
				- **Value**:デフォルトのプロビジョニングポータルを選択します。別のポータルを定義した場合は、それ を選択します

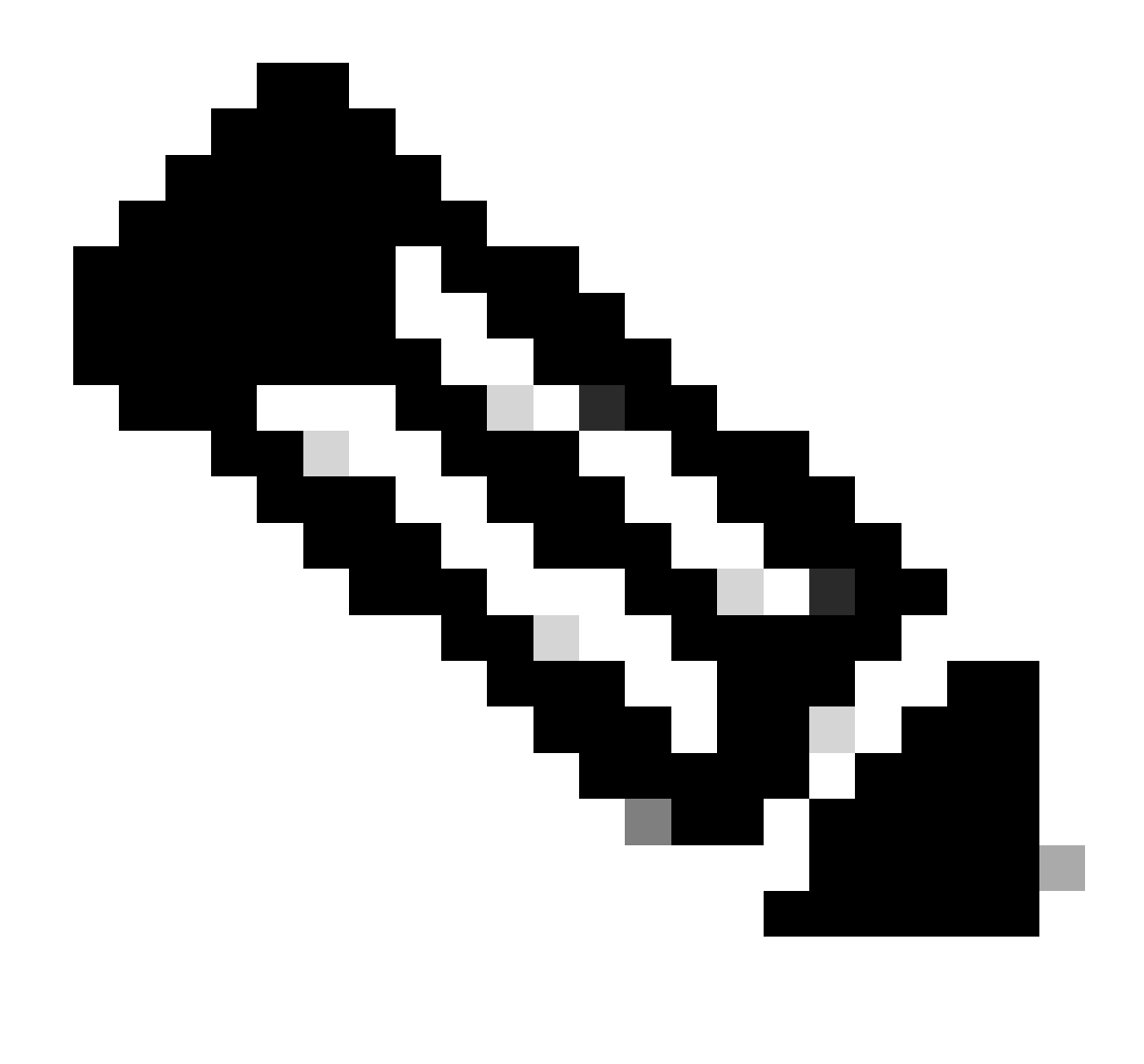

**注**:すべての導入でのセキュアアクセスのリダイレクトACLの名前は、 **redirect**です。

これらの値をすべて定義した後は、Attributes Detailsの下に同様の値を設定する必要があります。

**Attributes Details** Access Type = ACCESS\_ACCEPT DACL = CSA\_Redirect\_To\_ISE cisco-av-pair = url-redirect-acl=redirect cisco-av-pair = url-redirect=https://ip:port/portal/gateway?sessionId=SessionIdValue&portal= &action=cpp

**Save** をクリックして設定を終了し、次の手順に進みます。

作成するこれらの3つのポリシーは、設定した認可プロファイルに基づいています。 **DenyAccess**では、別のポリシーを作成する必 要はありません。

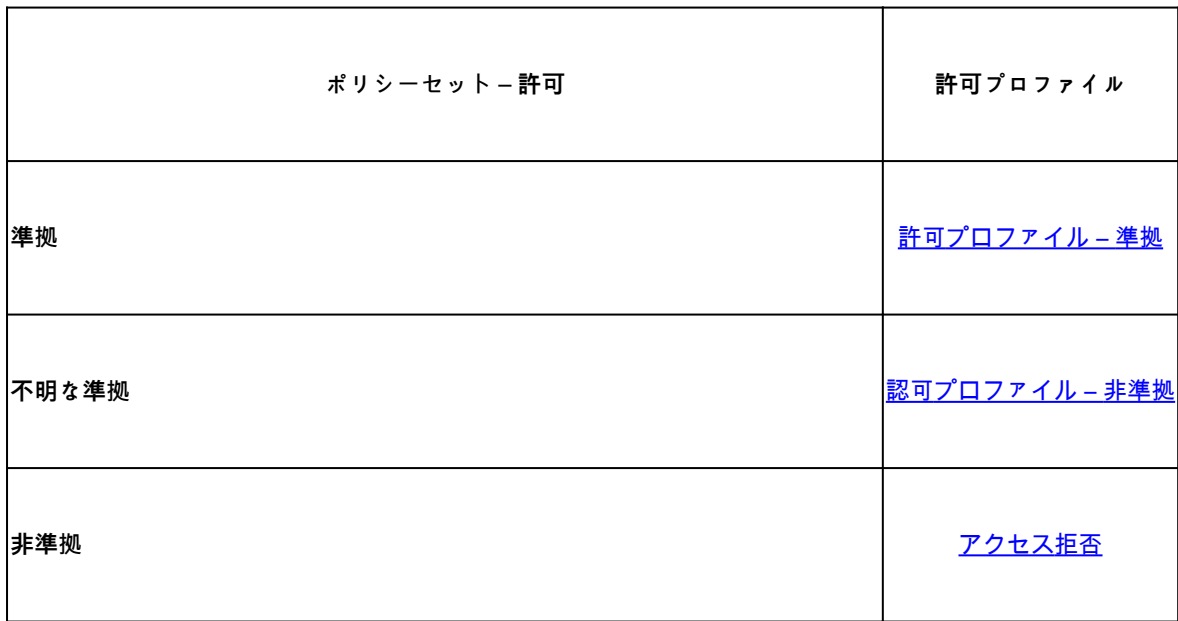

ISEダッシュボードに移動します

• をクリック**>** して、作成したポリシーにアクセスします

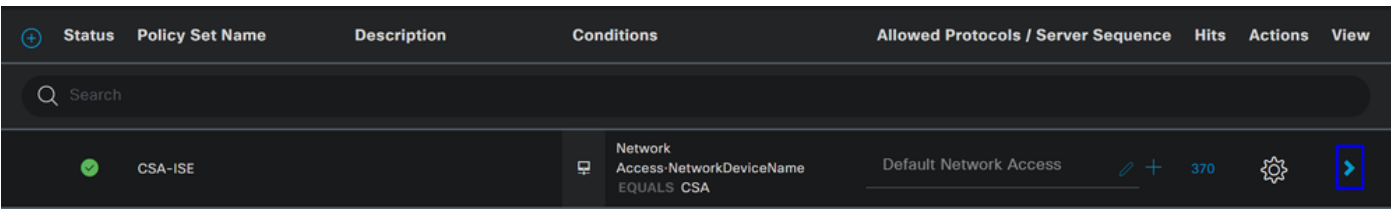

• をクリックします。 Authorization Policy

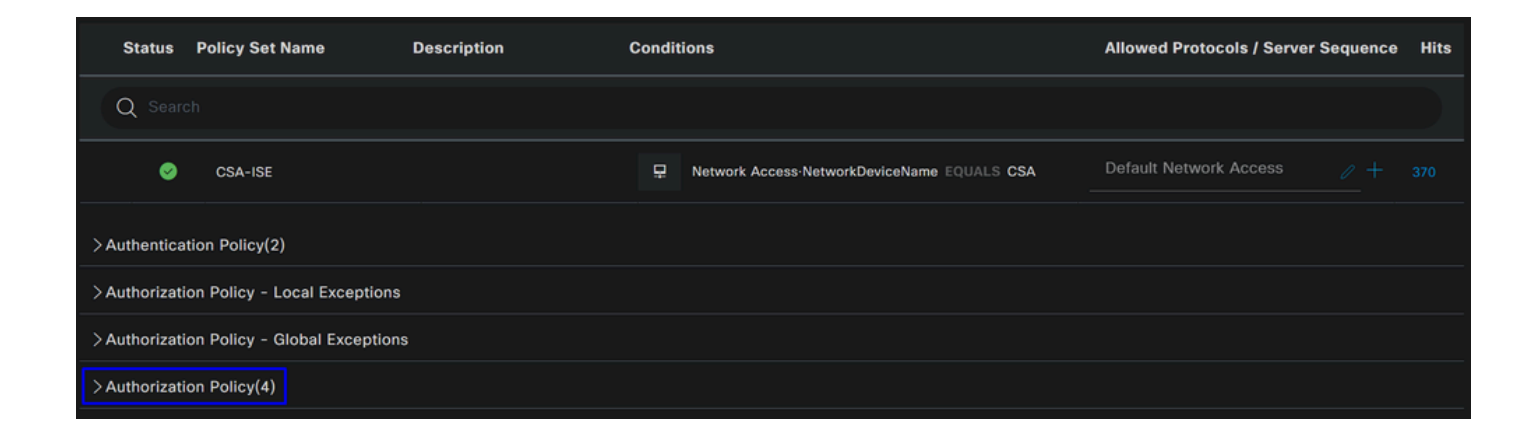

• 次の3つのポリシーを次の順序で作成します。

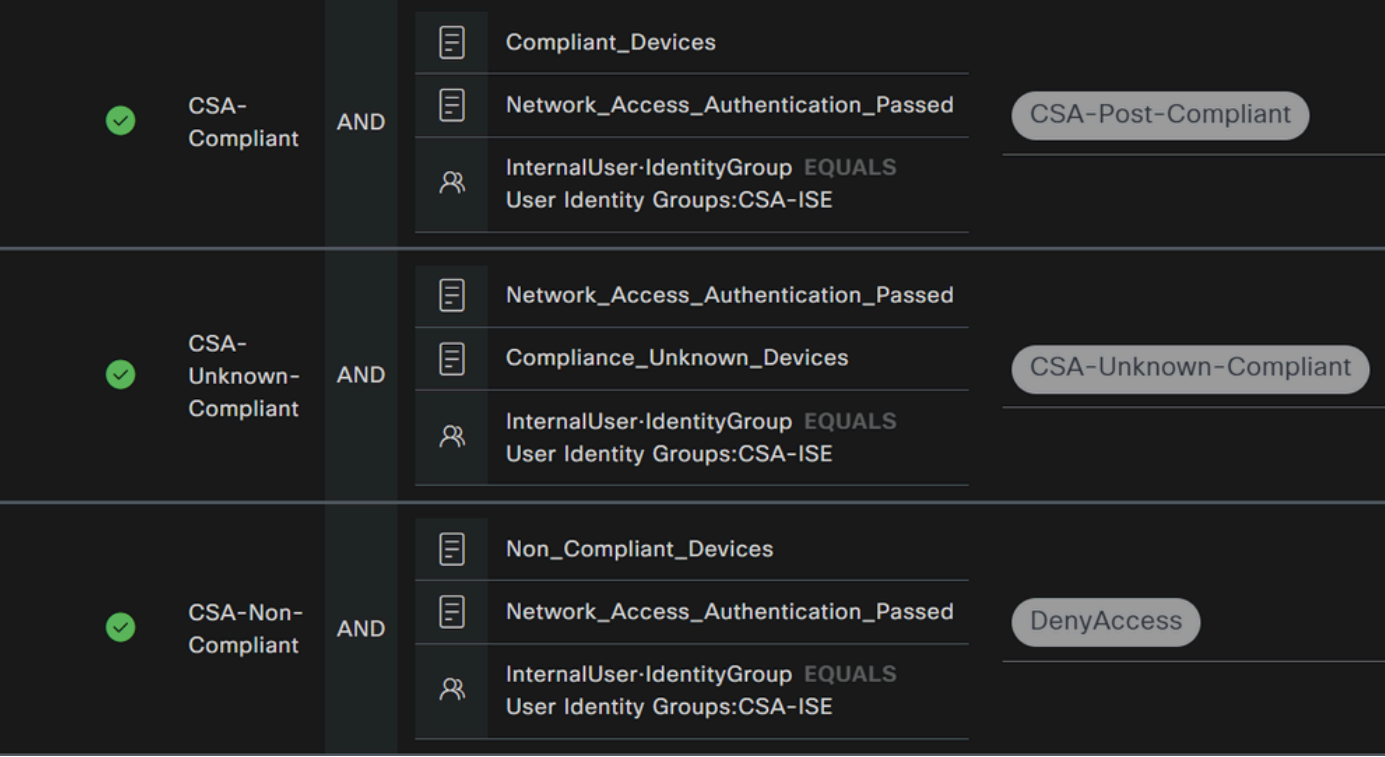

• をクリックし**+** てポ**CSA-Compliance** リシーを定義します。

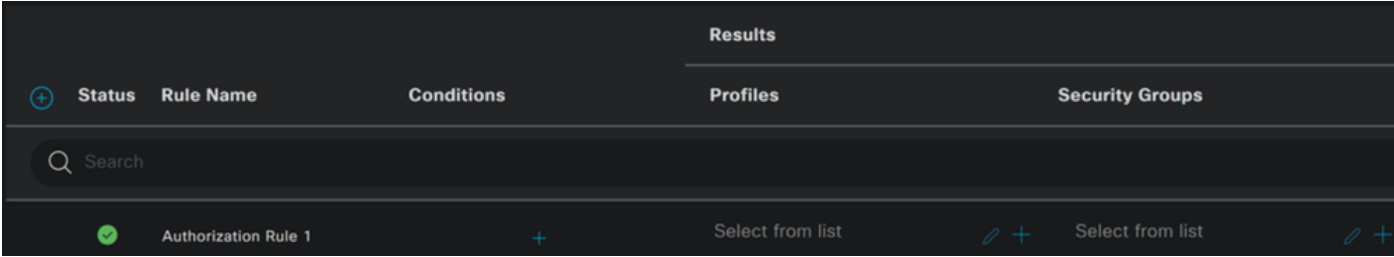

- 次の手順では、Rule NameConditions および Profiles
- 名前をに設**Name** 定する場合 **CSA-Compliance Condition**
- を設定するには、 +

#### **Condition Studio**

• の下に、次の情報があります。

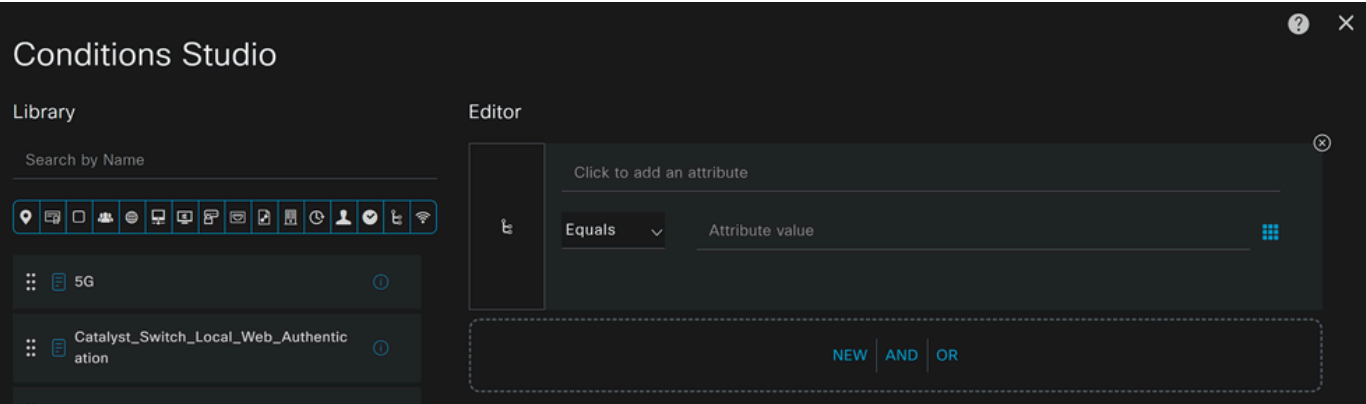

- 条件を作成するには、 **compliant**
- 表示されているはずです。 Compliant\_Devices
- 下にドラッグアンドドロップします。 **Editor**
- 2番目の条件を作成するには、 **network**
- 表示されているはずです。 Network\_Access\_Authentication\_Passed
- 下にドラッグアンドドロップします。 **Editor**

Editor

- の下をクリックします。 **New**
- アイ**Identity Group** コンをクリックします。
- 選択 **Internal User Identity Group**
- 「 **Equals**」で、照合す**User Identity Group** る名前を選択します
- クリック **Use**

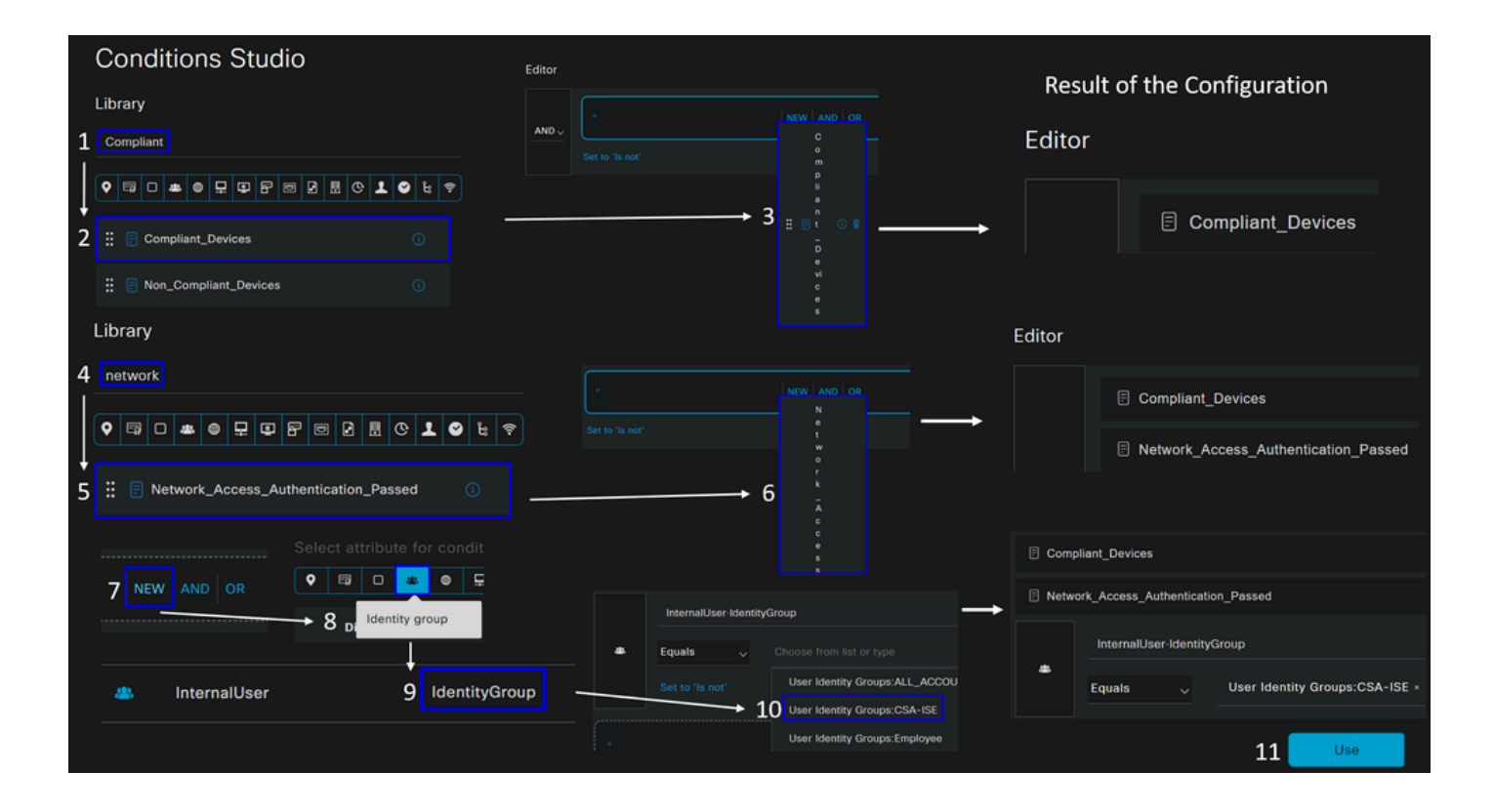

• その結果、次のイメージが表示されます

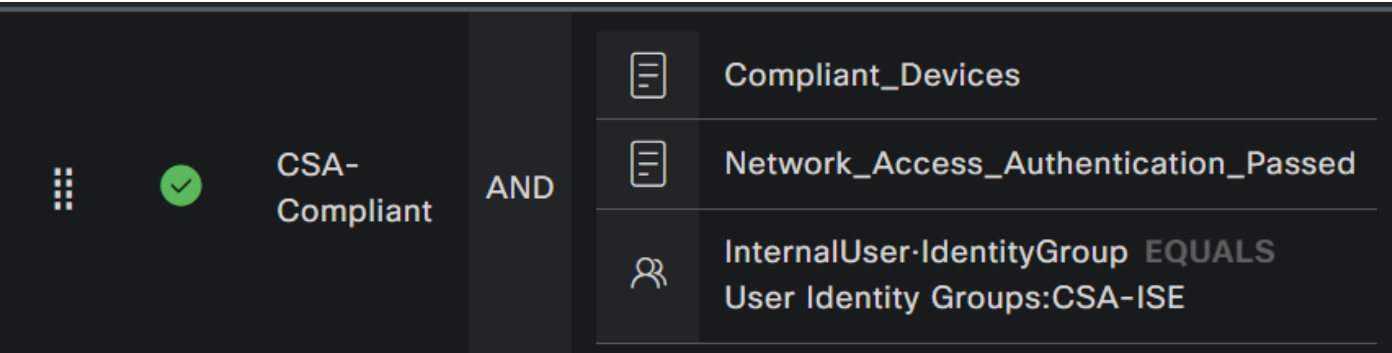

• の下でドロップダウンボタンの下をクリ**Profile** ックし、手順で設定した苦情認証プロファイル、Compliant Authorization Profileを選択します。

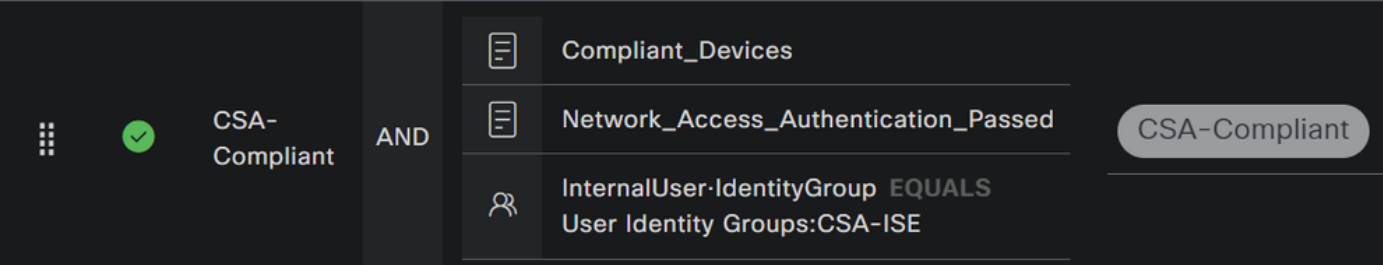

これで、 **Compliance Policy Set**が設定されました。

• をクリックし**+** てポ**CSA-Unknown-Compliance** リシーを定義します。

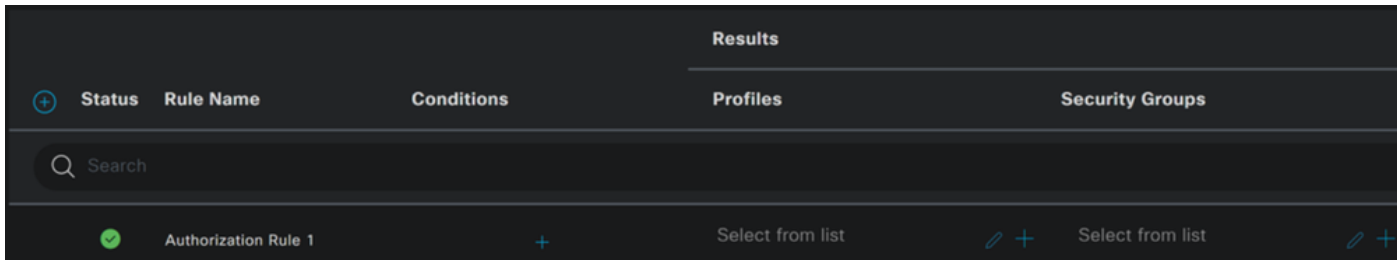

- 次の手順では、Rule NameConditions および Profiles
- 名前をに設**Name** 定する場合 **CSA-Unknown-Compliance Condition**

• を設定するには、 + **Condition Studio**

• の下に、次の情報があります。

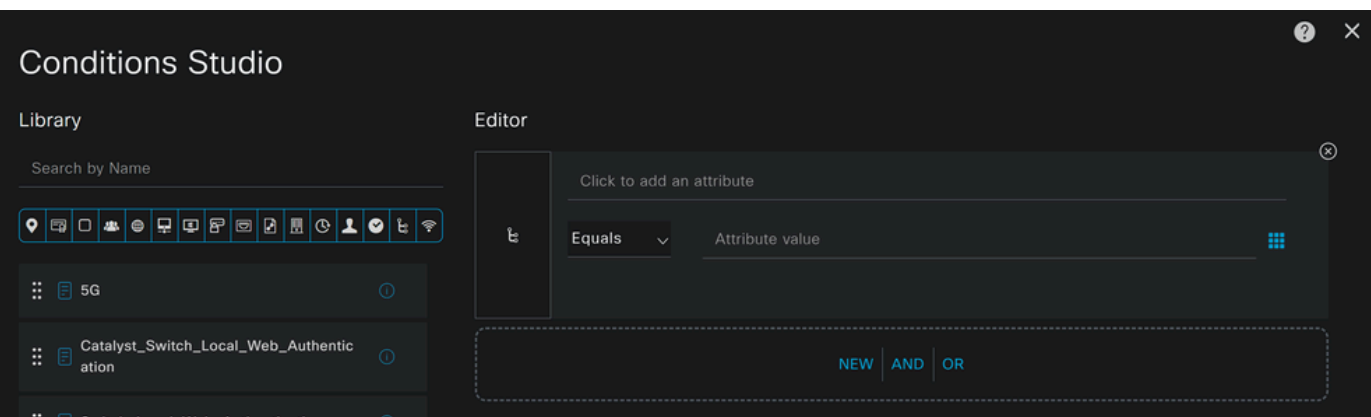

- 条件を作成するには、 **compliance**
- 表示されているはずです。 Compliant\_Unknown\_Devices
- 下にドラッグアンドドロップします。 **Editor**
- 2番目の条件を作成するには、 **network**
- 表示されているはずです。 Network\_Access\_Authentication\_Passed
- 下にドラッグアンドドロップします。 **Editor**

Editor

- の下をクリックします。 **New**
- アイ**Identity Group** コンをクリックします。
- 選択 **Internal User Identity Group**
- 「 **Equals**」で、照合す**User Identity Group** る名前を選択します
- クリック **Use**

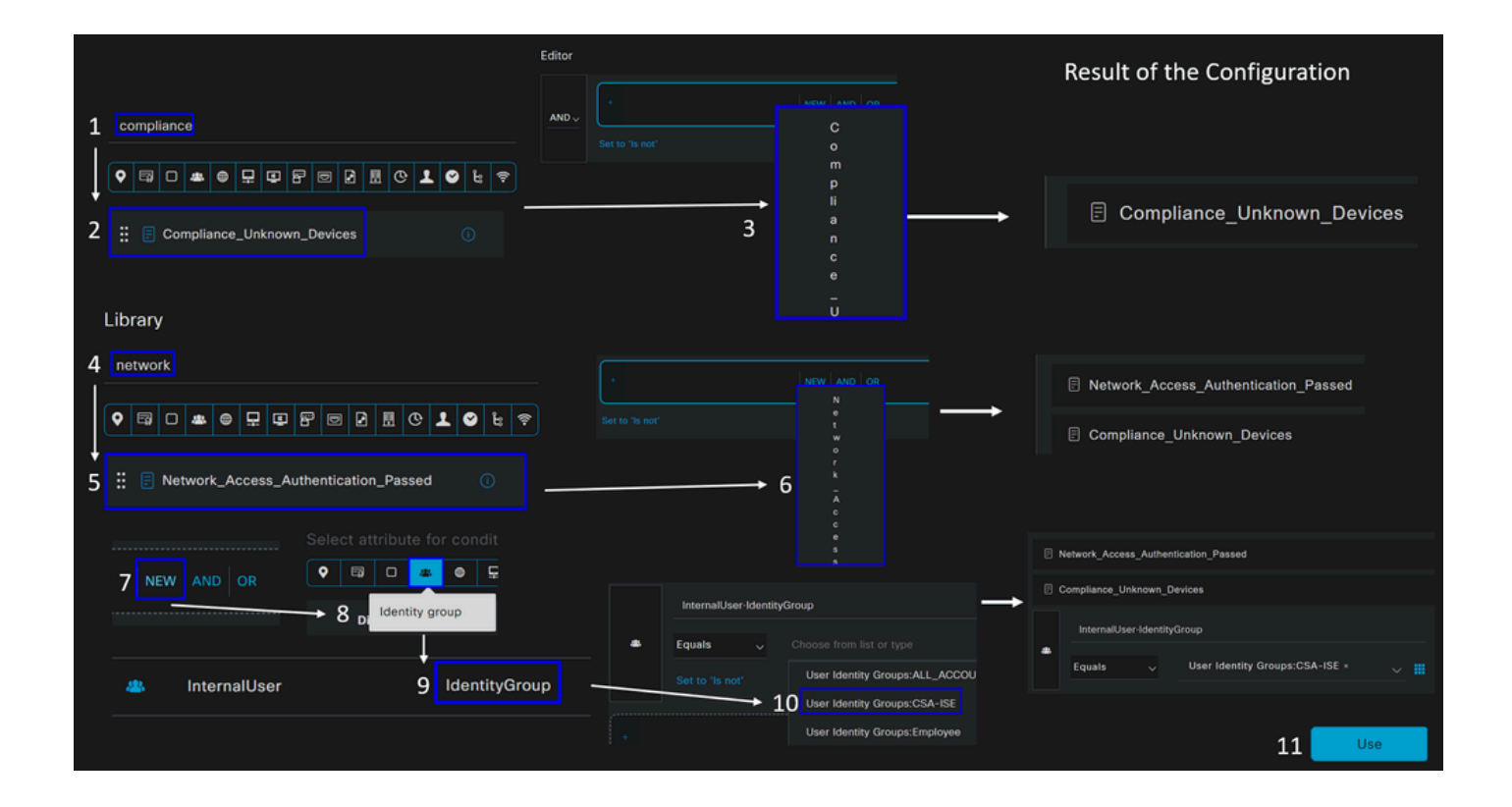

• その結果、次のイメージが表示されます

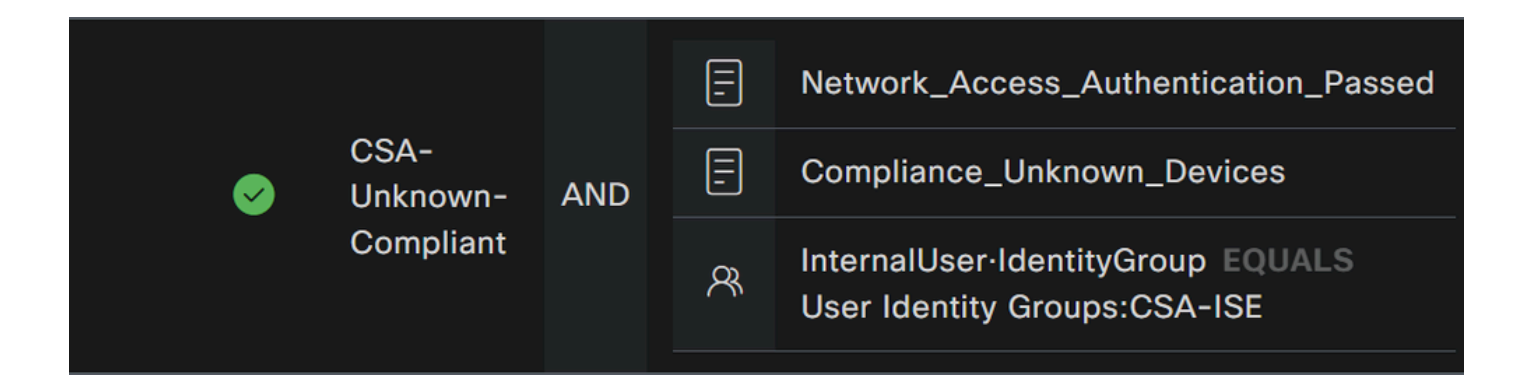

• の下でドロップダウンボタンの下をクリ**Profile** ックし、手順で設定した苦情認証プロファイル、不明な準拠認証プロ ファイルを選択します。

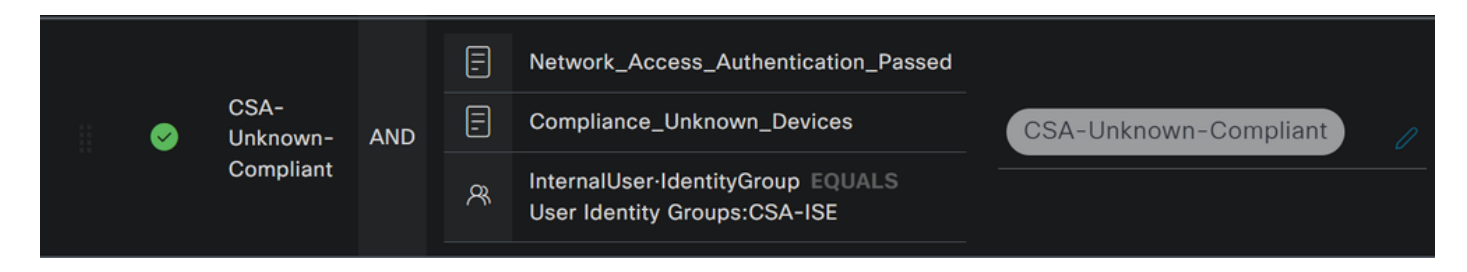

これで、 **Unknown Compliance Policy Set**が設定されました。

• クリックし**+** てポ**CSA- Non-Compliant** リシーを定義します。

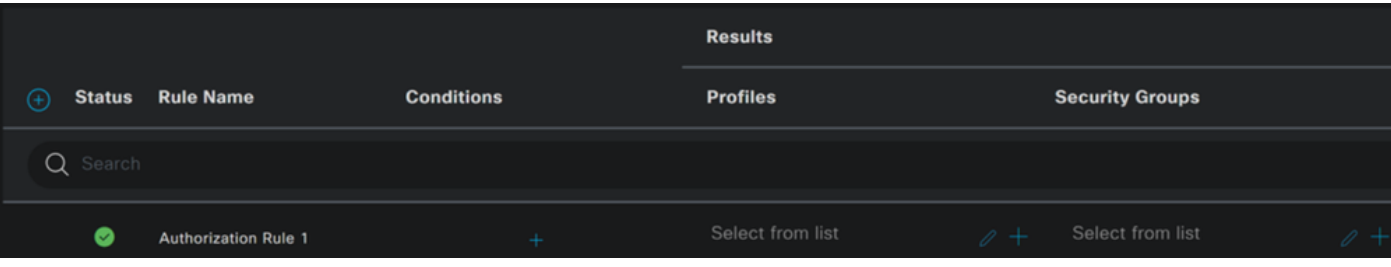

- 次の手順では、Rule NameConditions および Profiles
- 名前をに設**Name** 定する場合 **CSA-Non-Compliance Condition**
- $\epsilon$ 設定するには、 +

#### **Condition Studio**

• の下に、次の情報があります。

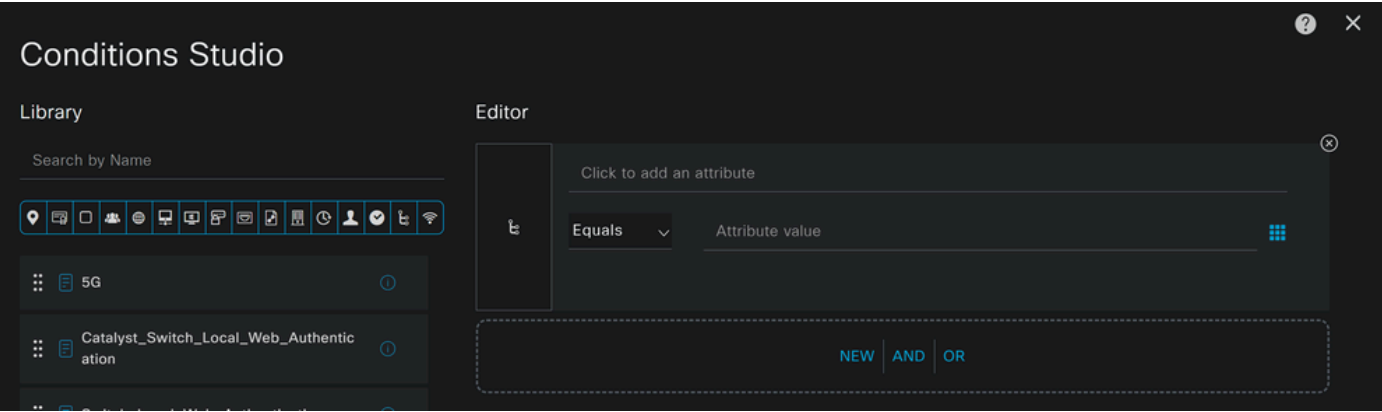

- 条件を作成するには、 **non**
- 表示されているはずです。 Non\_Compliant\_Devices
- 下にドラッグアンドドロップします。 **Editor**
- 2番目の条件を作成するには、 **network**
- 表示されているはずです。 Network\_Access\_Authentication\_Passed
- 下にドラッグアンドドロップします。 **Editor**

#### Editor

- の下をクリックします。 **New**
- アイ**Identity Group** コンをクリックします。
- 選択 **Internal User Identity Group**
- 「 **Equals**」で、照合す**User Identity Group** る名前を選択します
- クリック **Use**

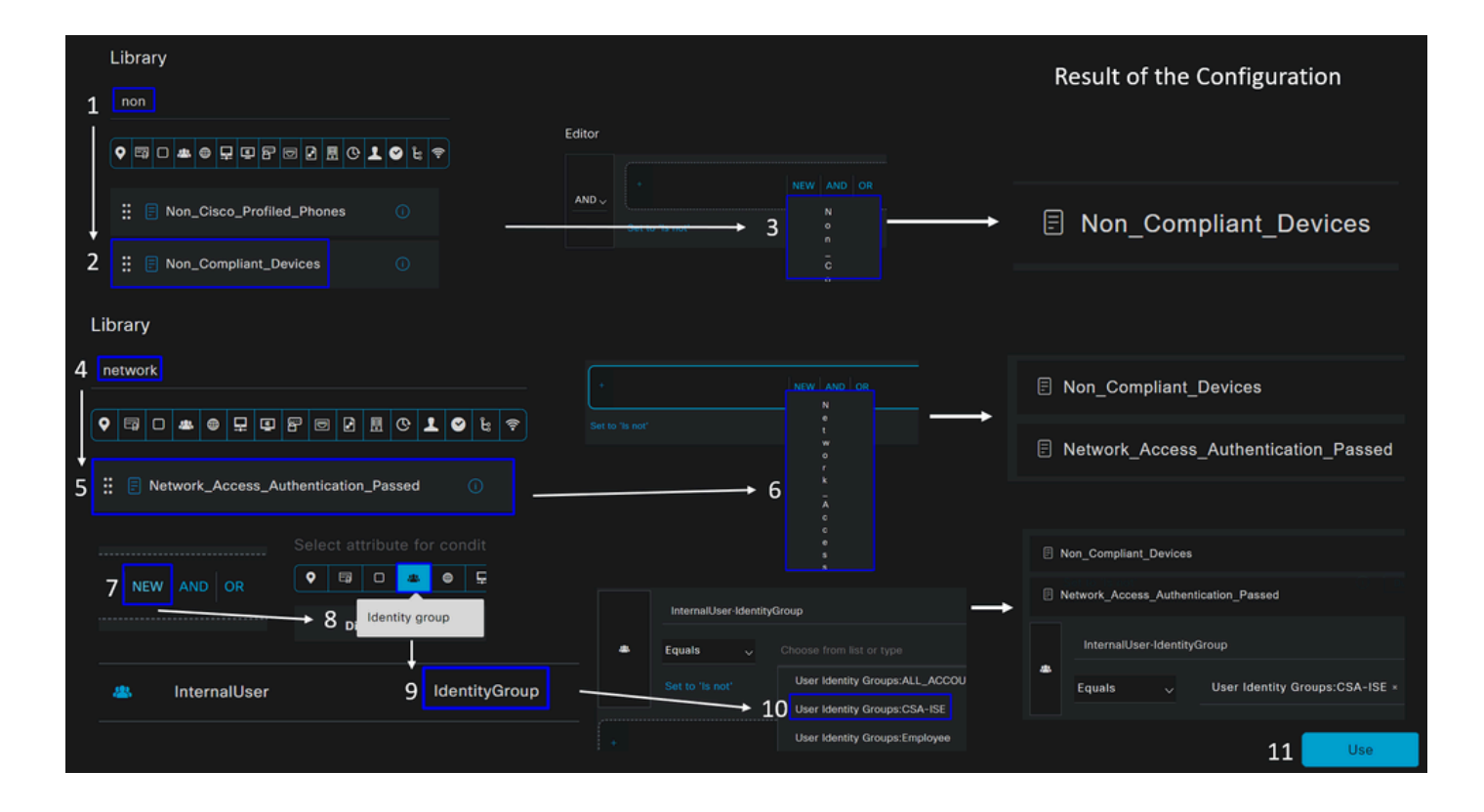

• その結果、次のイメージが表示されます

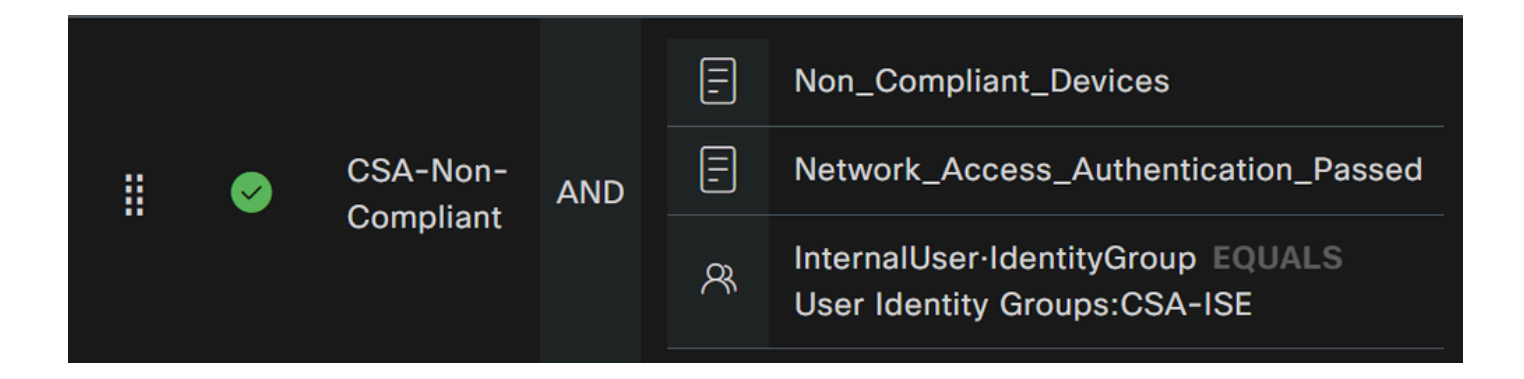

• の下のドロップダウンボタンをク**Profile** リックし、クレーム承認プロファイルを選択します **DenyAccess**

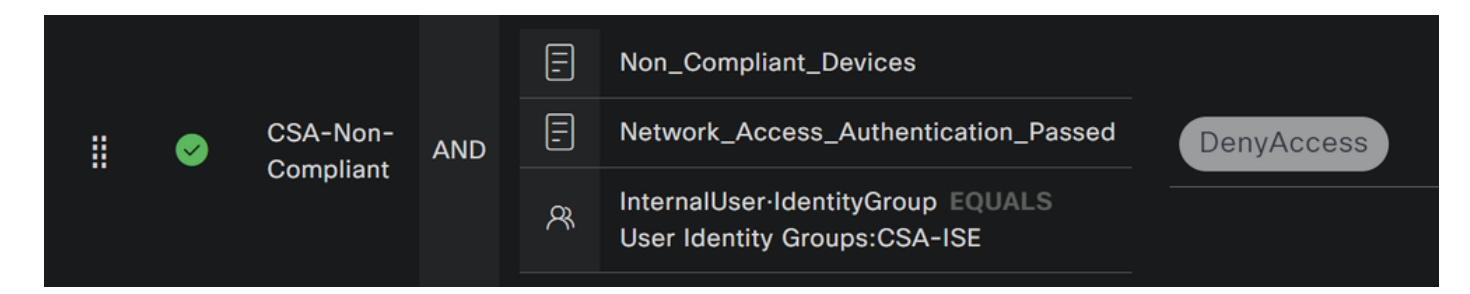

3つのプロファイルの設定を終了すると、ポスチャとの統合をテストする準備が整います。

#### 確認

ポスチャ検証

マシン上の接続

セキュアクライアント経由のセキュアアクセスで提供されるFQDN RA-VPNドメインに接続します。

**注**:この手順では、ISEモジュールをインストールする必要はありません。

1. セキュアクライアントを使用して接続します。

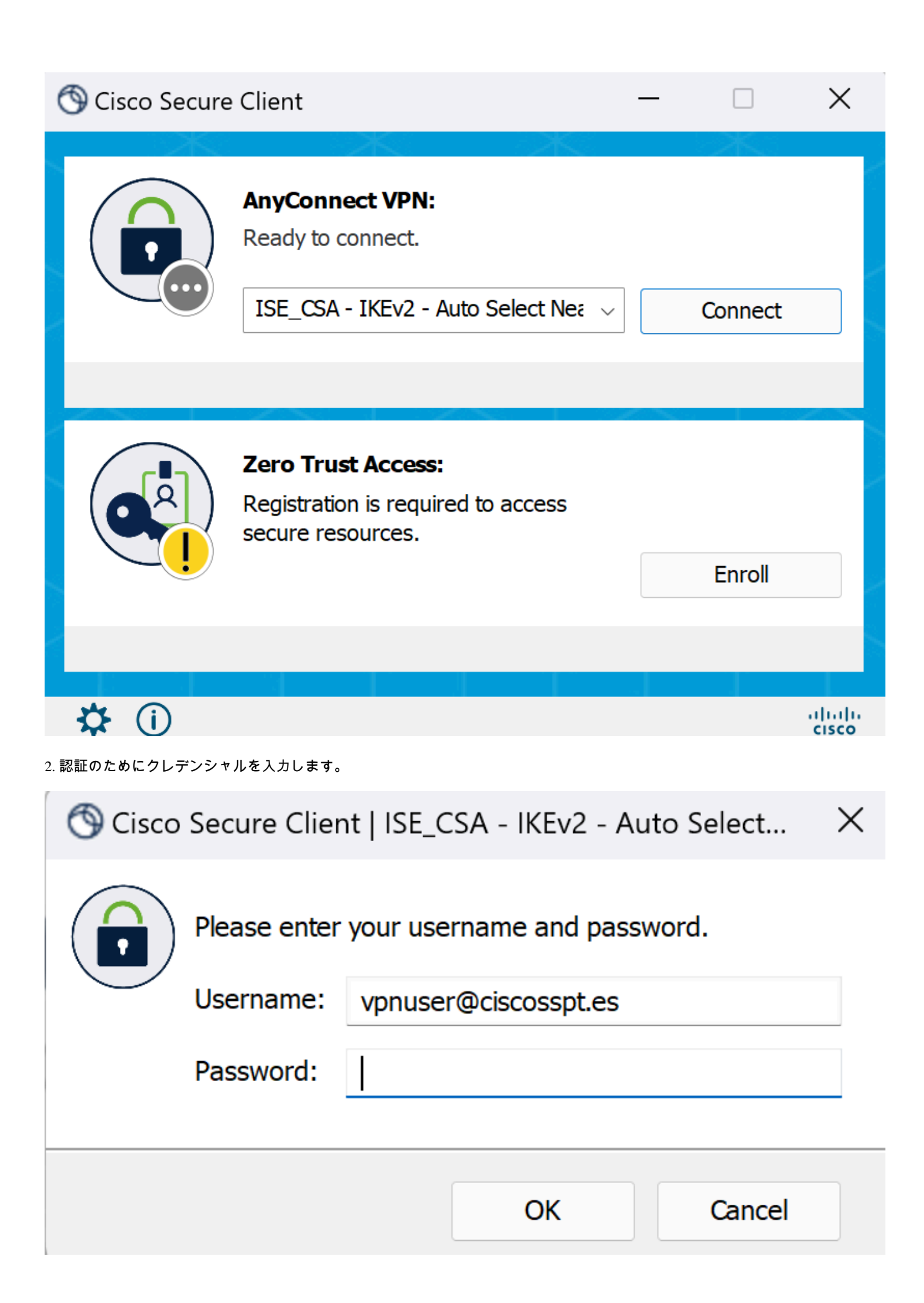

3. この時点で、あなたはVPNに接続し、たいていISEにリダイレクトされます。リダイレクトされない場合は、**http:1.1.1.1**に移動 します。

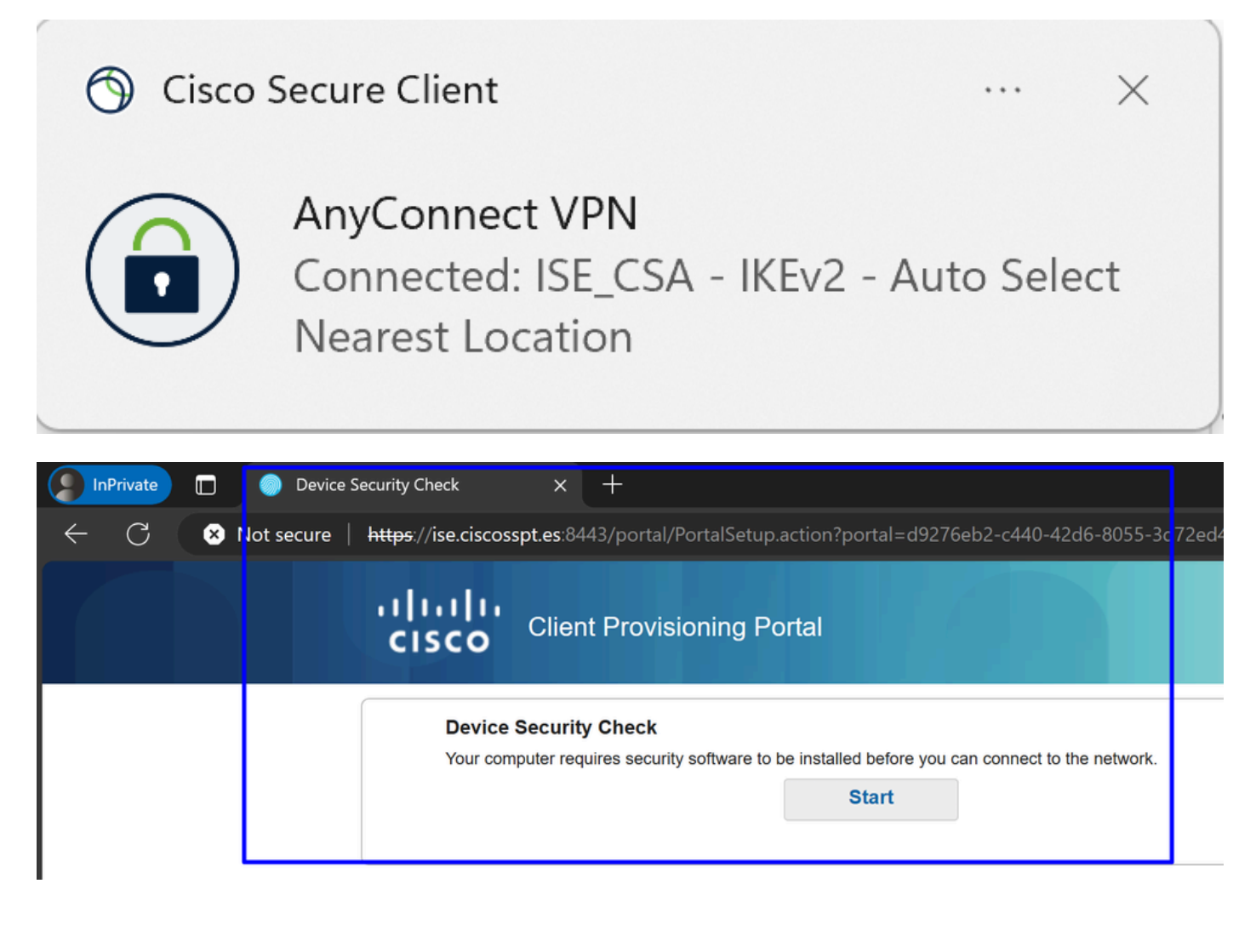

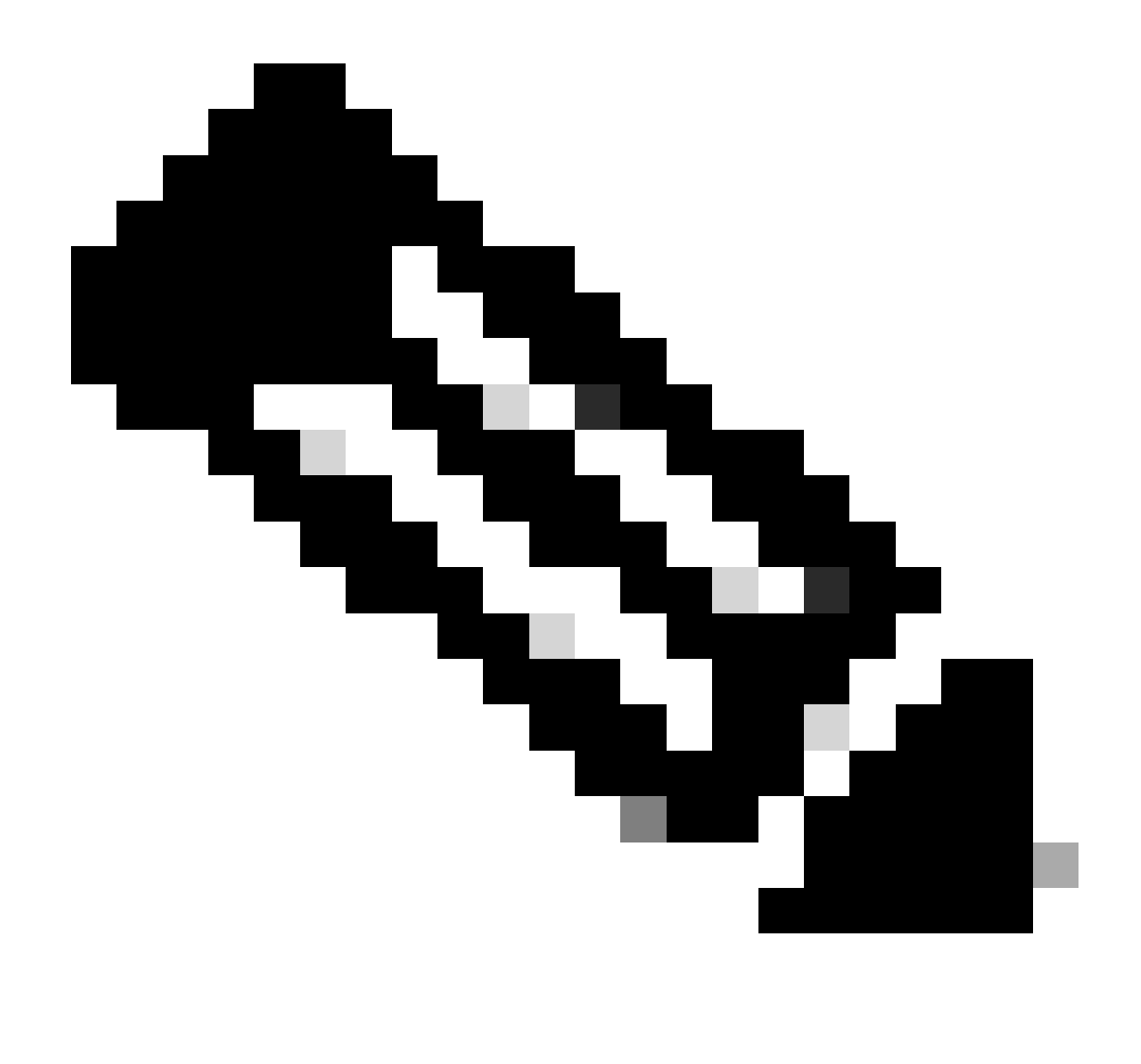

**注**:この時点では、マシンにISEポスチャエージェントがインストールされていないため、認証 – ポリシーセットCSA-Unknown-Complianceに分類されますが、ISEプロビジョニングポータルにリダイレクトされてエージェントがインスト ールされます。

4. [開始]をクリックして、エージェントのプロビジョニングを続行します。

**Device Security Check** Your computer requires security software to be installed before you can connect to the network.

9 Detecting if Agent is installed and running...

5. 「**+ This is my first time here**」をクリックします。

### **Device Security Check**

Your computer requires security software to be installed before you can connect to the network.

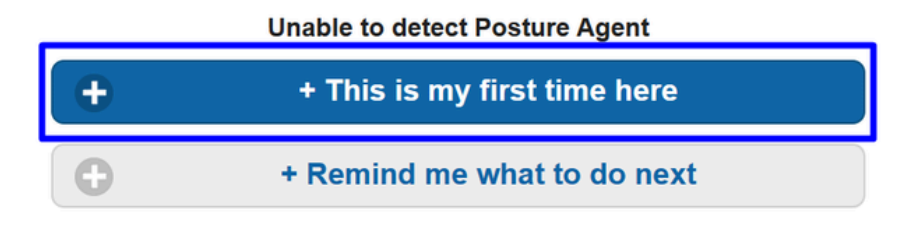

6. クリック **Click here to download and install agent**

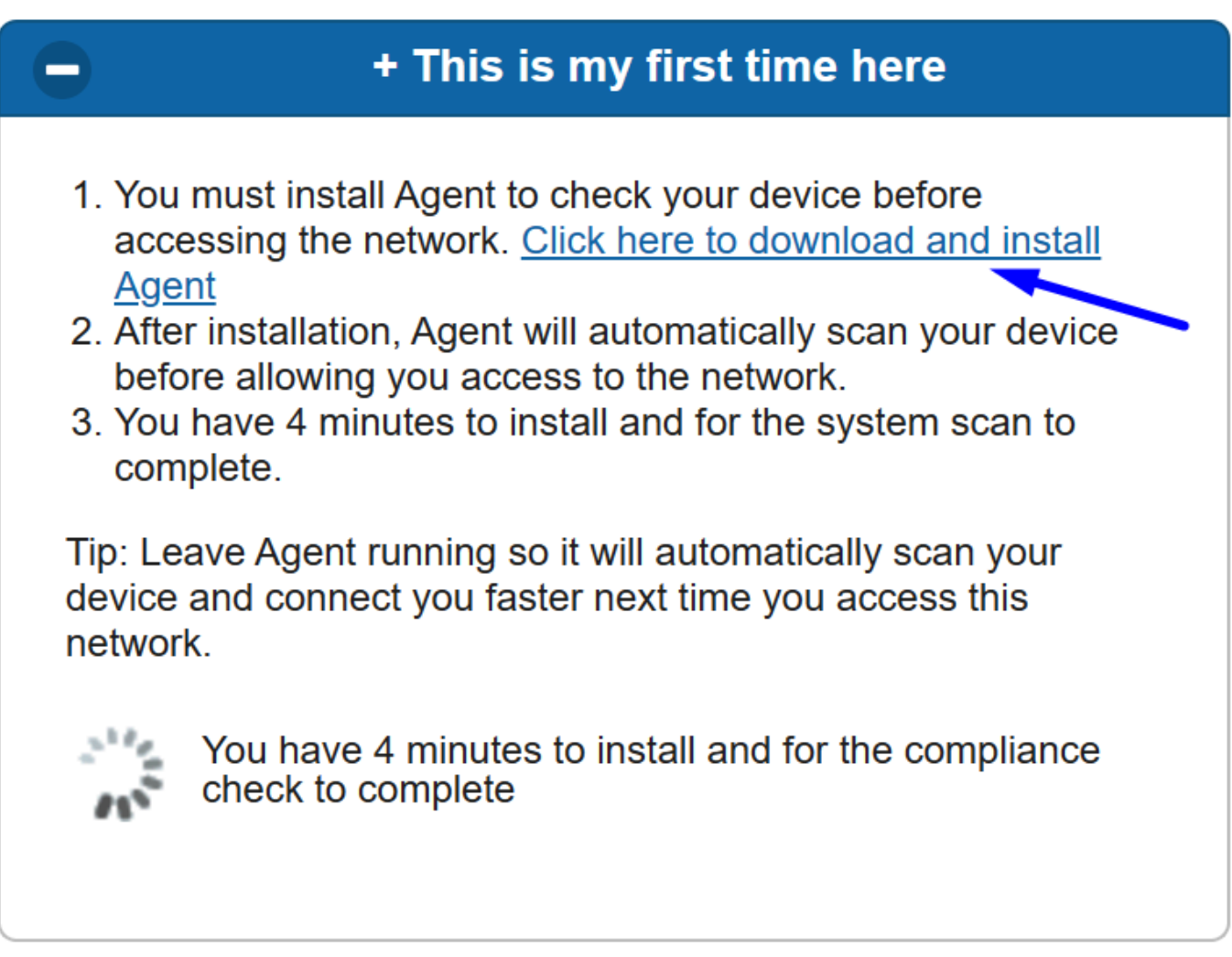

7. エージェントのインストール
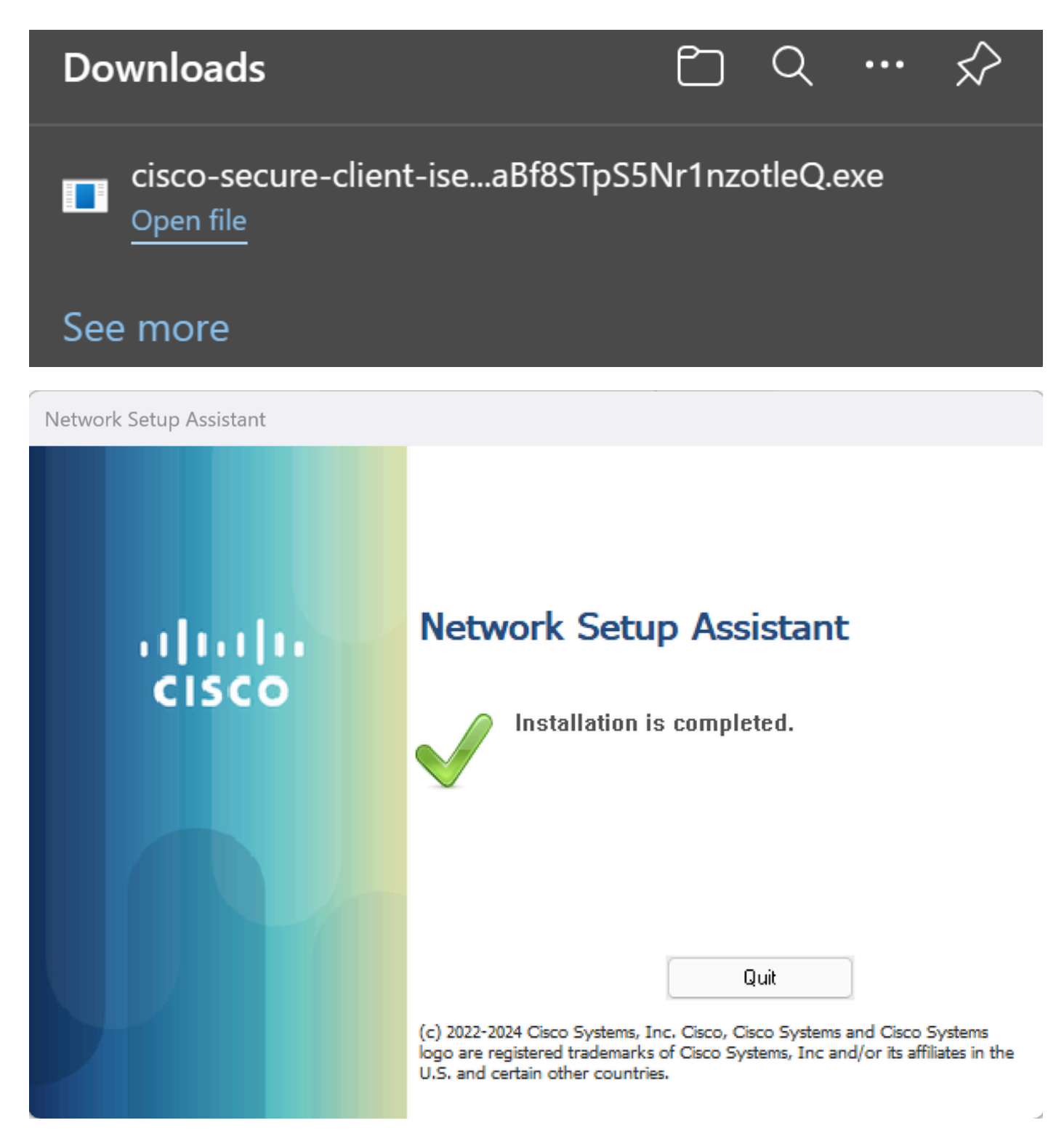

8. エージェントのインストール後、ISEポスチャはマシンの現在のポスチャの確認を開始します。ポリシー要件を満たしていない 場合は、コンプライアンスに向けて誘導するポップアップが表示されます。

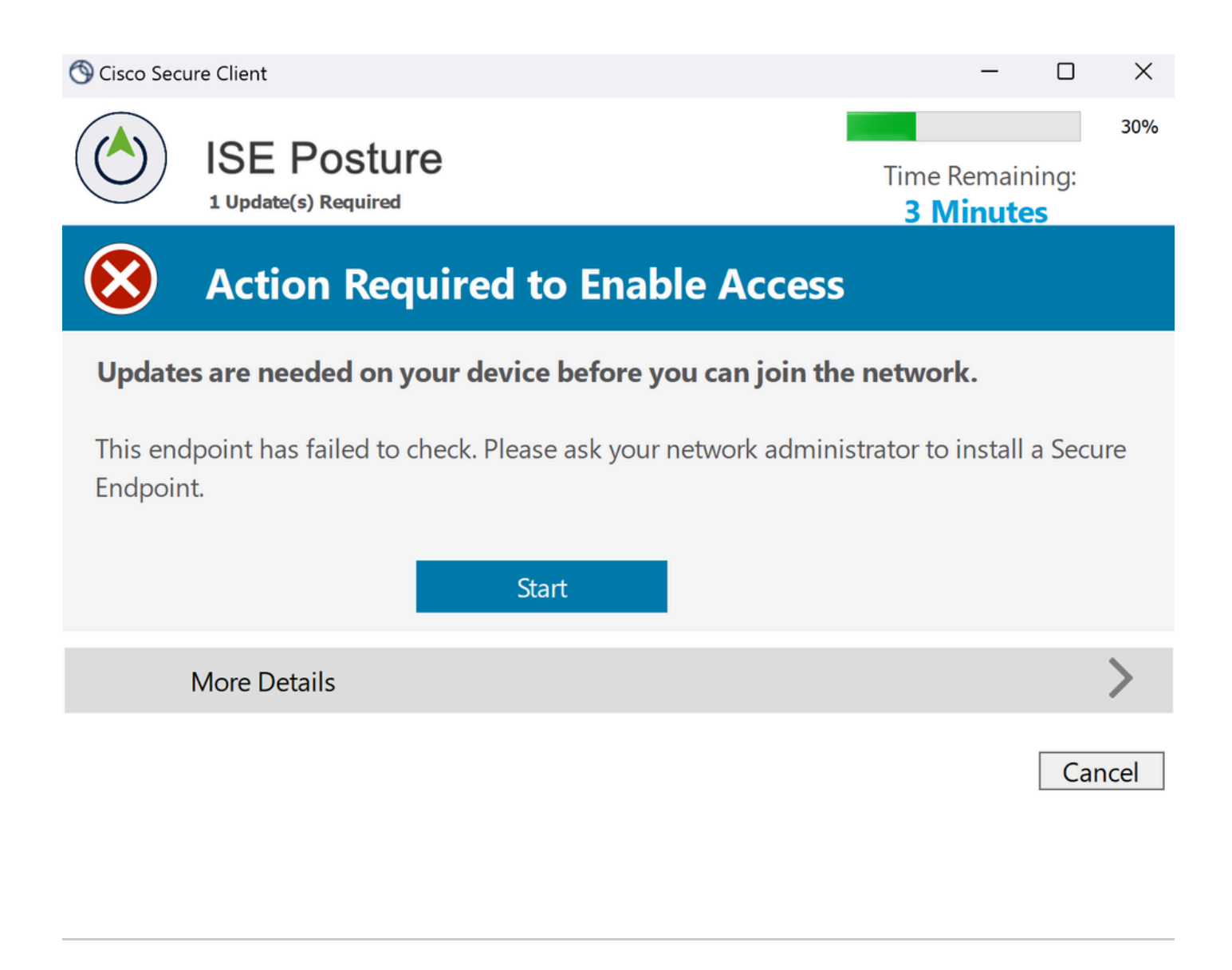

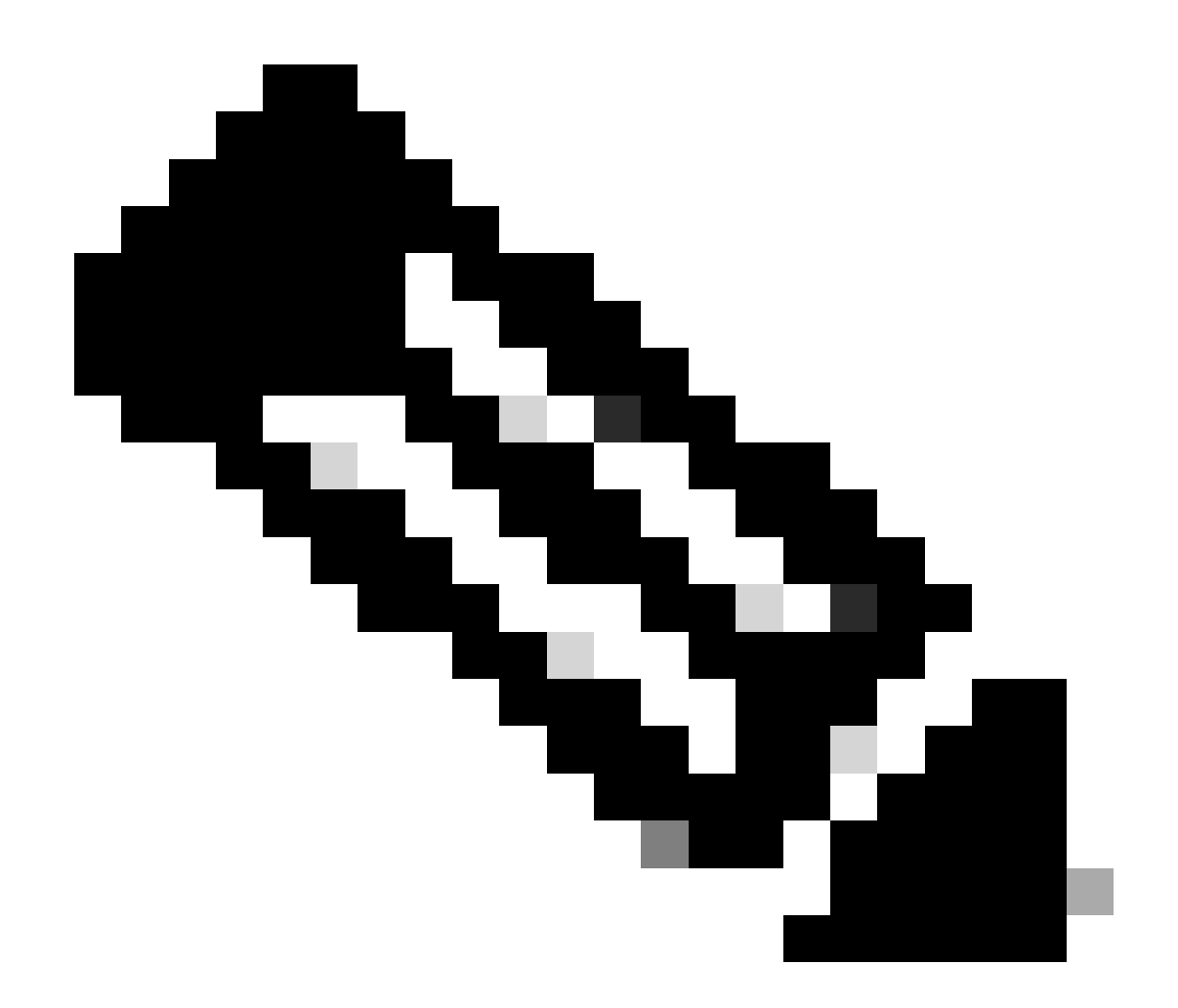

注:Cancelまたは残りの時間が終了すると、自動的に非準拠になり、認可ポリシーセットCSA-Non-Complianceに分類され 、すぐにVPNから切断されます。

9. セキュアエンドポイントエージェントをインストールし、VPNに再接続します。

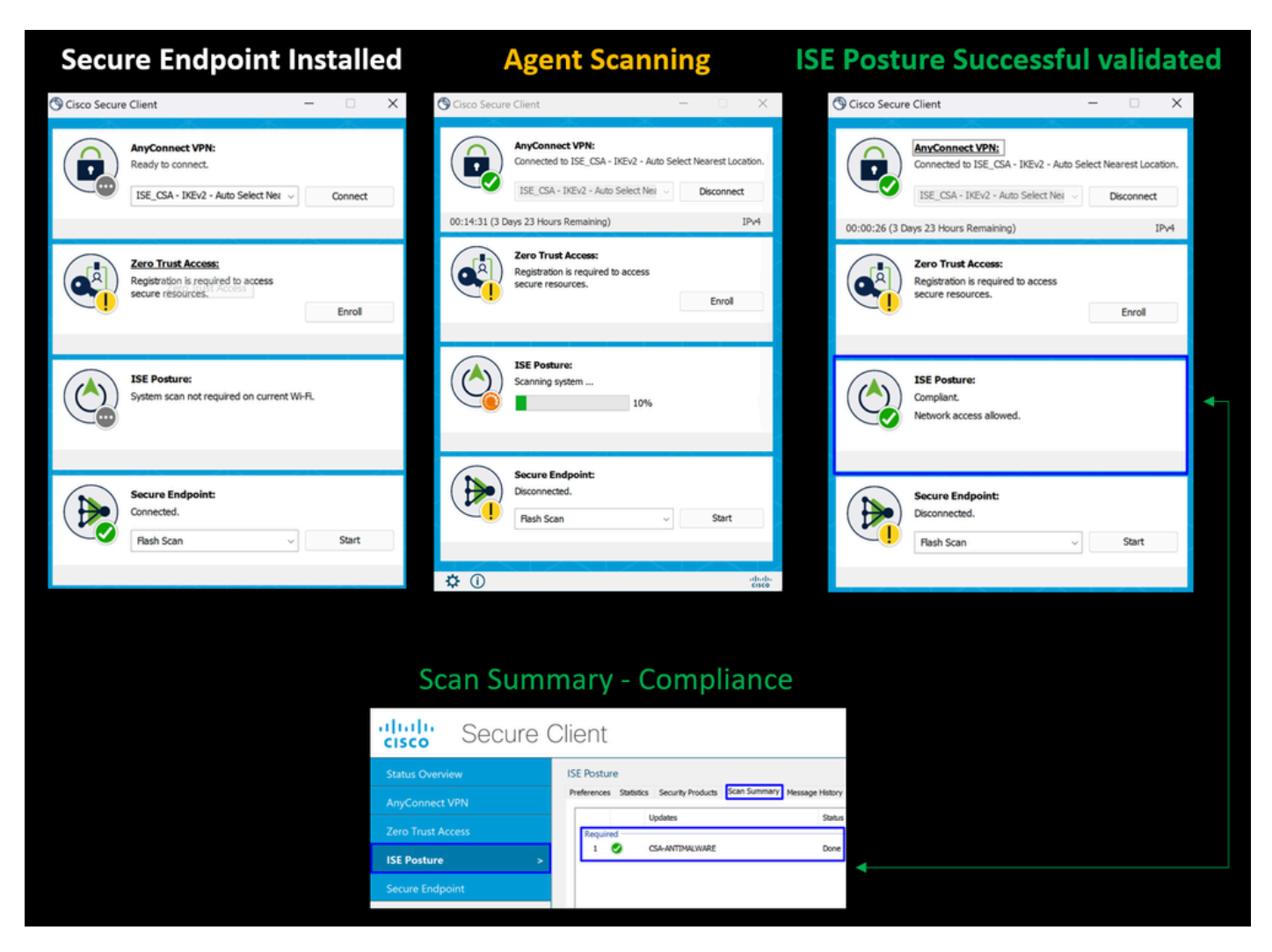

10. エージェントがマシンが準拠していることを確認した後、ポスチャは準拠に変わり、ネットワーク上のすべてのリソースへの アクセスを許可します。

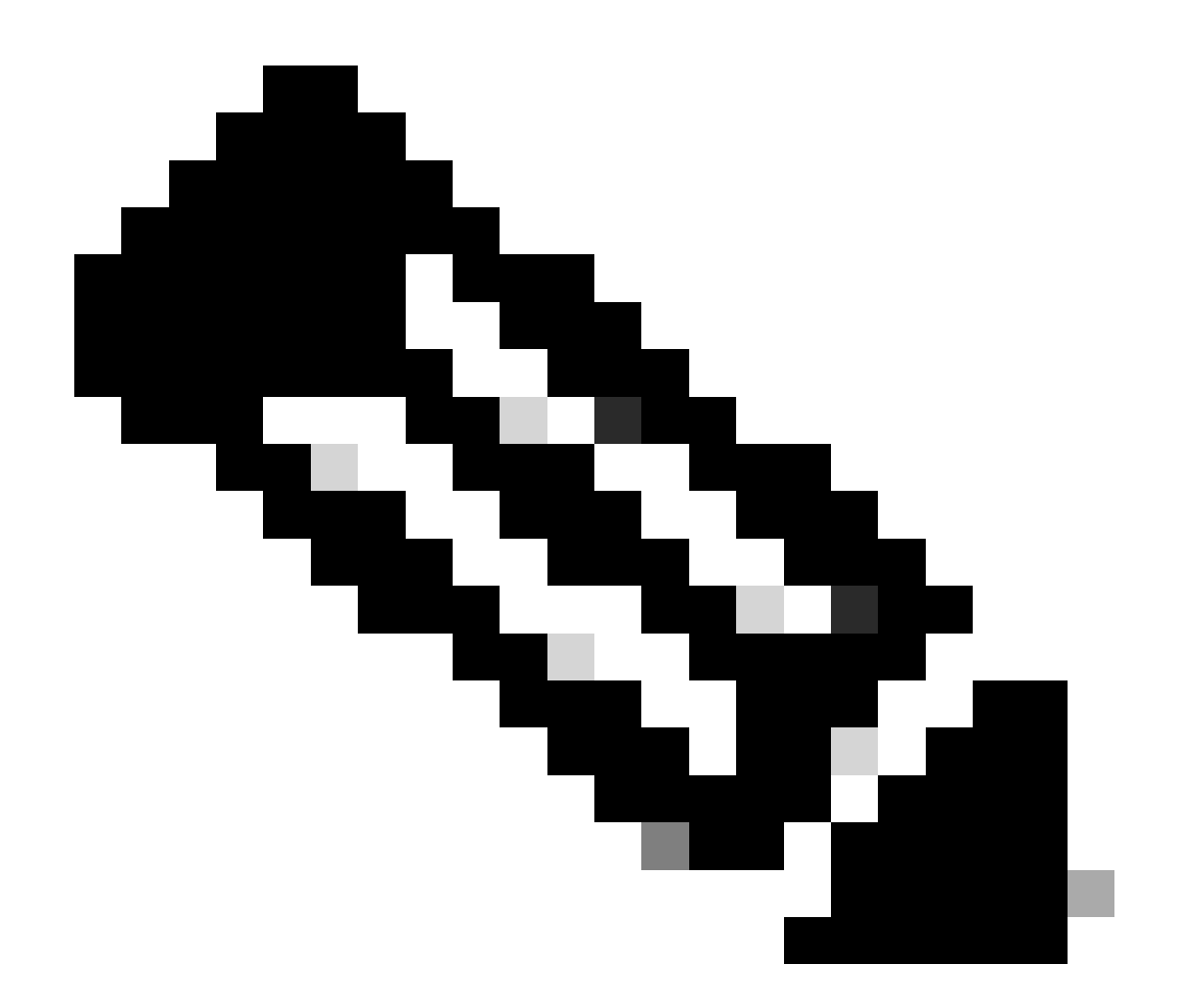

**注**:準拠レベルに達すると、許可ポリシーセットCSA-Complianceの対象となり、すべてのネットワークリソースにすぐ にアクセスできるようになります。

ISEでログを収集する方法

ユーザの認証結果を確認するには、コンプライアンスと非コンプライアンスの2つの例があります。ISEで確認するには、次の手順 に従います。

• ISEダッシュボードに移動します

## • クリック Operations > Live Logs

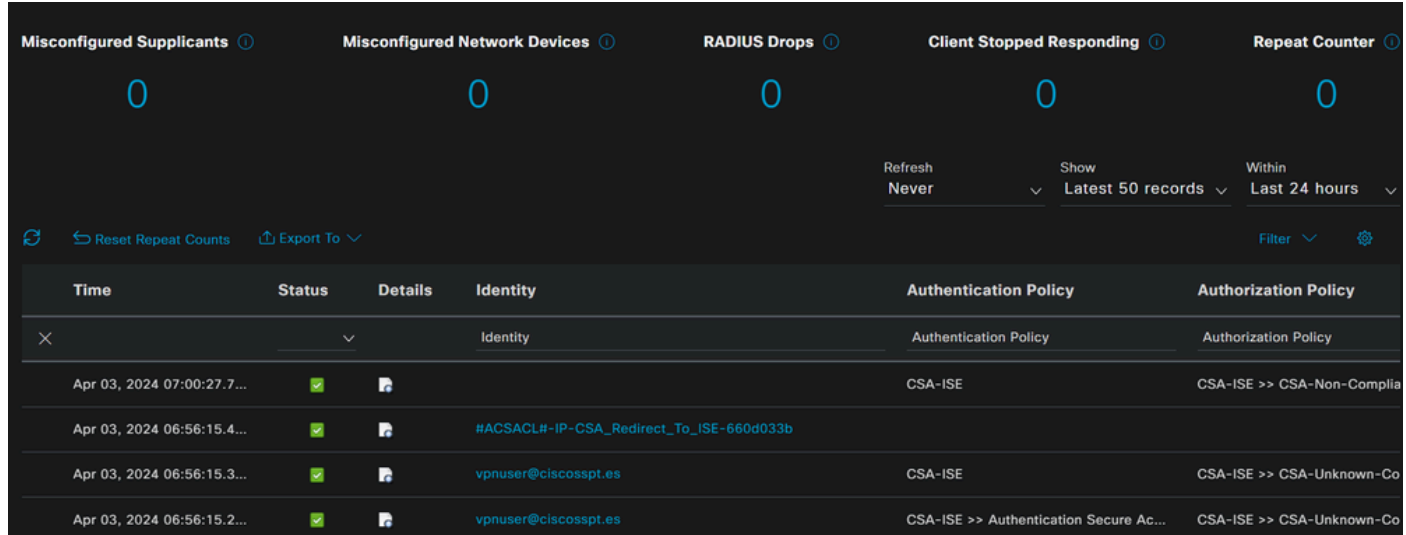

次のthoシナリオでは、 **Live Logs**に準拠イベントと非準拠イベントがどのように表示されるかを示します。

# 準拠

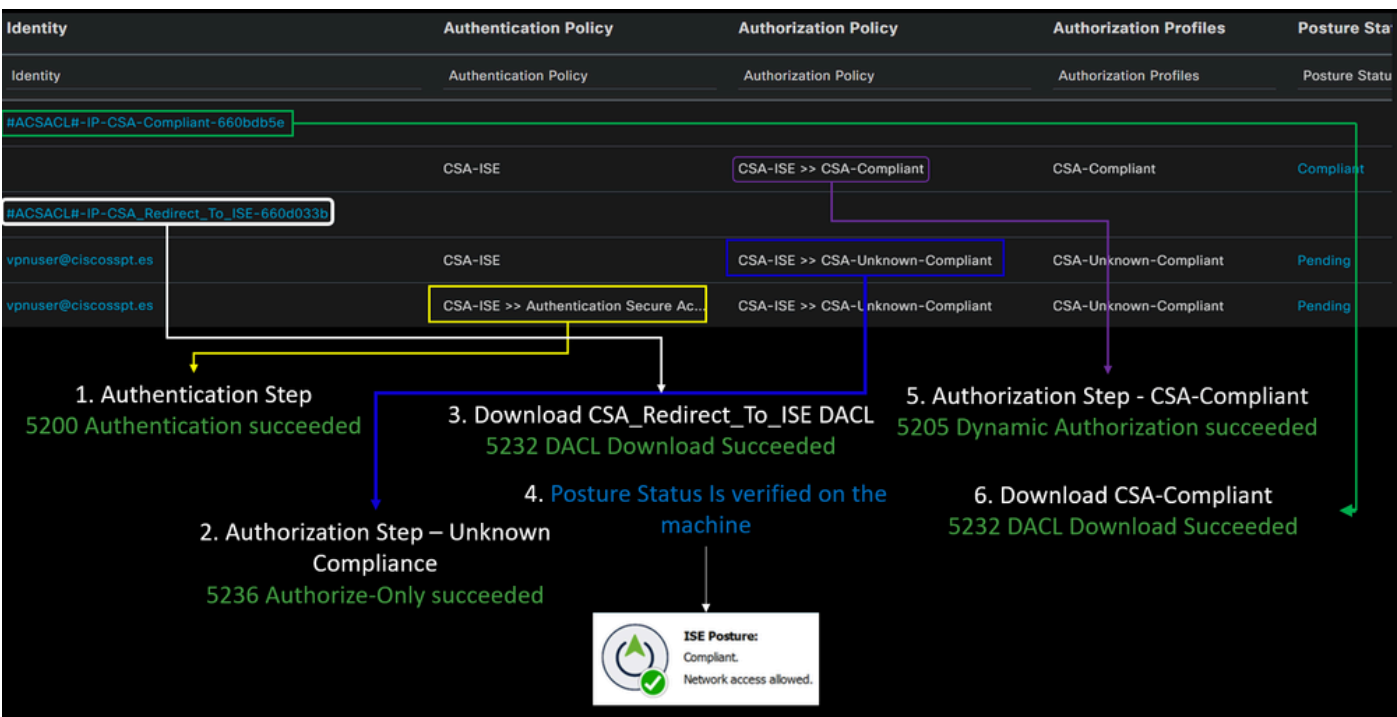

非準拠

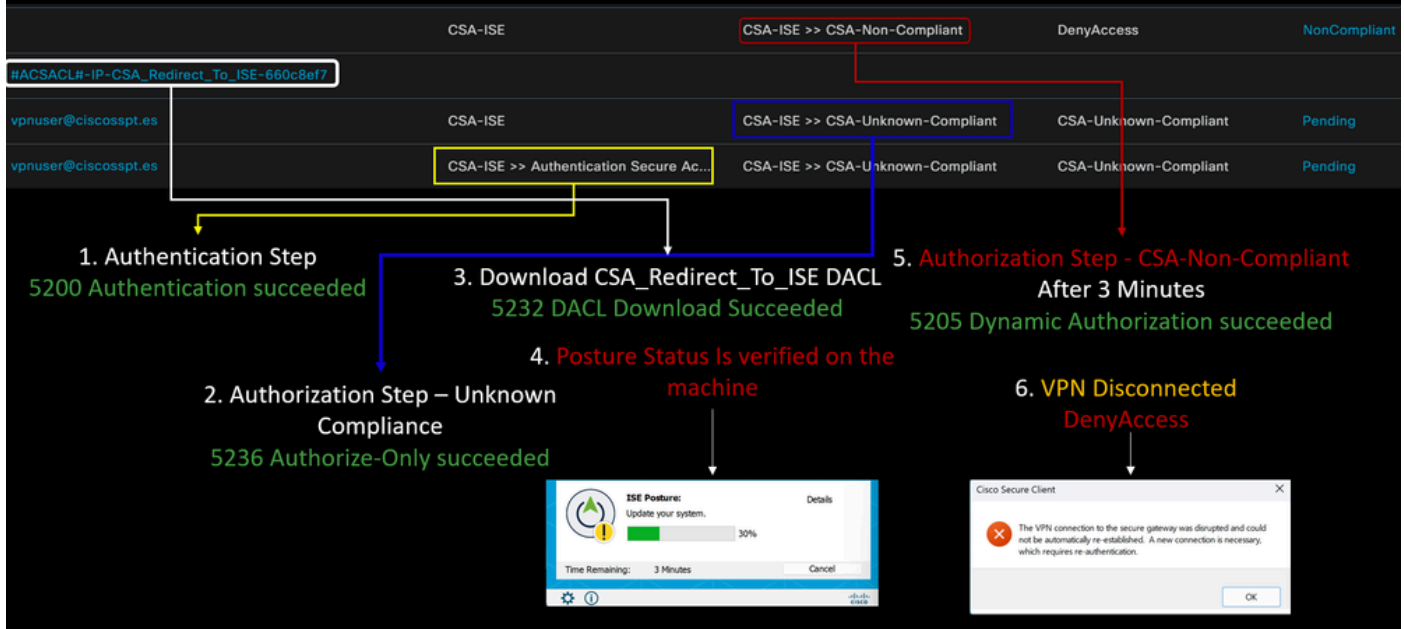

セキュアアクセスとISE統合の最初のステップ

次の例では、Cisco ISEはネットワーク192.168.10.0/24の下にあり、トンネルを介して到達可能なネットワークの設定をトンネル 設定の下に追加する必要があります。

**Step 1**:トンネル設定を確認します。

これを確認するには、[セキュアアクセスダッシュボード](https://dashboard.sse.cisco.com/)に移動してください。

- クリック **Connect > Network Connections Network Tunnel Groups**
- > Your Tunnelをクリックします。

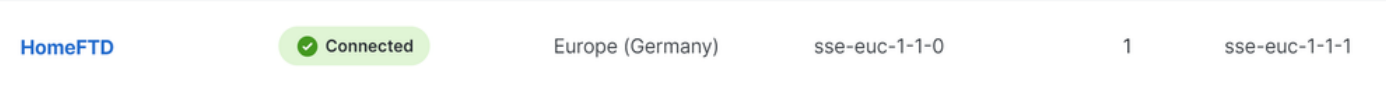

• summaryの下で、Cisco ISEが存在するアドレス空間がトンネルに設定されていることを確認します。

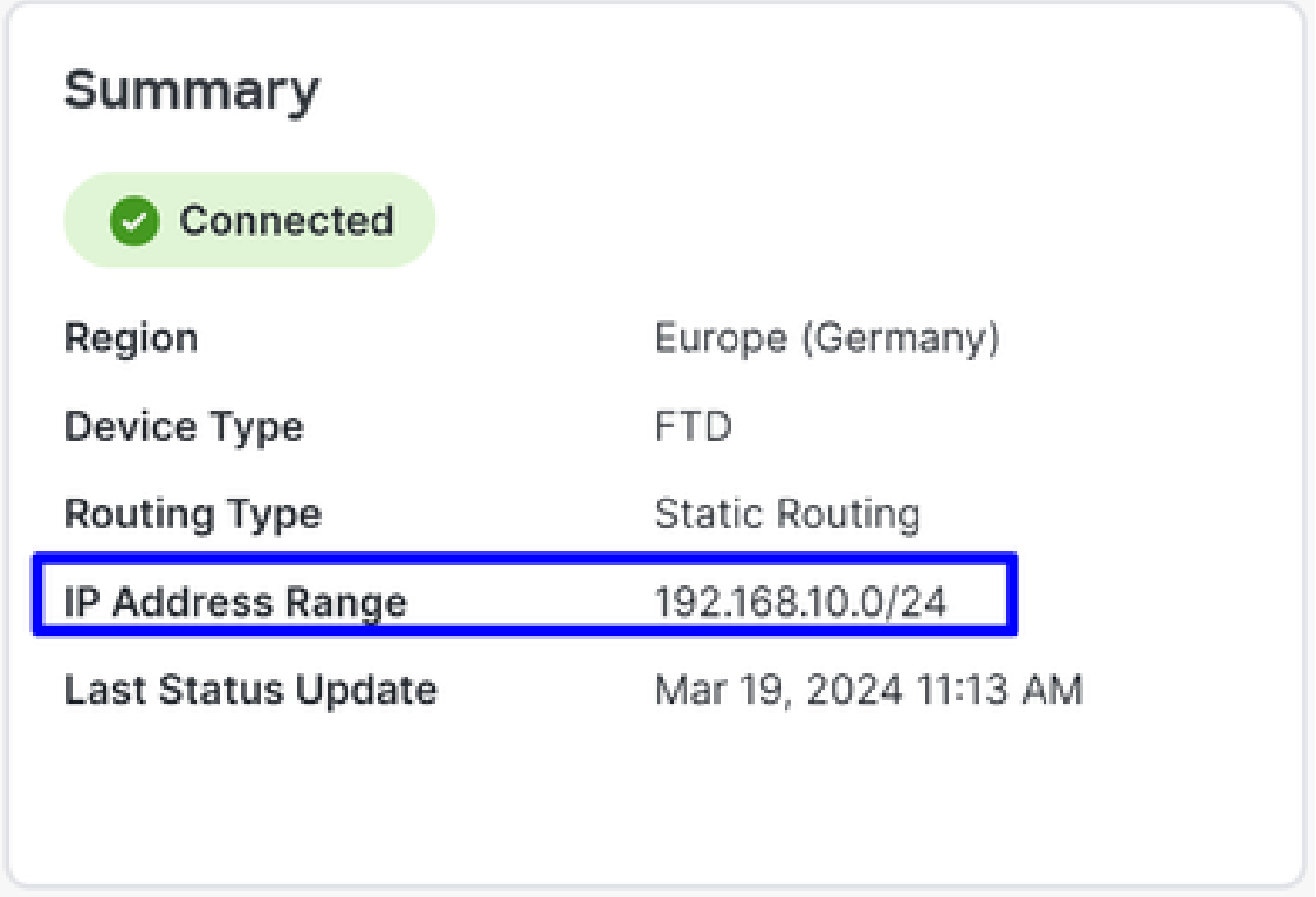

**Step 2**:ファイアウォールでトラフィックを許可します。

セキュアアクセスでRADIUS認証にISEデバイスを使用できるようにするには、ネットワークへのセキュアアクセスからのルール を、必要なRADIUSポートで設定する必要があります。

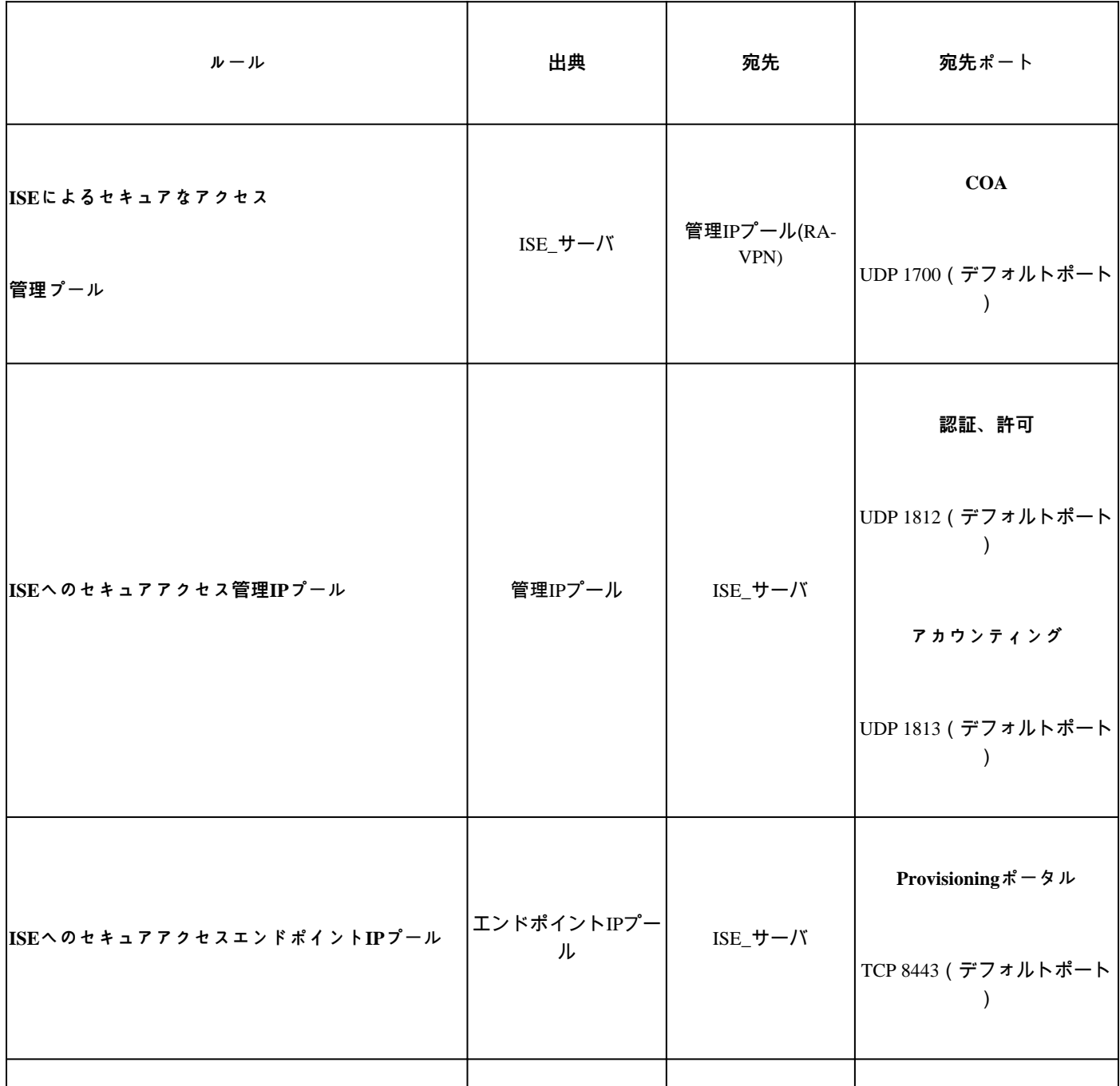

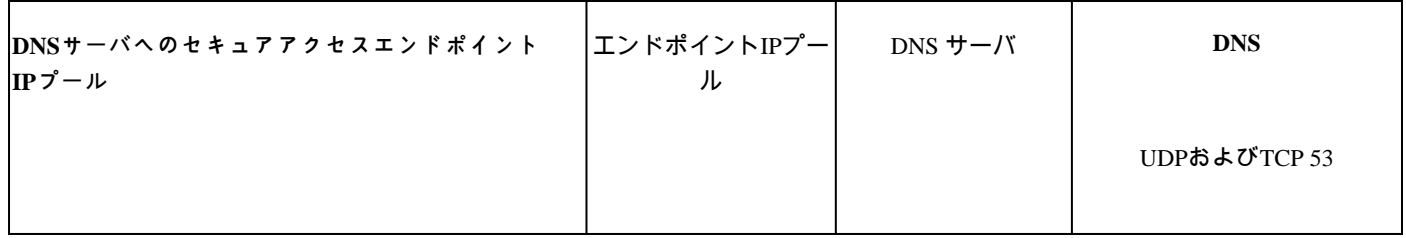

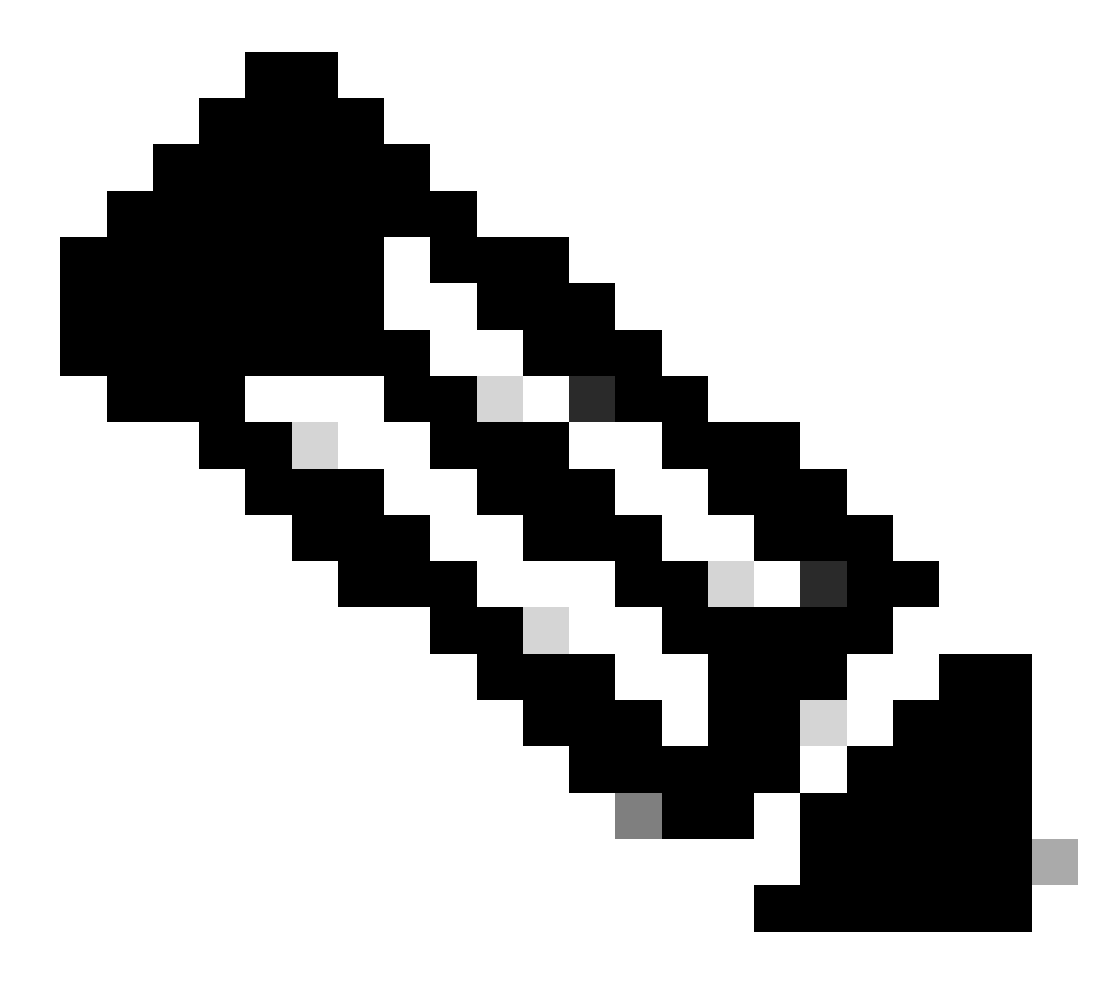

**注:**ISEに関連するポートの詳細については、『[ユーザガイド:ポート参照』](http://Emmanuel%20Cano%20Gutierrez%204/3/2024%2010:02%20AM%20%E2%80%A2%20https://www.cisco.com/c/en/us/td/docs/security/ise/3-3/install_guide/b_ise_installationGuide33/b_ise_InstallationGuide33_chapter_7.html)を参照してください。

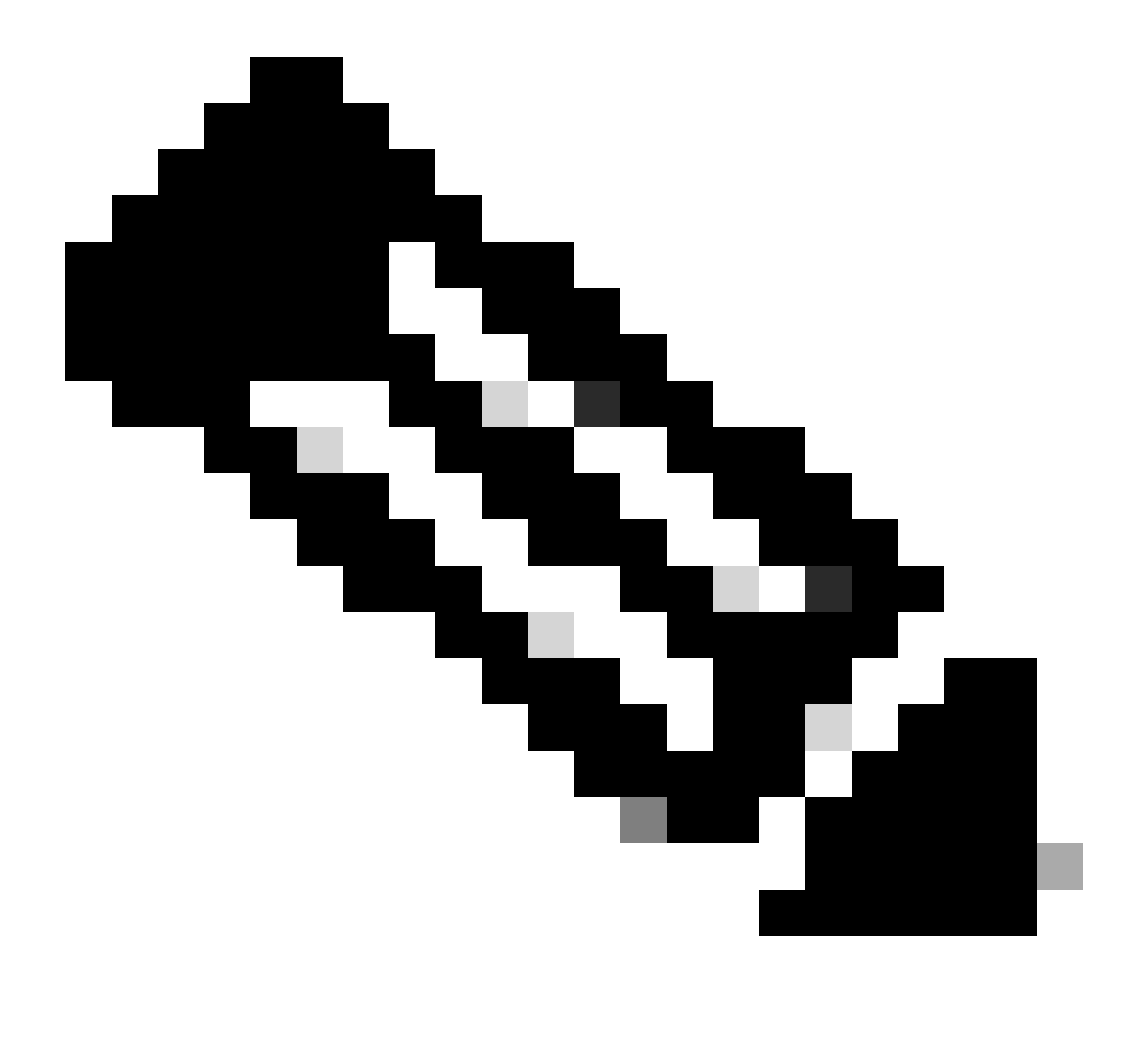

**注**:ise.ciscosspt.esなどの名前で検出されるようにISEを設定した場合は、DNSルールが必要です。

**管理プールとエンドポイントIPプール**

管理およびエンドポイントIPプールを確認するには、[セキュアアクセスダッシュボード](https://dashboard.sse.cisco.com/)に移動します。

- クリック **Connect > End User Connectivity**
- クリック Virtual Private Network
- •

### 通常の **Manage IP Pools**

• クリック **Manage**

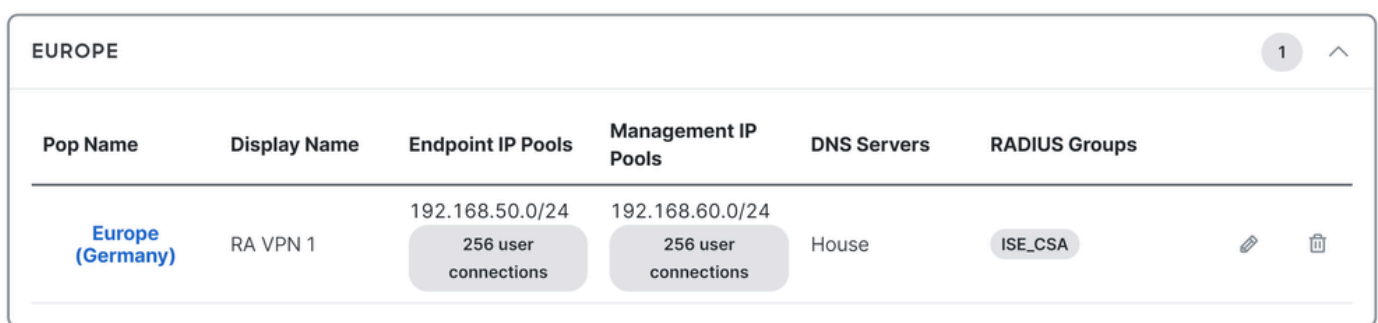

**ステップ3**:ISEがプライベートリソースで設定されていることを確認します

VPN経由で接続しているユーザが**ISE Provisioning Portal**に移動できるようにするには、アクセスを提供するプライベートリソー スとしてデバイスを設定している必要があります。このリソースは、VPN経由でISE Posture Moduleの自動プロビジョニングを許可 するために使用されます。

ISEが正しく設定されていることを確認するには[、セキュアアクセスダッシュボードに](https://dashboard.sse.cisco.com/)移動します。

- クリック **Resources > Private Resources**
- ISEリソースをクリックします

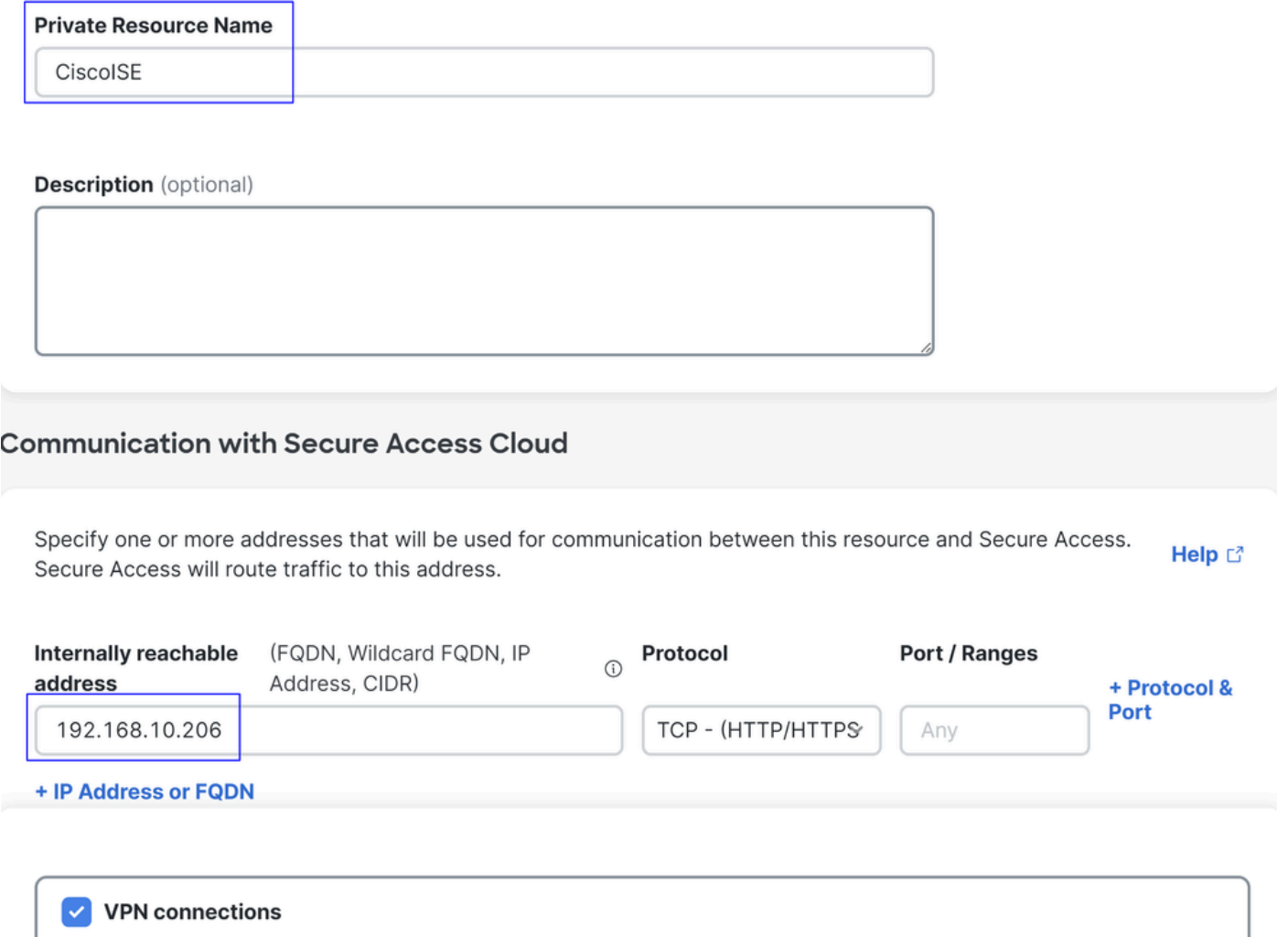

Allow endpoints to connect to this resource when connected to the network using VPN.

必要に応じて、プロビジョニングポータルポート(8443)にルールを制限できます。

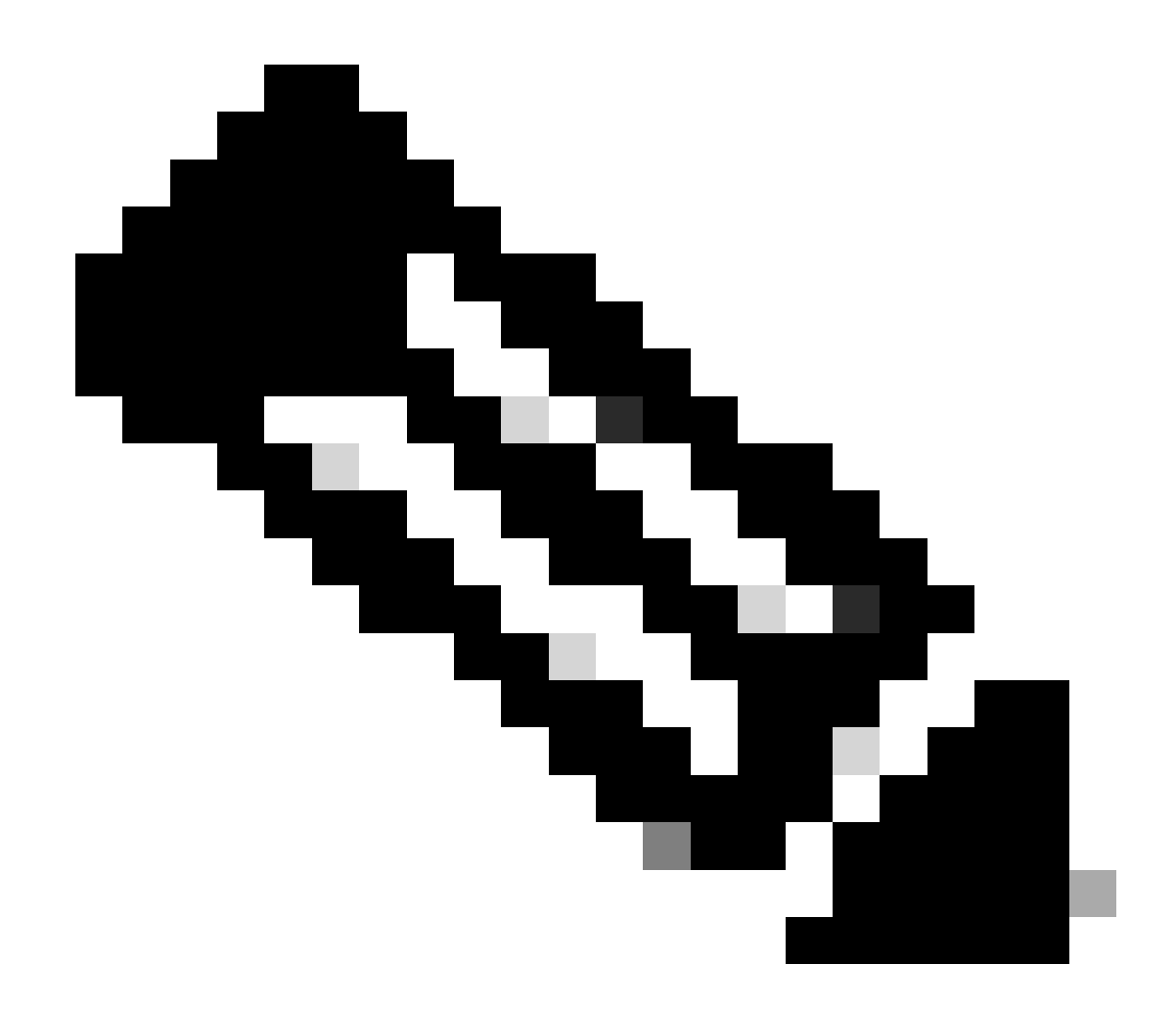

**注**:VPN接続のチェックボックスがオンになっていることを確認してください。

**ステップ4**:アクセスポリシーでISEアクセスを許可する

VPN経由で接続しているユーザが**ISE Provisioning Portal**に移動できるようにするには、そのルールの下で設定されているユーザ に、Step3で設定されているプライベートリソースへのアクセスを許可する**Access Policy** を設定していることを確認する必要があ ります。

ISEが正しく設定されていることを確認するには[、セキュアアクセスダッシュボードに](https://dashboard.sse.cisco.com/)移動します。

- クリック **Secure > Access Policy**
- ISEへのVPNユーザのアクセスを許可するために設定されたルールをクリックします

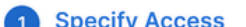

Specify which users and endpoints can access which resources. Help C'

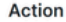

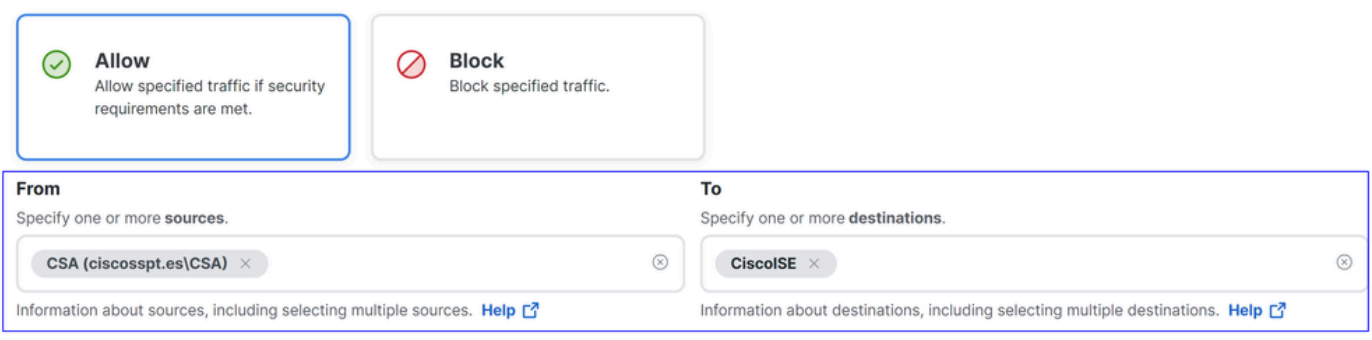

#### **Endpoint Requirements**

For VPN connections:

[V9N] End-user endpoint devices that are connected to the network using VPN may be able to access destinations specified in this rule. 1

Endpoint requirements are configured in the VPN posture profile. Requirements are evaluated at the time the endpoint device connects to the network. VPN Posture Profiles [3]

For Branch connections:

Endpoint device posture is not evaluated for endpoints connecting to these resources from a branch network.

## トラブルシュート

ISEポスチャデバッグログのダウンロード方法

ISEログをダウンロードしてポスチャに関連する問題を確認するには、次の手順に進みます。

- ISEダッシュボードに移動します
- クリック Operations > Troubleshoot > Debug Wizard

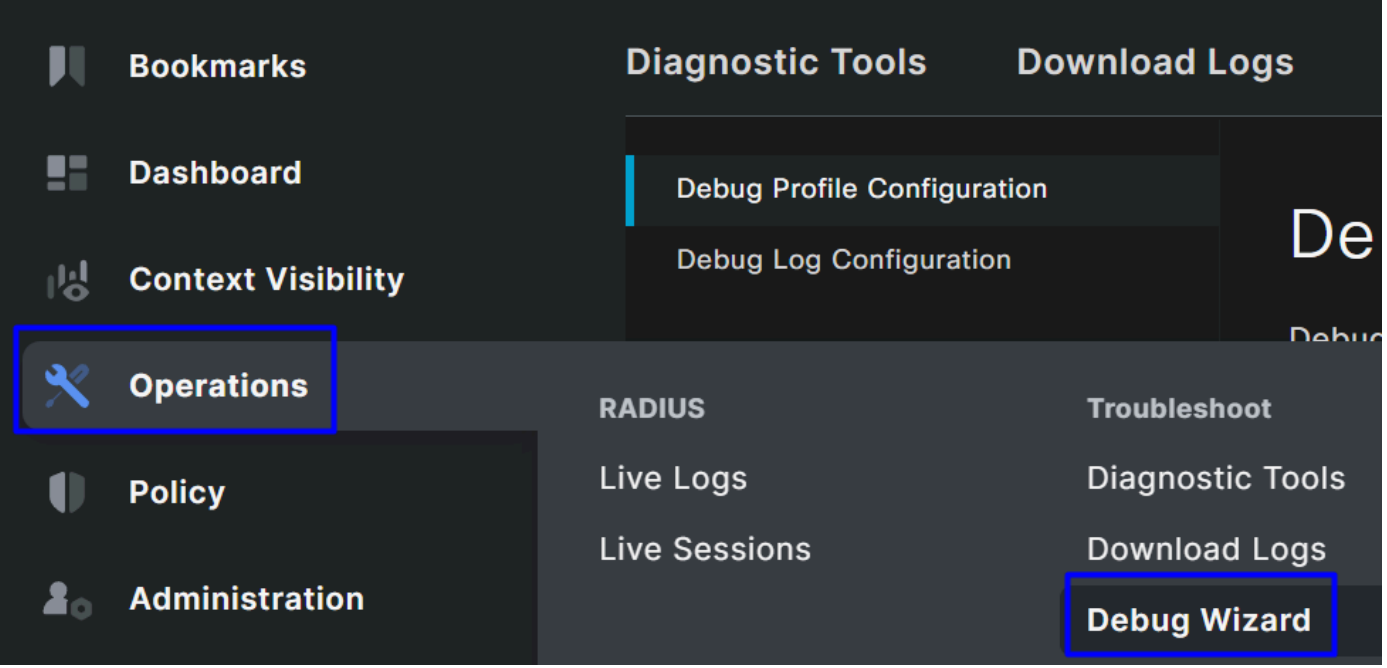

• クリック Debug Profile Configuration

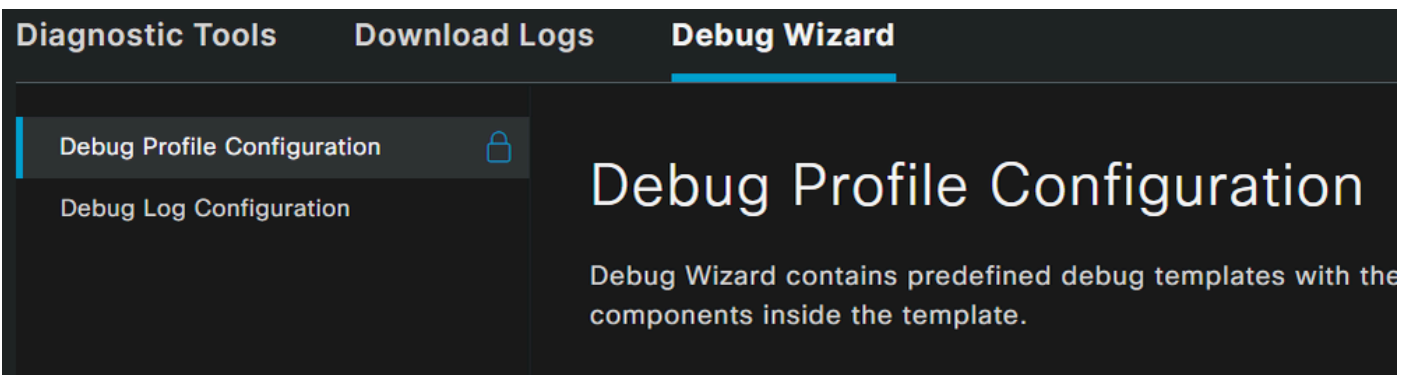

• チェックボックスをオンにする **Posture > Debug Nodes** 

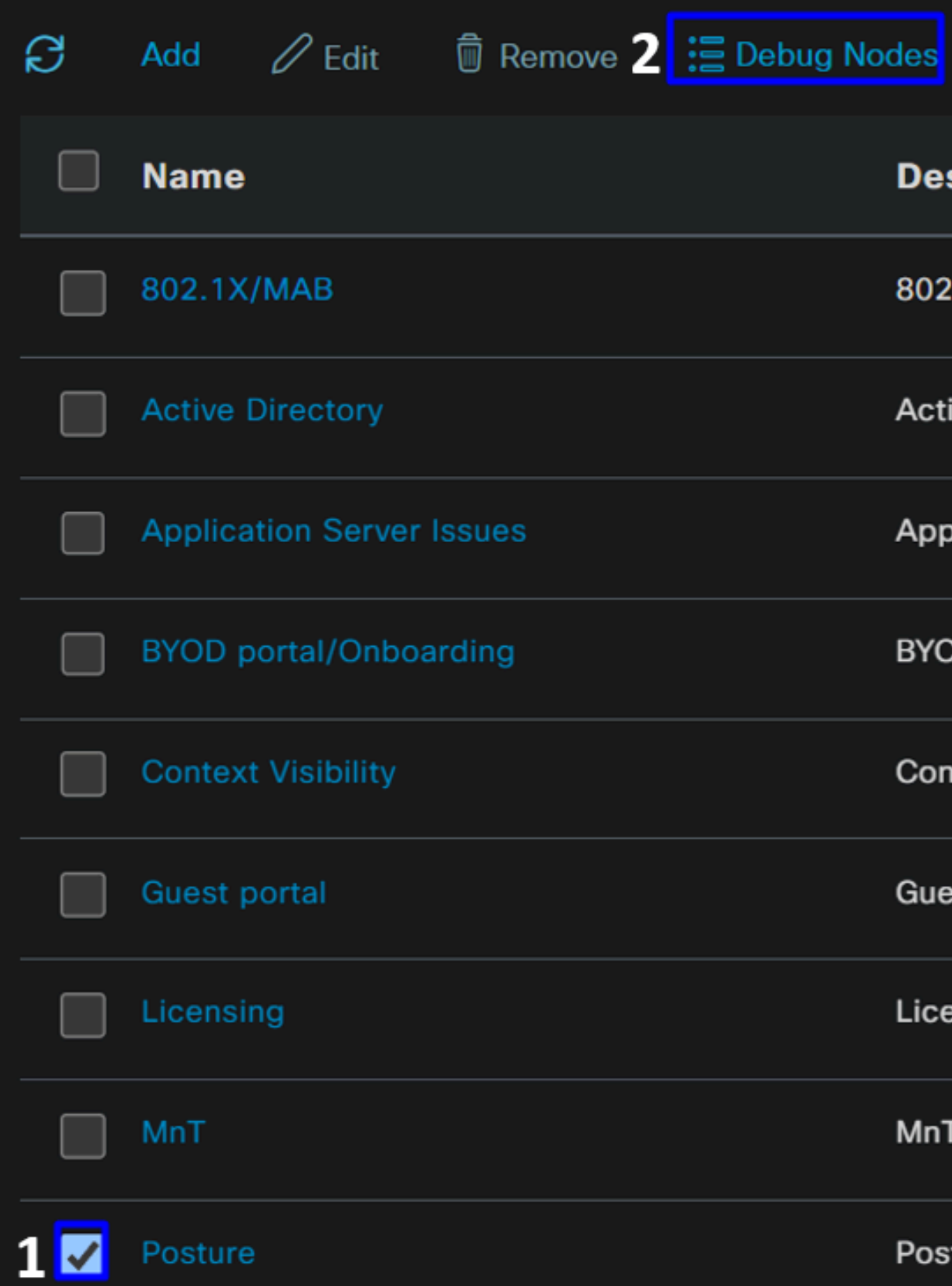

• 問題をトラブルシューティングするためにデバッグモードを有効にするISEノードのチェックボックスをオンにします

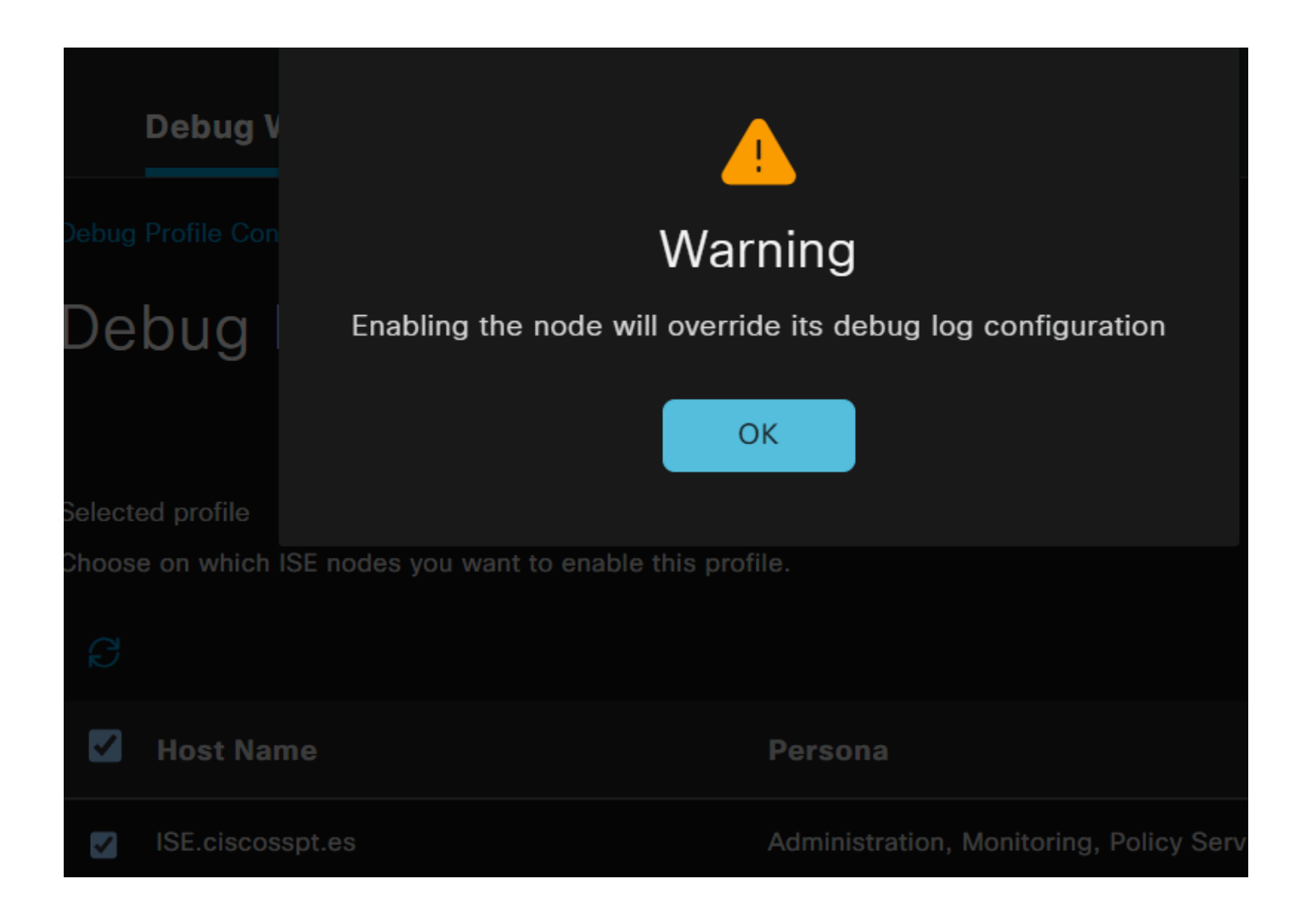

• クリック Save

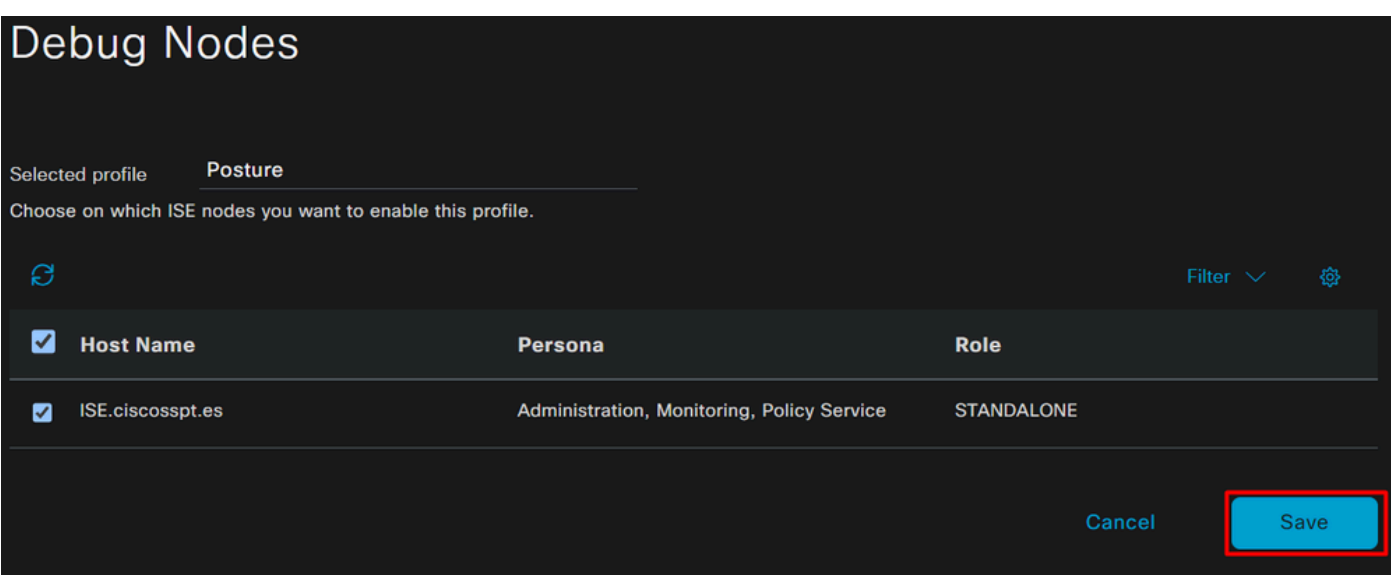

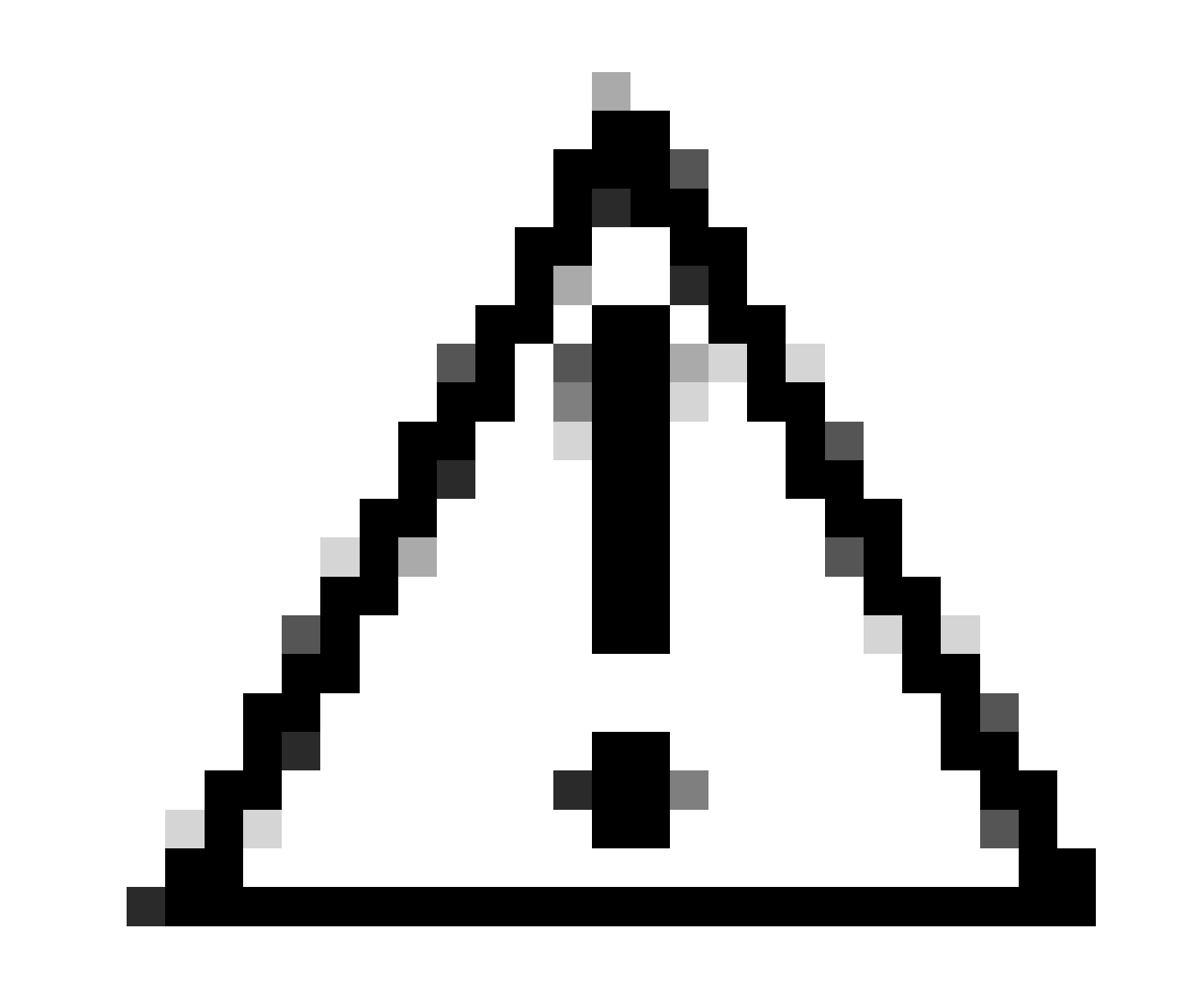

**注意**:この後、問題の再現を開始してください。 **the debug logs can affect the performance of your device**

問題が再現されたら、次の手順に進みます。

- クリック Operations > Download Logs
- ログを取得するノードを選択します

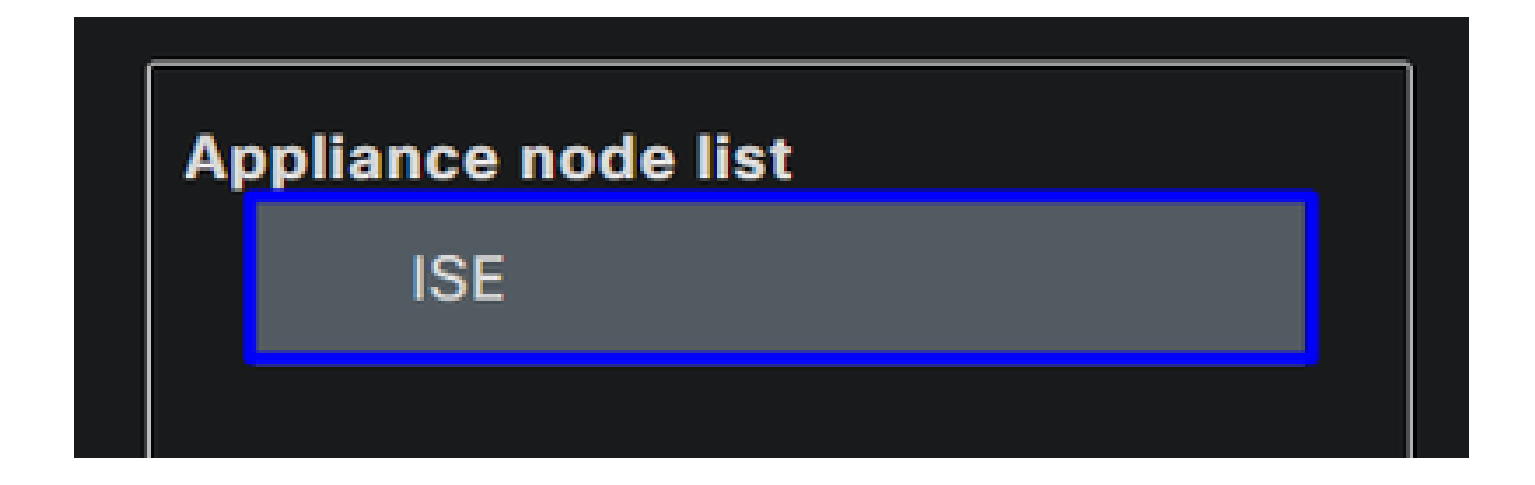

• で **Support Bundle**、次のオプションを選択します。

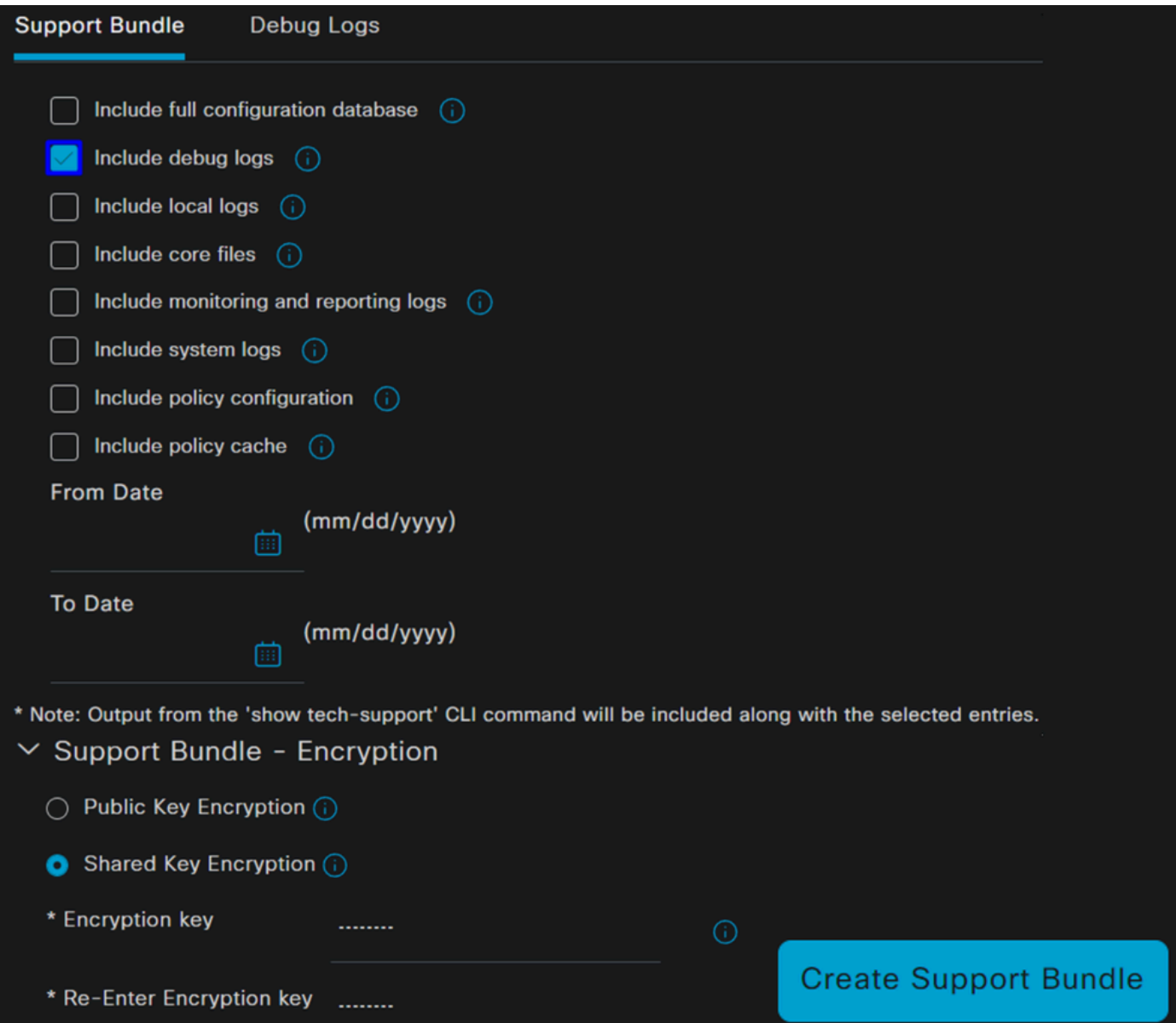

- Include debug logs
- 通常の **Support Bundle Encryption**
	- Shared Key Encryption
		- フィル**Encryption key** と **Re-Enter Encryption key**
- クリック **Create Support Bundle**
- クリック **Download**

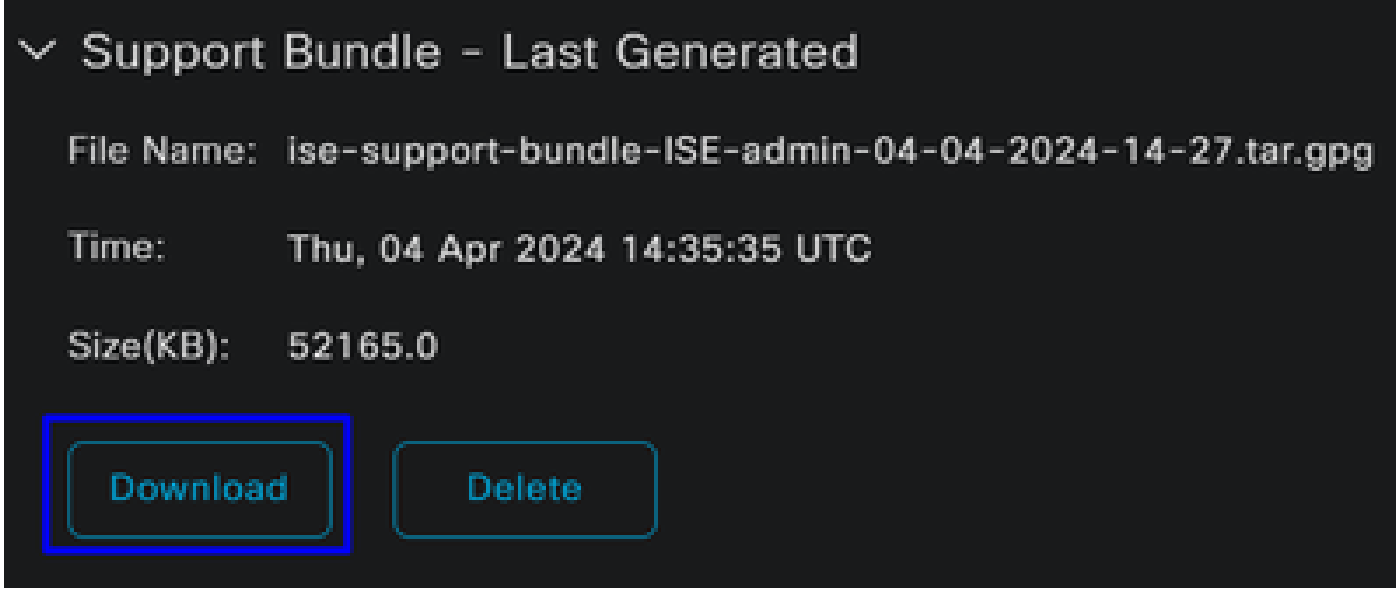

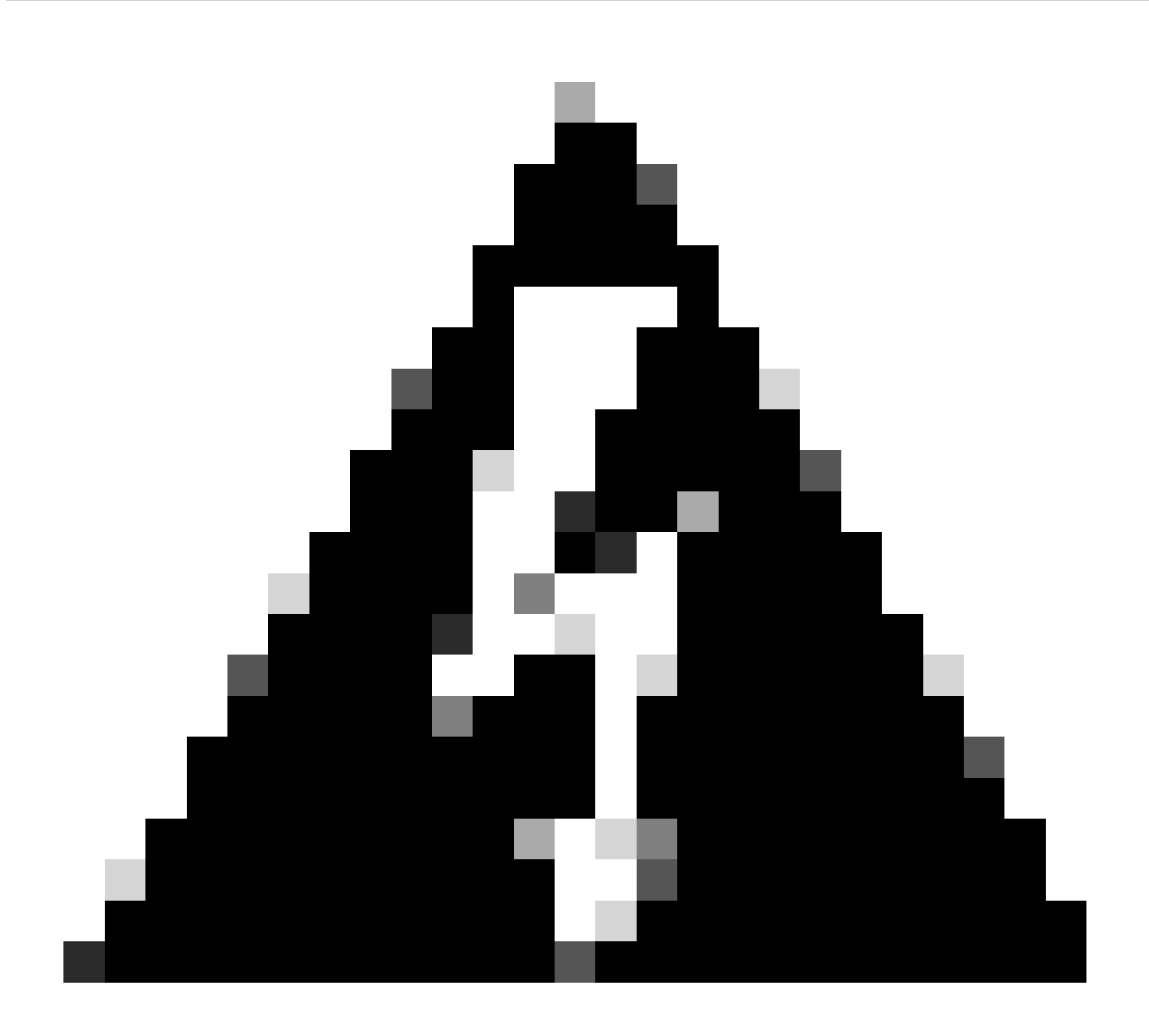

**警告**:ステップ「プロファイル設定のデバッグ」で有効にしたデバッグモードを無効にします

セキュアアクセスリモートアクセスログの確認方法

セキュアアクセスダッシュボードに移動します。

• クリック Monitor > Remote Access Logs

# 100 Events

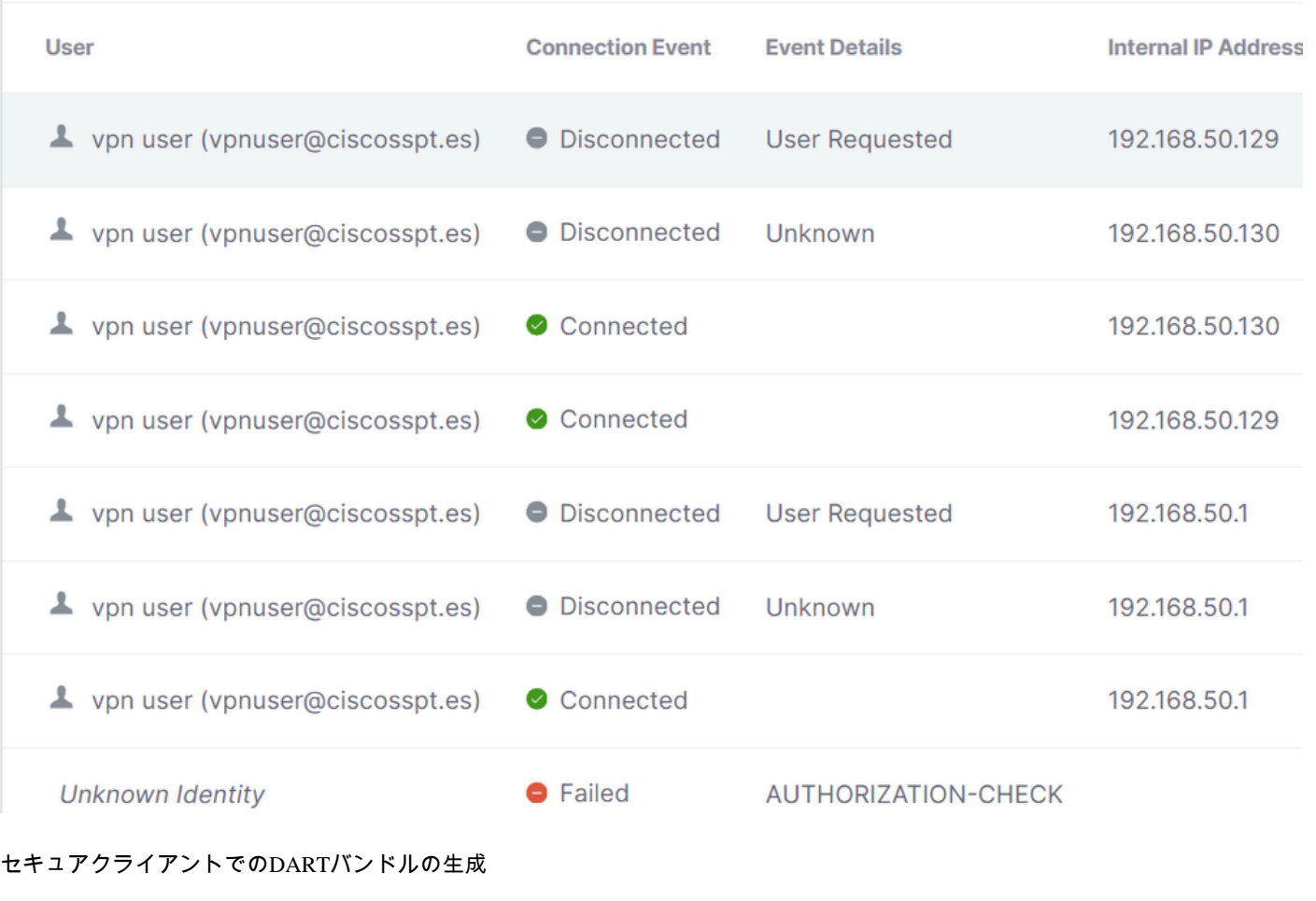

マシンでDARTバンドルを生成するには、次の記事を確認してください。

[Cisco Secure Client Diagnostic and Reporting Tool\(DART\)](https://www.cisco.com/c/en/us/support/docs/security/secure-access/221240-troubleshoot-and-collect-basic-informati.html#toc-hId-1076053197)

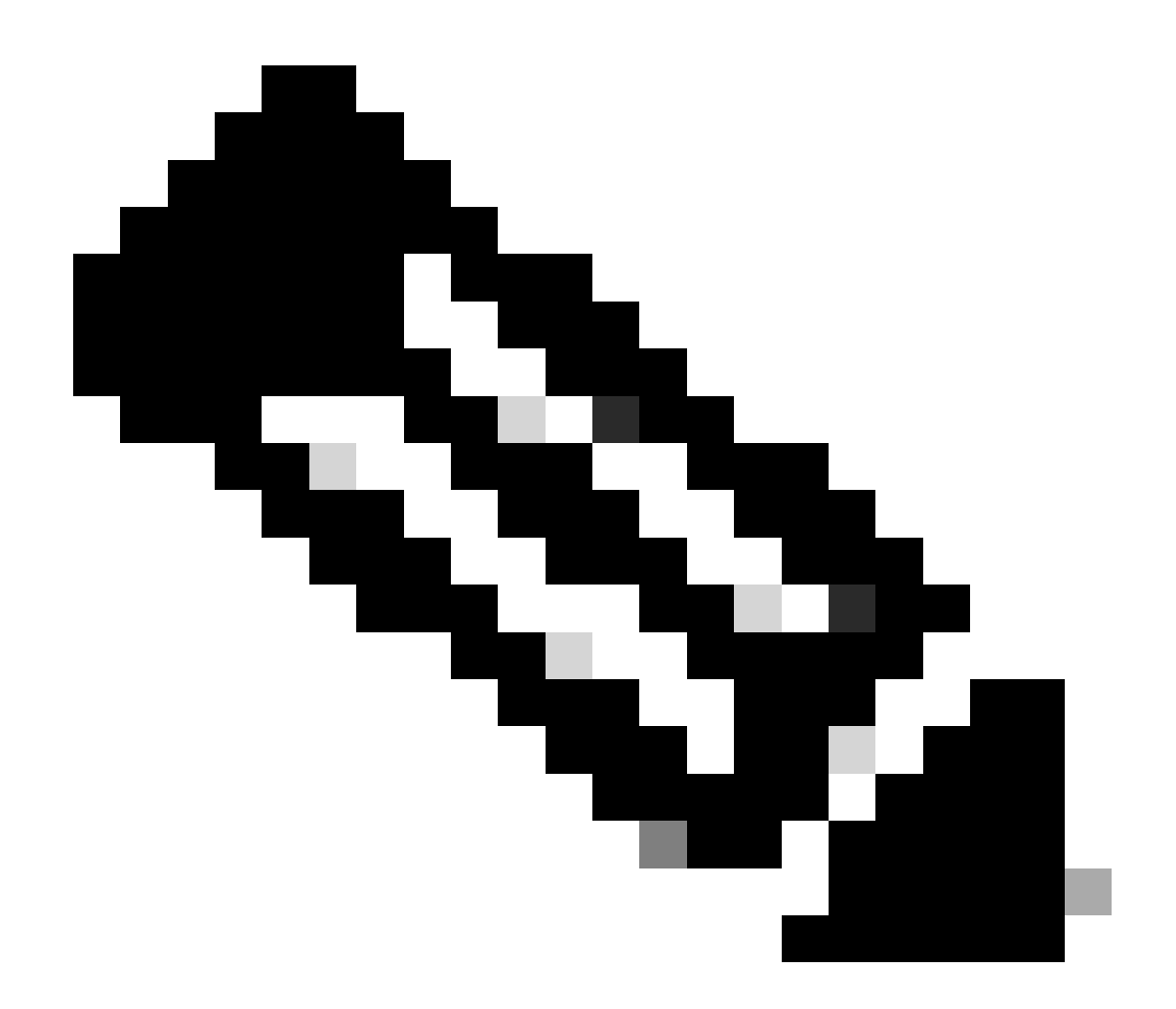

**注**:トラブルシューティングセクションで示したログを収集したら、**TAC** でサービスリクエストをオープンし、情報 の分析を進めてください。

関連情報

- **[シスコのテクニカルサポ](https://www.cisco.com/c/en/us/support/index.html)[ート](https://www.cisco.com/c/en/us/support/index.html)[とダウンロ](https://www.cisco.com/c/en/us/support/index.html)[ード](https://www.cisco.com/c/en/us/support/index.html)**
- **[セキュアアクセスに](https://docs.sse.cisco.com/)[関](https://docs.sse.cisco.com/)[するドキュメントおよびユ](https://docs.sse.cisco.com/)[ーザガイド](https://docs.sse.cisco.com/)**
- **[Cisco Secure Client](https://www.cisco.com/c/en/us/support/security/secure-client-5/model.html#~tab-downloads)[ソフトウェアのダウンロ](https://www.cisco.com/c/en/us/support/security/secure-client-5/model.html#~tab-downloads)[ード](https://www.cisco.com/c/en/us/support/security/secure-client-5/model.html#~tab-downloads)**
- **[Cisco Identity Services Engine](https://www.cisco.com/c/en/us/td/docs/security/ise/3-3/admin_guide/b_ise_admin_3_3/new_and_changed_info.html) [管理者ガイド リリ](https://www.cisco.com/c/en/us/td/docs/security/ise/3-3/admin_guide/b_ise_admin_3_3/new_and_changed_info.html)[ース 3.3](https://www.cisco.com/c/en/us/td/docs/security/ise/3-3/admin_guide/b_ise_admin_3_3/new_and_changed_info.html)**

翻訳について

シスコは世界中のユーザにそれぞれの言語でサポート コンテンツを提供するために、機械と人に よる翻訳を組み合わせて、本ドキュメントを翻訳しています。ただし、最高度の機械翻訳であっ ても、専門家による翻訳のような正確性は確保されません。シスコは、これら翻訳の正確性につ いて法的責任を負いません。原典である英語版(リンクからアクセス可能)もあわせて参照する ことを推奨します。